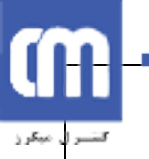

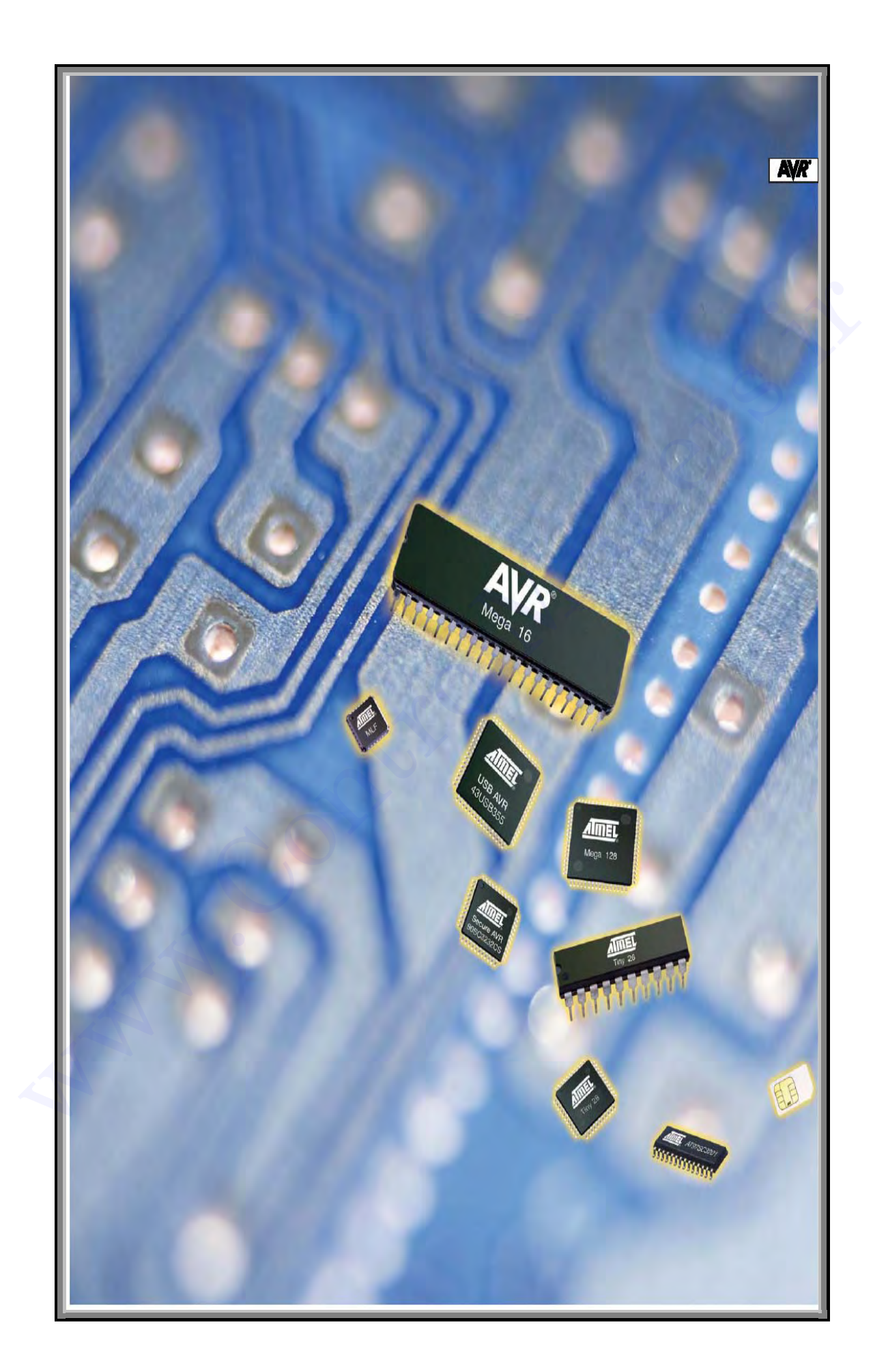

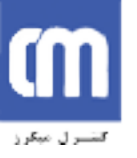

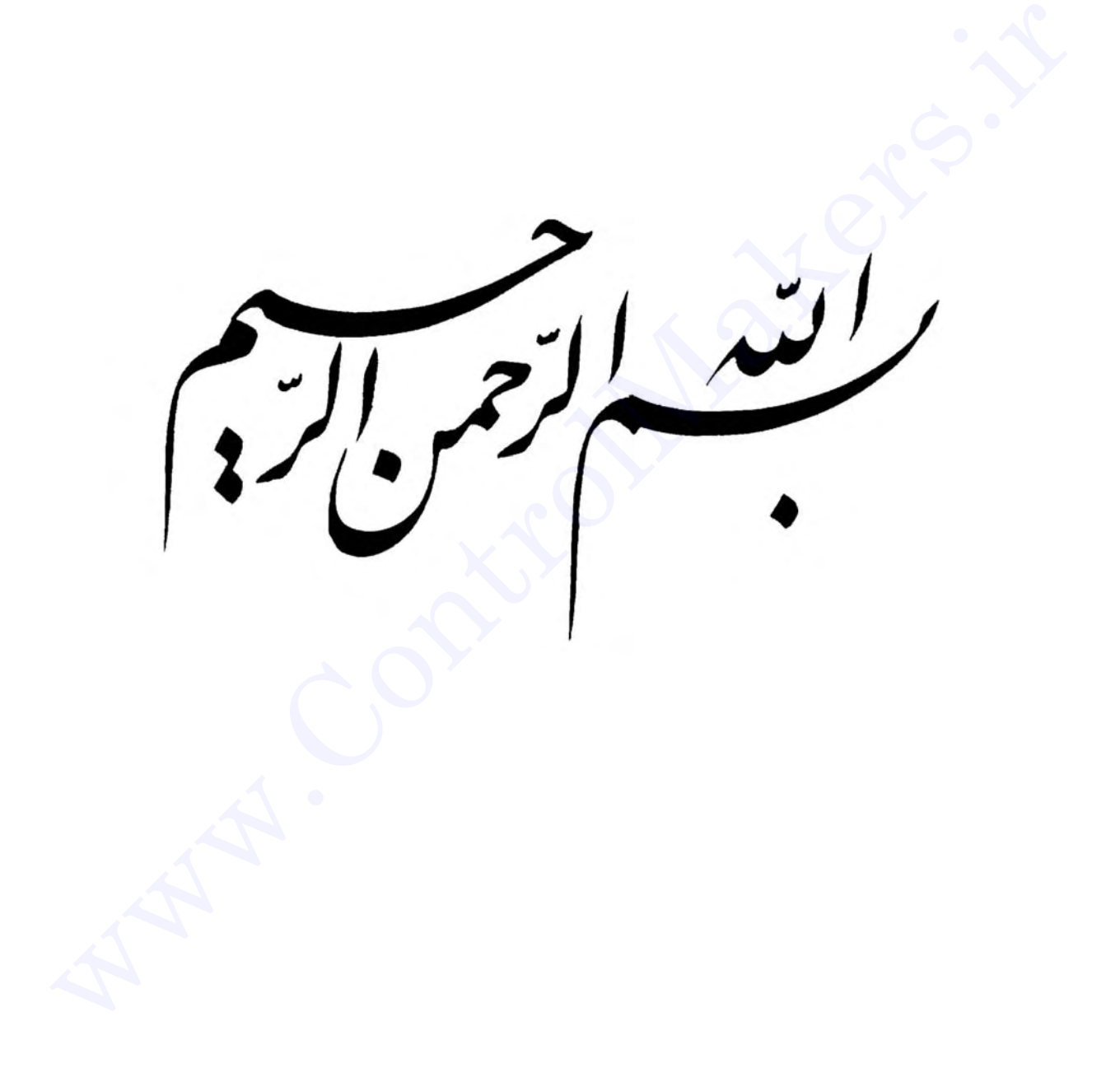

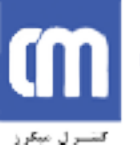

**آشنايي با ميكروكنترولرهاي**

# **AVR و نرم افزا**ر **CodevisionAVR** ir.codevisionAVR<br>.com<br>امير ره افروز<br>.com امير ره افروز

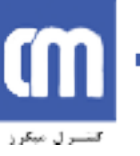

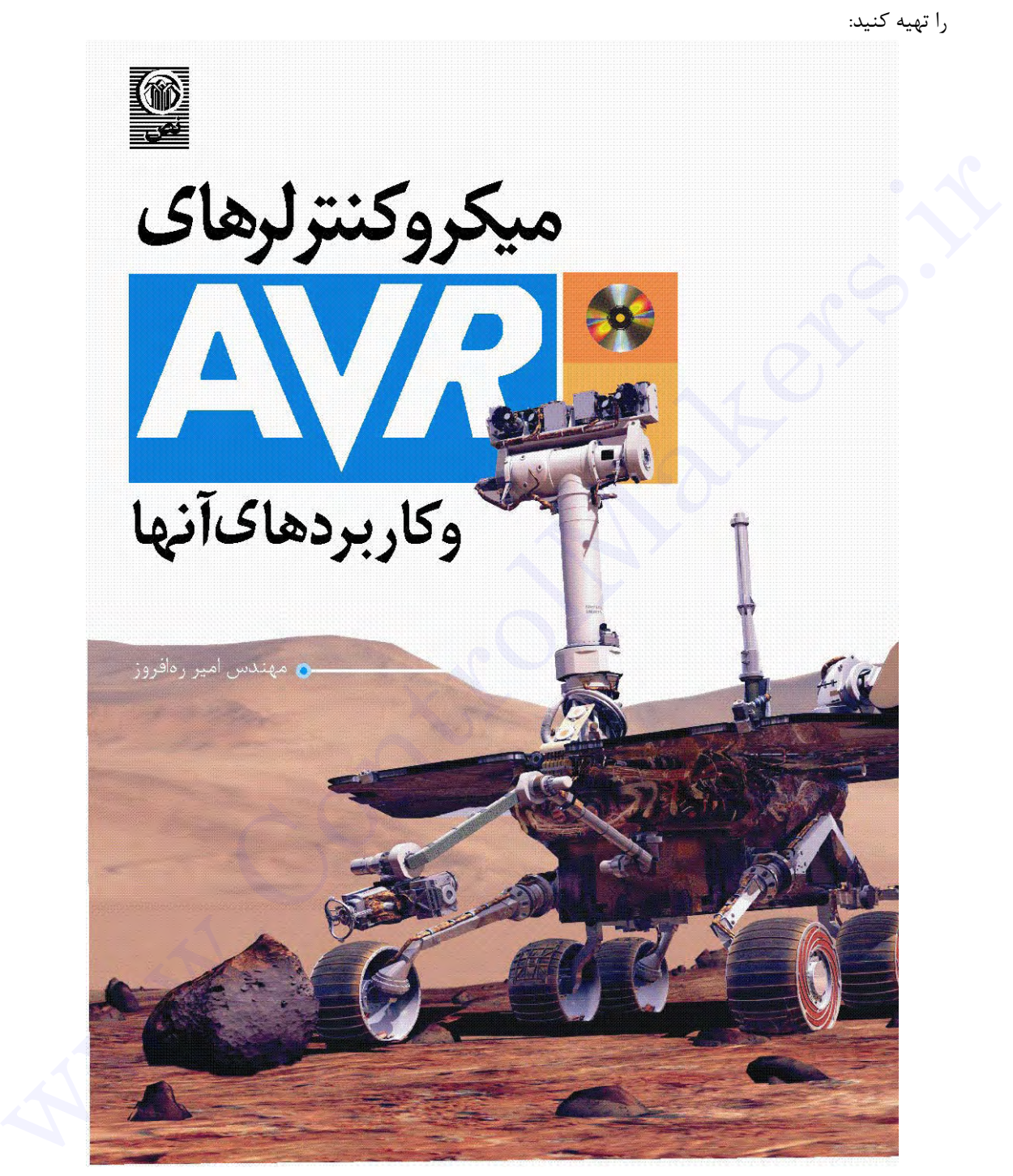

در صورتی که علاقه مندید تا اطلاعات جامعتری را در مورد میکروکنترولرهای AVR بدست آورید می توانید کتاب زیر

برای اطلاعات بیشتر می توانید به سایتهای زیر مراجعه کنید:

http://profiles.yahoo.com/am\_rahafrooz http://bme.aut.ac.ir/arahafrooz

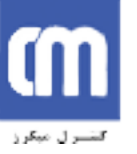

علاوه بر این برای تماس با اینجانب می توانید از آدرسهای پست الکترونیکی زیر استفاده کنید:

this control material

arahafrooz@cic.aut.ac.ir am\_rahafrooz@yahoo.com

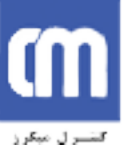

**فصل اول** Web. Control Makers.

**آشنايي با AVR**

ها میكروكنترولرهای ۸ بیتی از نوع  $\rm CMOS$  با توان مصرفی پایین هستند كه بـر اسـاس سـاختار پیشـرفته $\rm AVR$ RISC ساخته شدهاند. پس از ساخت اولين نسخههاي AVR در سـال ،١٩٩٦ ايـن سـري از ميكروكنترولرهـا توانسـت نظـر علاقمهمندان الكترونيك را به خود جذب كند به طوري كه امروزه يكي از پرمصرفترين انواع ميكروكنترولرها به حســاب ميآيـد. همان طور كه مي دانيد نميتوان هيچ نوع ميكروكنترولري را به عنوان بهترين معرفي كرد چرا كه هر ميكروكنــترولر، كاربرهـاي

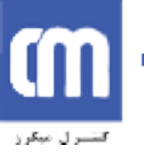

خاص خود را دارد و بر اساس خصوصيات داخلي، ميتواند تنها براي موارد ويژهاي به عنوان بهترين انتخــاب گردد، ولـي بـا ايـن حال با مطالعة صفحات بعدي و آشنايي با امكانات و نرم افزارهاي جانبي AVR متوجــه خواهيـد شـد كـه در كـل اسـتفاده از AVR بر بقيه ترجيح دارد.

AVRها با ساختار RISC، دستورات را تنها در يك پالس ساعت اجرا مينمايند و به اين ترتيب ميتوانيم تا بـه ازاي هر يك مگاهرتز، يك مگادستور را در ثانيه(MIPS (اجرا كرده و برنامه را از لحاظ سرعت پردازش و نيز مصرف توان بهينه كنيم.

AVRها، ٣٢ رجيستر همه منظوره (31R0..R (و مجموعه دستورات قدرتمندي را شامل ميگردند. تمــام ايـن ٣٢ رجيستر مستقيماً به ALU متصل شدهاند، بنابراين دسترسي به دو رجيستر در يك سيكل ساعت هــم امكـانپذيـر اسـت. ايـن ساختار موجب ميگردد تا سرعت آنها نسبت به ميكروكنترولرهاي CISC بتواند تا ١٠برابر هم افزايش يابد.

خانواده ميكروكنترولرهاي AVR ، تراشههايي پيشرفته با امكانات جانبي كامل هستند. زماني كه شروع به يــادگيـري مفاهيم اصلي آنها نماييد، لذت فراگيري تمام جزئياتشان آغاز ميشود.

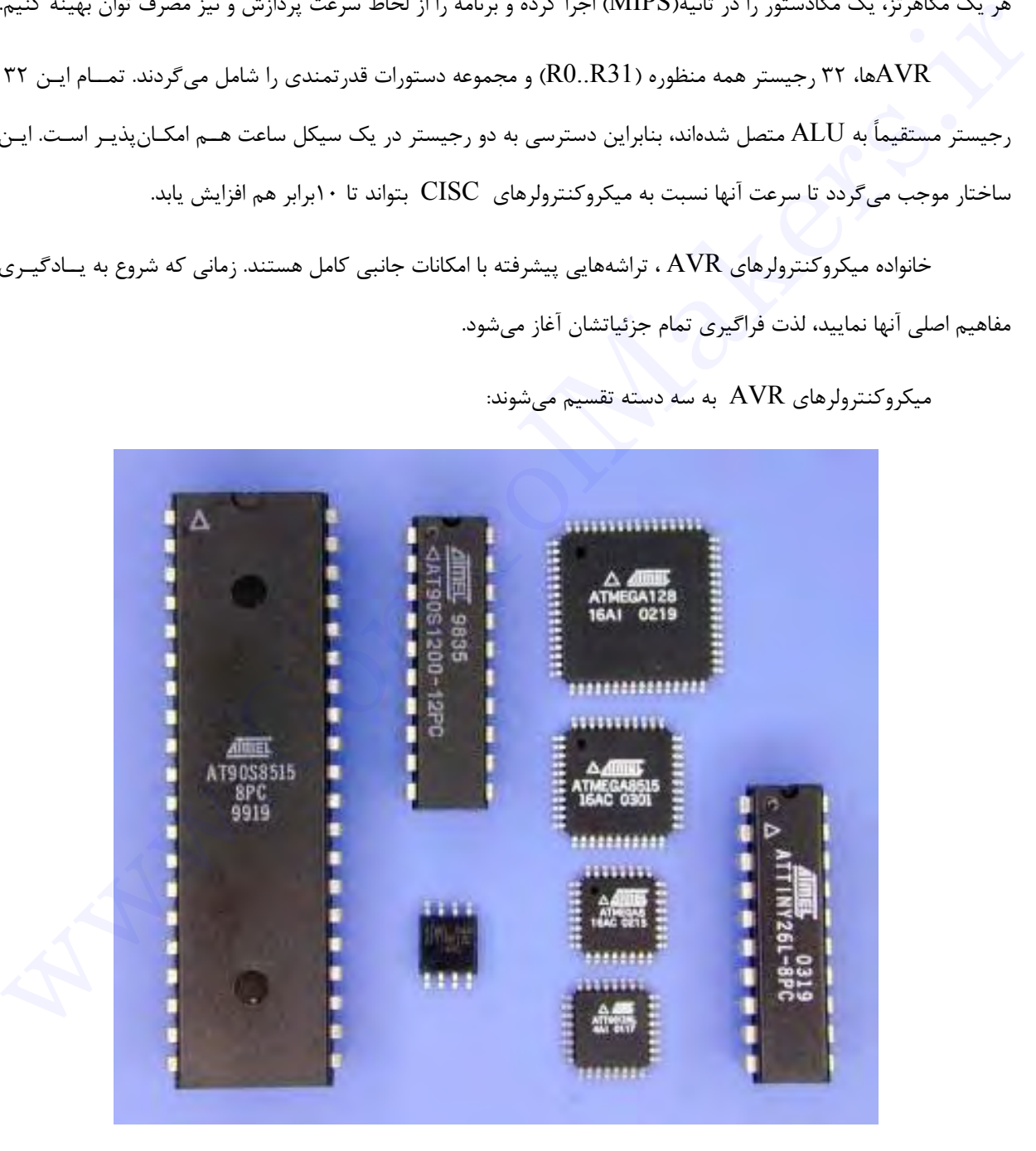

ميكروكنترولرهاي AVR به سه دسته تقسيم ميشوند:

**شكل -١ ١ انواع ميكروكنترولرهاي AVR.** 

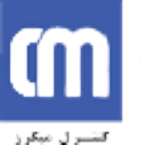

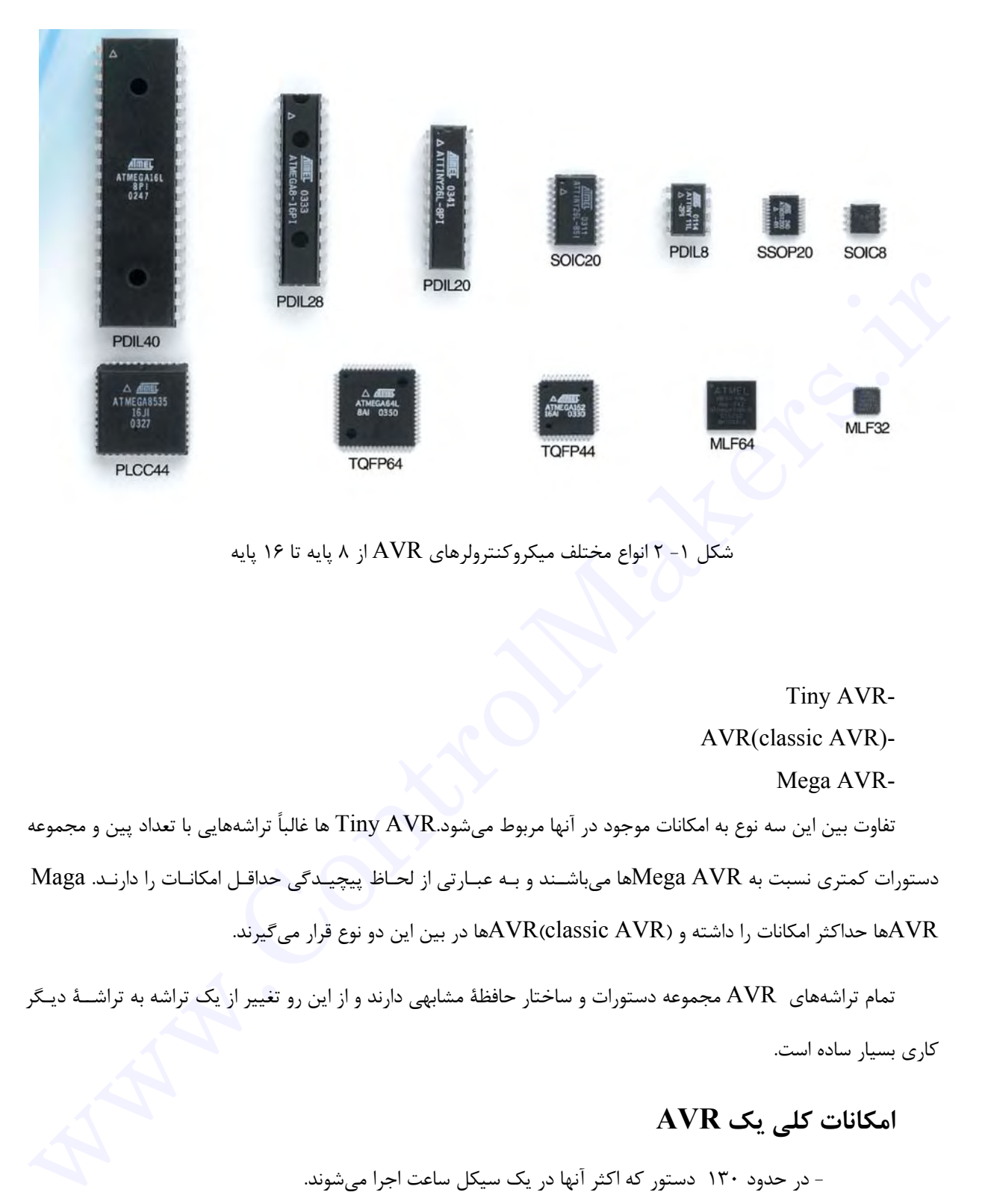

شكل ١- ٢ انواع مختلف ميكروكنترولرهاي AVR از ٨ پايه تا ١۶ پايه

Tiny AVR-

AVR(classic AVR)-

Mega AVR-

تفاوت بين اين سه نوع به امكانات موجود در آنها مربوط ميشود.AVR Tiny ها غالباً تراشههايي با تعداد پين <sup>و</sup> مجموعه-دستورات كمتري نسبت به AVR Megaها ميباشــند و بـه عبـارتي از لحـاظ پيچيـدگي حداقـل امكانـات را دارنـد. Maga AVRها حداكثر امكانات را داشته و (AVR classic(AVRها در بين اين دو نوع قرار ميگيرند.

تمام تراشههاي AVR مجموعه دستورات و ساختار حافظة مشابهي دارند و از اين رو تغيير از يك تراشه به تراشــة ديـگر كاري بسيار ساده است.

# **امكانات كلي يك AVR**

- در حدود ١٣٠ دستور كه اكثر آنها در يك سيكل ساعت اجرا ميشوند. - ٣٢ رجيستر ٨ بيتي همه منظوره. - ضرب كنندة سخت افزاري با زمان اجراي ٢ سيكل ساعت. - داراي سه نوع حافظة FLASH) براي كدهاي برنامه)، EEPROM ,SRAM.

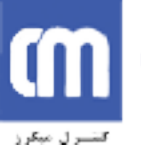

.  $\rm{(ISP)}$ رنامهريزي تراشه در داخل مدار موردنظر بدون احتياج به پروگرامر -- حفاظت از كدهاي برنامه در مقابل خواندن. - قابليت تنظيم نوسانگر براي كار توسط كريستال خارجي، كريستال فركانس پايين خارجي، نوسانگر RC خارجي، نوسانگر RC داخلي و فركانس خارجي.

- مجهز به پروتكل JTAG براي انجام عمل ديباگ، تســت واسـكن كـردن وسـايل جـانبي تراشـه و نـيز برنامهريزي حافظههاي EEPROM, FLASH و فيوزها.

- شمارنده و تايمر ٨ بيتي. - شمارنده و تايمر ١٦ بيتي. ٢ با نوسانگر جداگانه. RTC - - كانالهاي PWM) با استفاده از تايمرها به صورت ٨ بيتي و ١٦بيتي براي توليد PWM ( .  $^\star$  CTC امکان تنظيم تايمر به صورت $\subset$ ٤هاي ١٠ بيتي با يك ورودي و يا ورودي تفاضلي با بهرة قابل تنظيم ،١ ،١٠ .٢٠٠ ADC - - مجهز به پروتكل I2C° يا TWI، ارتباط دو سيمه از شركت Philips. ارتباط سريال  ${\rm USART}$  با قابليت برنامهريزي. به صورت Slave/Master. ٨ - ارتباط سريال SPI - تايمر نگهبان`، قابل برنامهريزي با نوسانگر مجزا. - مقايسه كنندة آنالوگ با امكان تعريف وقفه براي آن. .  $^{\backprime}$ : شدن در زمان اتصال به برق  $\rm{RESET}$  -- Detector out-Brown با قابليت برنامهريزي. متجهز به برودسل ٢٠٢٥ مربوران 1.700 مربوران 1.700 مربوران 1.700 مربوران 1.700 مربوران 1.801 مربوران 1.801 مربور<br>11.801 برابوران 1.700 مربوران 1.700 مربوران 1.700 مربوران 1.801 مربوران 1.801 مربوران 1.801 مربوران 1.801 مربو

In System Programming Real Time Clock Clear Timer On Compare Match Analog to Digital Converter Inter-IC bus Two wire Interface Universal Synchronous and Asynchronous serial Receiver and Transmitter Serial peripheral Interface Watch Dog Timer Power On Reset

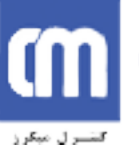

- منابع وقفه داخلي و خارجي. - با شش حالت مختلف براي كاهش توان مصرفي. - كار با ولتاژهاي٥,٥-٤,٥ در مدلهاي بدون پســوند L مثـل 32ATMega ، و٥,٥-٢,٧ در مدلـهاي بـا . ATMega 32(L) مثل L پسوند

ممكن است بعضي از امكانات ذكر شده در بعضي از انواع ساده AVR وجود نداشته باشد و حجم فضاهــاي ,Sram,Eeprom Flash هم در آنها متفاوت باشد. لذا براي انتخاب صحيح AVR اگر شما از لحاظ مالي محدوديت داريد بايد نوعي از AVR را انتخاب كنيد كه تنها امكانات مورد نياز شما را داشته باشد. ولي در صورتي كه محدويتي نداريد، مسلماً بــايد قويـترين AVR ممكن را انتخاب كنيد. چرا!...

ممكن است از خود بپرسيد، چگونه بايد ياد بگيريم تا كدهاي AVR را بنويسيم!

يادگيري يك موضوع جديد جالب است ولي ميتواند كمي هم مأيوس كننده باشد. با اين وجود امكان فـراگيـري AVR تنـها از طريق مطالعه برگه هاي اطلاعاتي آن امكانپذير ميباشد كه روشي وقتگير و پيچيده است.

- ما راه ديگري را ارائه ميكنيم:
- ١ـ مقداري برنامه از پيش نوشته شده پيدا كنيد.
	- ٢ـ چگونگي عملكرد كدها را بفهميد.
- ٣ـ آن را به گونهاي تغيير دهيد كه نياز شما را برآورده كند.

چگونه از برگه هاي اطلاعاتي AVR استفاده كنيم؟

زماني كه به برگه هاي اطلاعــاتي AVR نـگاه كنيـد احتمـالاً خواهيـد ترسـيد، بـراي مثـال بـرگه اطلاعـاتي مربـوط بـه(L ( 128ATMega تقريباً ٣٥٠ صفحه است و مطالعة كل آن و به ياد سپردن محتــواي آن كـار مشـكلي اسـت. خوشـبختانه لازم نيست تا اين كار را انجام دهيد. برگه هاي اطلاعاتي، مجموعهاي از اطلاعات كامل و حرفهاي ميباشند و شما ميتوانيد در زمـاني كه نسبت به عملكرد امكانات AVR و يا وسايل جانبي مطمئن نيستيد از آنها به عنوان مرجع استفاده كنيد. معين اسف بعض از استخدا دائر شده ان بعض از نوع شدنه 14 1 از توقع اسف جائد و حجم استخدام بايد انوع الجملاء المدا<br>أنتخاب كثير كه تيها امكانات مدرد نياز شما را دائشة باشد. ولى در صورتي كه محدوثي نداريد، مسلماً يسايد قويترين A

زماني كه شما يك برگه هاي اطلاعاتي مربوط به يكي از انواع AVR را مشاهده نماييد، ميتوانيد آن را به قسمتهاي زيــر تقسيم كنيد.

> ١ـ اولين صحفه شامل اطلاعات كليدي و ليست امكانات ميكروكنترولر. ٢ـ خلاصهاي از ساختارAVR. ٣ـ توضيح وسايل جانبي.

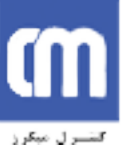

٤ـ برنامهريزي حافظه. ٥ـ مشخصات الكتريكي. ٦ـ خلاصه رجيسترها. ٧ـ خلاصه مجموعه دستورات. ٨ـ اطلاعات مربوط به ابعاد و شكل ظاهري ميكروكنترولر.

 $C_{i}$ رنان برنامهنويسي</sub>

 $\rm\,C$  امروزه زبان سطح بالای  $\rm\,C$  هر چه بيشتر برای برنامهنويسي ميكروكنترولرها عموميت يافته است. مزاياي استفاده از زبان به جاي زبان اسمبلي زيادند: كاهش زمان برنامهنويسي، نگهداري سادهتر و قابليت حمل بيشتر، استفاده مجدد ازكدها و ســادهتر شدن فهم برنامه. عيب آن هم افزايش حجم كدها و در نتيجه كاهش سرعت برنامه ميباشد. براي كــاهش يـا رفـع ايـن معـايب ساختار  $\rm{AVR}$  به گونهاي طراحي شده تا دستورات توليد شده توسط كامپايلر  $\rm{C}$  را به صورت مؤثر ديكد و اجر نمايد. رایان و نامهنویسی C<br>بروزه زبان مطل بالای C هر چه بیشتر برای برنامهنویسی میکروکنتروارها معومیت یافته است. مزایای استفاده از زبان C<br>به جای زبان اسمبلی زیادند کاهش زمان برنامهنویسی، تکهداری ساددتر و قابلیت حمل بیشتر، استفاده

طراحي كامپايلر C قبل از تكميل ساختار و مجموعه دستورات AVR صورت گرفته است. نتيجه اين عملكرد همزمان بين تيمهاي كامپايلر و AVR، ميكروكنترولري با كدهاي توليد شده جهت استفاده بهينه و كارايي بالا ميباشد.

در اين كتاب بر آنيم تا ابتدا با نرم افزار CodevisionAVR براي كامپــايل كـردن برنامـه هـاي $\rm C$  آشناشـده ،و چنـد برنامـه كاربردي را توضيح داده و اجرا كنيم.در اينجا از تراشه 32ATMega استفاده مي كنيم. در شكل(٣-١) كلـي تراشـه و عملكـرد پايه هاي مختلف اين ميكروكنترولر را مي بينيد. در مورد سخت افزار لازم براي راه اندازي تراشه در فصــل دوم توضيـح خواهيـم

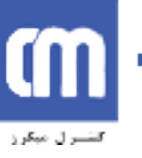

(XCK/T0) PB0 [  $\mathbf 1$ 40 PA0 (ADC0)  $(T1)$  PB1 39  $\overline{2}$ PA1 (ADC1) (INT2/AIN0) PB2 3 38 PA2 (ADC2) 37 (OC0/AIN1) PB3  $\overline{\mathbf{4}}$ PA3 (ADC3) (MSI) PB6  $\Box$  **6**<br>
(MSI) PB6  $\Box$  **6**<br>
(MSI) PB6  $\Box$  **6**<br>
(SCK) PB7  $\Box$  **8**<br>
(SCK) PB6  $\Box$  **8**<br>
(SCK) PB7  $\Box$  **8**<br>  $\Box$  **9**<br>  $\Box$  **9**<br>  $\Box$  **2**<br>  $\Box$  **PA6** (ADC7)<br> **RESET**  $\Box$  **9**<br> **10**<br> **COLTATELT 12**<br> **12**<br> **COLTA** 

**PDIP** 

**فصل دوم**

مقدمه

دو روش مختلف جهت برنامهريزي تراشههاي AVR وجود دارد كه برنامهريزي موازي و سريال(حــالت ISP (نـاميده ميشوند. در حالت موازي تراشة موردنظر در سوكت پروگرامر قرار داده ميشود. در اين روش لازم است تا ولتاژ +١٢ ولت به پايـه RESET اعمال گردد. ارتباط بين پروگرامر و تراشه موردنظــر نـيز همـان طـور كـه از اسـمش پيداسـت بـه كمـك دسـتورات برنامهنويسي موازي برقرار ميشود و به همين دليل ســرعت برنامـهريزي در ايـن روش دو برابـر سـريعتر از حـالت ISP اسـت. برخلاف روش ISP كه بعضي از انواع AVR از آن پشتيباني نميكنند، روش برنامهريزي موازي ميتواند براي انــواع AVR بـه ه هفتمه<br>دو روش مختلف جهت برنامدريزي تراشدهاي AVR وجود دارد كه برنامدريزي موازي و موردلل (حساك 45) تاميده<br>مي شوند. در حالت موازي تراشه موردنظر در سوكت پروگرامر قرار داده مي شود. در اين روش لازم است تا واشار ۱۳۸۲ وقت<br>برنامه موردنظر ماست، برنامهريزي سريال است.

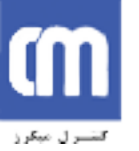

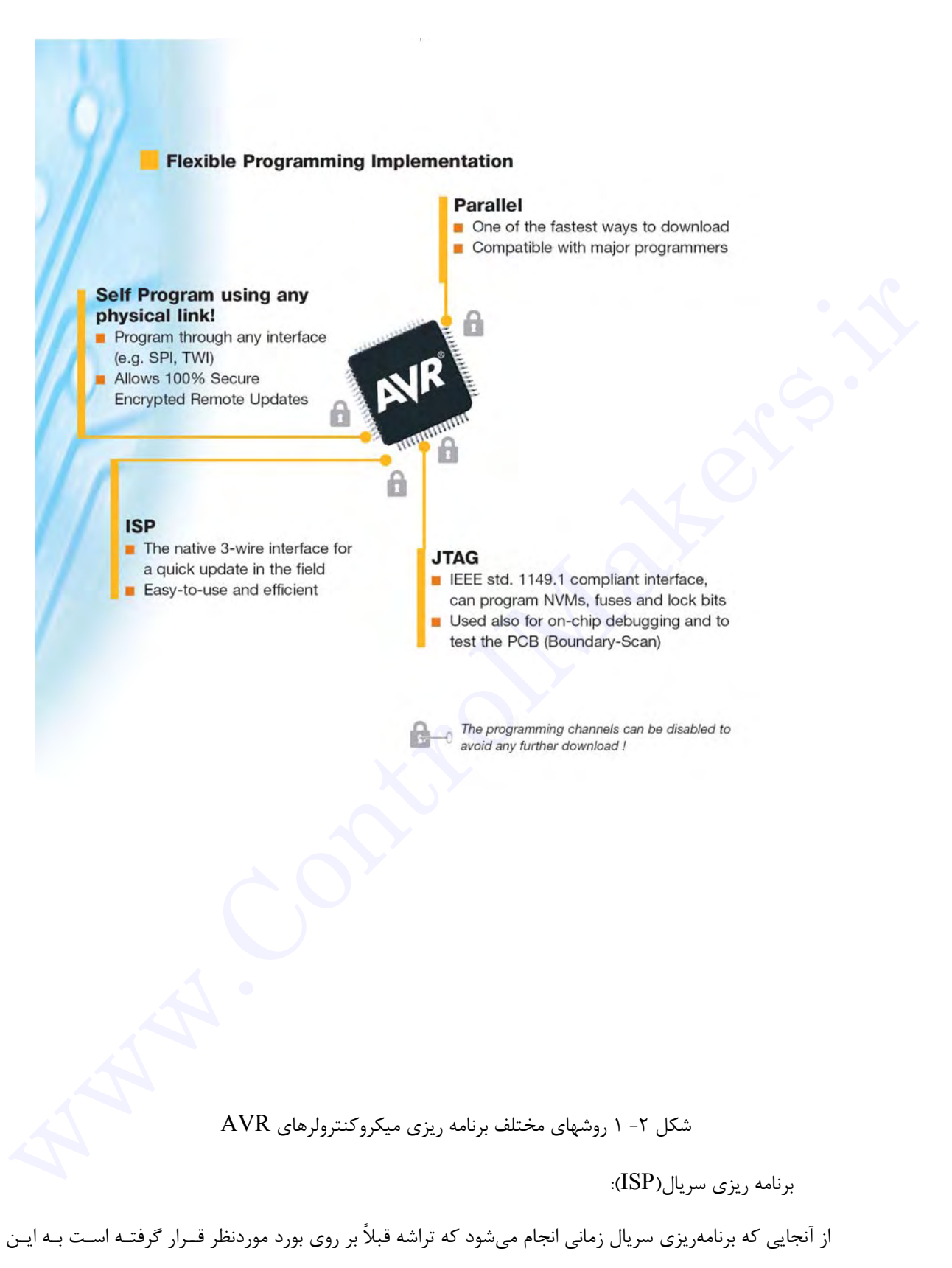

١ ميگويند. قبل از اينكه به توضيح قسمتهاي مختلف در اين روش بپردازيم لازم است قسمتي از حافظــه AVR، بـه روش ISP

In system programming

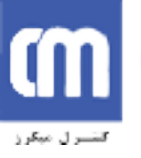

نام Loader Boot را معرفي نماييم. در انواعي از AVR كه از روش ISP حمايت ميكنند. حافظه FLASH، بــه دو قسـمت تقسيم ميشود كه اولين قسمت همان Loader Boot است. كدهاي موجــود در ايـن قسـمت امكـان ISP را بـراي مـا ايجـاد مينمايند. به عبارتي سادهتر بــه كمـك برنامـه موجـود در ايـن قسـمت ،AVR كدهـاي برنامـه را از PC گرفتـه و خـودش را برنامهريزي ميكند. جالب است بدانيد كه اين قسمت(Loader Boot (ميتواند خودش را هم برنامهريزي مجدد نمايد.

هدف ما در اين قسمت توضيح و ساخت سخت افزار واسطي است كه امكان برقراي ارتباط بين PC و برنــامهBoot Loader بر روي AVR را ايجاد ميكند. اين وسيله adapter Programming ناميده ميشود.

به طور كلي در اين بخش دو پروتوكل مختلف وجود دارند، كه جهت برنامهريزي به كار ميروند. اولين پروتكل SPI' و دومي  $JTAG$  نام دارند. در عمل آنچه بيشتر به كار مي ود همان SPI است. البته به كمك پروتوكل  $JTAG$  نه تنها قادريم تــا تراشه موردنظر را برنامهريزي كنيم، بلكه با تأمين سختافزار و نرمافزار كافي ميتوانيم عمل Debugging را هم انجام دهيــم و بنابراين به وسايل برنامهريزي پيچيدهتر با قيمتي بسيار بيشتر از يك ارتباط ساده SPI نياز خواهد بود، به اين ترتيـب بـه دليـل قيمت بالاي آن در مقايسه با روش SPI، اصولاً از JTAG براي Debugging استفاده مي شود. هدف ما در اين قسمت نوعيوج و ساحت بنص افزار و اسفي است كه املان برقراى زيباط بين 4C و برقيمات الملاكات الملاكات<br>به الملاكات بر روى AVR را ايجاد مى كند. اين وسيله "ControlMakers" بينما من ترتابيم مى شهد.<br>دوسر الملاكات برق ا

علاوه بر دو روش قبل، روش برنامهريزي سريالي با استفاده از ولتاژ ١٢ولت هم وجود دارد كه روش برنامهريزي سـريال ولتاژ بالا ناميده ميشود. از آنجايي كه اين روش تنها براي تراشههاي ٨ پايه به كار ميرود، در اينجا به آن اشاره نميكنيم.

در روش ISP، با استفاده از پروتكل SPI ميتوانيم علاوه بـر برنامـهريزي تراشـه، صحـت برنـامه نوشـته شـده را هـم تشخيص دهيم(verify(. در اين روش تنها به سه سيگنال احتياج داريــم، يـك خـط ورودي، يـك خـط خروجـي و يـك خـط Clock. علاوه بر اين، پين RESET در تراشه هم بايد در حين برنامهريزي پايين(صفر منطقي) نگه داشته شودضمنا بــه ولتـاژ ١٢ولت هم نيازي نداريم. با اين حال در بعضي از تراشهها امكان تنظيم فيوزها را نداريم و حتــي بعضـي از آنـها اصـلاً از قـابليت SPI حمايت هم نميكنند. چنين تراشههايي بايد به روش موازي برنامهريزي شوند.

واسطههاي ISP

Serial Peripheral Interface

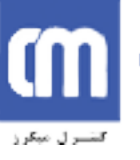

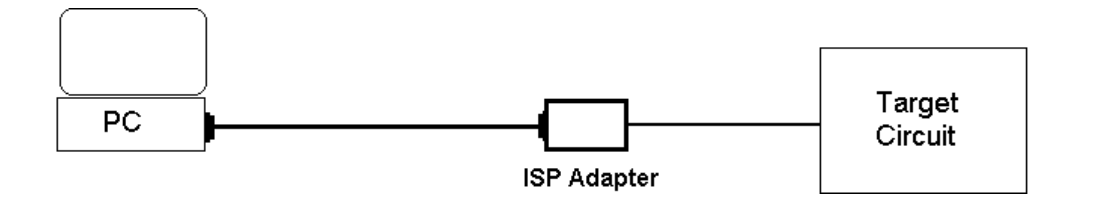

شکل - برنامه ريزى به روش ISP

عباراتي مثل "واسطههاي برنامهريزي سريال و موازي" كه اغلب به كار ميروند ممكن است معنــي نادرسـتي بـراي مـا داشته باشد، چرا كه بعضي از مولدهاي واسط ISP، از پورت موازي كامپيوتر استفاده ميكنند در صورتي كـه بقيـه بـه پورتـهاي سريال كامپيوتر(COM (متصل ميشوند، ولي هر دوي آنها از روش برنامهريزي سريال استفاده ميكنند.(شكل ٢-٢)

واسطههاي ISP براي پورت موازي بسيار سادهتر هستند. بعضي از انواع آنها حتي هيچ احتياجي به عنــاصر فعـال هـم ندارند ولي شما ميتوانيد تصور كنيد كه اتصال مستقيم مدار به پورت موازي ممكن است باعث ايجاد مشكل شود. بنابراين اكــثر واسطهها از يك درايو خط استفاده ميكنند. ولي با اين حال هنوز هم چندان ايمن نيست. پورت موازي در مقابل اتصال كوتــاه و يا اضافه بار چندان مقاوم نيست و ممكن است با قطع و وصل تغذيه بورد، پورت آسيب ببيند. صاراتی مثل "واسطنعای برنامه،ریزی سربال و موازی" که اقلب به کار م<sub>عروف</sub>ند ممکن است معنـی نادرسـتی بـرای مـا<br>ذاتـته باشد، چرا که بعض از مولدهای برنامه،ریزی سربال و موازی" که اقلب به کار م<sub>عروف</sub>ند ممکن است معنـی نادرسـتی بـر

در مقابل پورت موازي، پورت سريال كامپيوتر به خوبي حفاظت ميگردد. دو نوع مدار واسط براي پورت COM وجـود دارد. نوع سادهتر با استفادة مستقيم از خطوط پورت، پالسهاي برنامهريزي لازم را ايجاد ميكند. نوع دوم، دستورات برنامهريزي و اطلاعات برنامه را به مدار واسطهاي ميفرستد، كه مدار واسط آنها را تغيير داده و پالسهاي لازم را توليد ميكند. اين نوع از مــدار واسط به نوعي توانايي پردازش هم نياز دارد كه اصولاً به كمك يك ميكروكنترولر تأمين ميگردد.

از آنجايي كه صنعت كامپيوتر به سمت  $\mathrm{USB}$ ' حركت ميكند با كامپيوترهــاي كيفـي كـه حتـي بـه پورتـهاي سريال و موازي مجهز نشدهاند، اين ارتباط بسيار مهم خواهد بود. سختافزار آماده براي برنامهريزي به كمــك USB نـيز وجـود دارد كه راجع به آن صحبتي نخواهيم كرد.

شركت Atmel، پس از توليد AVR، كيتهاي آمادهاي را براي افراد تازه كاري كه قصــد دارنـد كـار بـا AVR را فـرا گيرند طراحي نمود. اين كيتها به گونهاي طراحي شدهاند تا فرد به كمك اين كيتها، امكان به كارگيري تمــام امكانـات AVR را داشته باشد. ولي آنچه در مورد اين كيتها براي ما مهم است، تنها شيوه اتصال آنها به كامپيوتر است. اين كيتـها بـه چنـد دسـته تقسيم ميشوند كه هر يك تنها براي كار با تعدادي از انواع تراشهها طراحي شدهاند. در ادامه چند مورد از آنها را ذكر ميكنيم:

Kanda systems STK200+/300

Universal Serial Bus

Atmel STK500/AVRISP Dentronics DT006 Vogel Elektronik VTEC-ISP Futurlec JRAVR Microtronics ATCPU/Mega2000 آنچه در اينجا مدنظر ماست مدار واسط براي برقراري ارتباط ISP، در نـوع 300STK200/STK اسـت. 200STK براي كار با پردازندههاي AVR و 300STK براي كار با پردازندههاي ATMega طراحي شدهاند. اين دو بورد ســاختار بسـيار مشابهي دارند و تنها تفاوت بين آنها در محل قرارگيري سيم مربوط به شناسايي بورد ميباشد. مدار مربوط به اين مدلها در شكل (٣-٢) نشان داده شده است كه البته چندان هم پيچيده نيست. ممكن است در اولين نگاه فريبنده باشد، چرا كه شــكل بيـش از حد نياز پيچيده شده است.

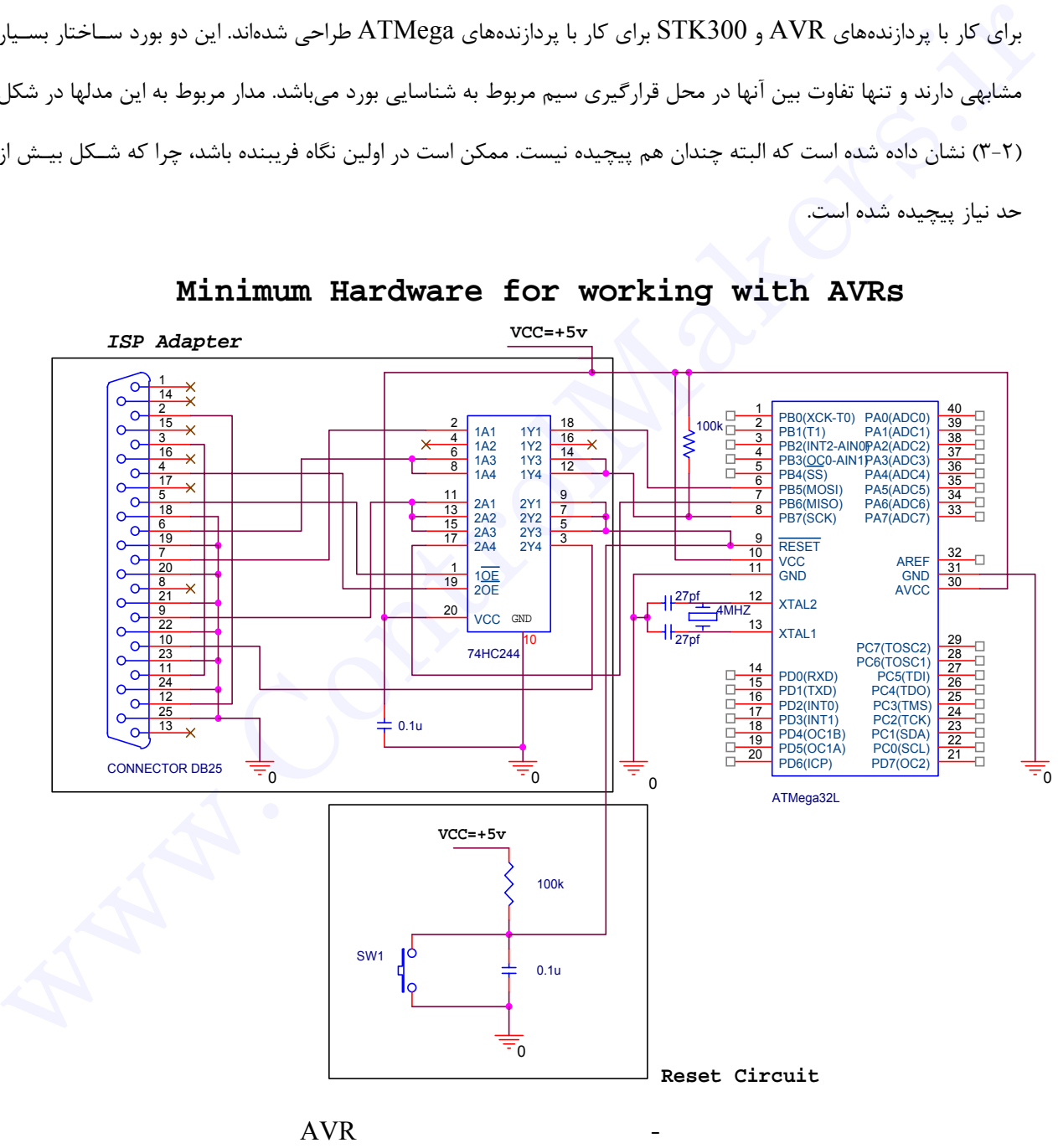

**Minimum Hardware for working with AVRs**

اين واسطه حتي ميتواند بدون هيچ قطعه الكترونيكي هم ساخته شود، ولي اگر آي سي بافر وجود نداشته باشــد بـايد مراقب باشيم تا پينهاي مربوط به برنامهريزي را به مدار ديگري متصل نكنيم. البته در صورت استفاده از اين مدار، هنوز هم بــايد در مورد پينهاي MISO، `MOSI آو SCK " احتياط نماييم. واضح است كه ما بايد در زمان برنامهريزي مطمئــن شــويم كــه اين پينها توسط وسيلههاي خارجي ديگر به  $\operatorname{GND}$  يا Vcc متصل نشده باشند.

در زماني كه AVR در حالت برنامهريزي نيست، 244HC74 به عنوان يك مدار ايزوله كننده عمل ميكنــد. در ايـن حالت تمام خروجيها امپدانس بالا ميشوند، به طوري كه بر عملكرد تراشه تأثير نخواهند گذاشت.

زماني كه حالت ISP انتخاب گردد، نيمة پايين 244HC74 فعال ميشــود و خـطRESET از سيسـتم موردنظـر را زمين ميكند. اين عمل توسط سه بافر صورت ميگيرد و از آنجايي كه بايد خازن مربوط بــه مـدار RESET در تراشـه دشـارژ گردد، اين كار به خوبي انجام ميشود. زماني كه تراشه در حالت RESET قرار گرفت، با فرض اين كه خطوط SCK، ,MOSI MISO در تراشه، تحت تأثير هيچ مدار جانبي قرار نداشته باشند، زمـان آن اسـت تـا نيـمه بـالايي 244HC74 فعـال گردد و خطوط MOSI ,MOSI را درايو نمايد. زمانی که حالت SISP انتخاب کردند نیمه پایین AHC244 و مناز حاضر می در و خط ال KESET از سیستم مورنظر را<br>رمین می کند. این عمل توسط ساله باقر صورت می گیرد و از آنجایی که باید خازن مربوط بسه ممار RESET در تراشه دشتران<br>کردن این

دو اتصال كوتاه موجود دركانكتور پورت پرينتر توسط كامپيوتر،جهت شناسايي پروگرامر استفاده ميشوند. اتصال كوتاه پينهاي ٢ و ١٢ به عنوان خط تشخيص براي 200STK و اتصال كوتاه پينهاي ٣ و ١٣به عنوان خط تشخيص براي 300STK به كار ميروند و هر دوي آنها ميتوانند به طور همزمان با يكديگر هم وجود داشته باشند.

لازم به ذكر است، در صورتي كه قصد داريد تا به جاي Atmega32L از تراشه ديــگري اسـتفاده كنيـد،بـراي برنامــه ريزي آن تنها كافي است تا پايه هاي RESET ,SCK ,MISO ,MOSI را همانند مدار قبل به كابل ISP متصل نماييد.

همان طور كه قبلاً هم گفته شد، زماني كه قرار است از AVR در مد ISP استفاده شــود، بـورد مـورد نظـر بـايد بـه گونهاي طراحي شود تا پينهاي MOSI, MISO, SCK, RESET) ISP) براي اين عمل ذخيره گردند، با اين حــال ممكـن است در عمل تعداد پورتها كافي نباشد.

در صورتي كه موارد لازم رعايت گردد پينهاي ISP مي توانند به صورت مشترک براي عمل $\text{ISP}$  و نيز به عنوان  $O$ /U به كار روند. براي اين منظور درنظر گرفتن موارد زير ضروري است.(شكل ٤-٢)

-١ قرار دادن يك مقاومت بين پين RESET و مدار RESET، در اين صورت مدار RESET اختلالـي ايجاد نخواهد كرد.

> Master Out Slave In Master In Slave Out Serial Clock

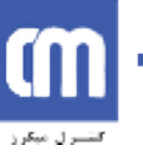

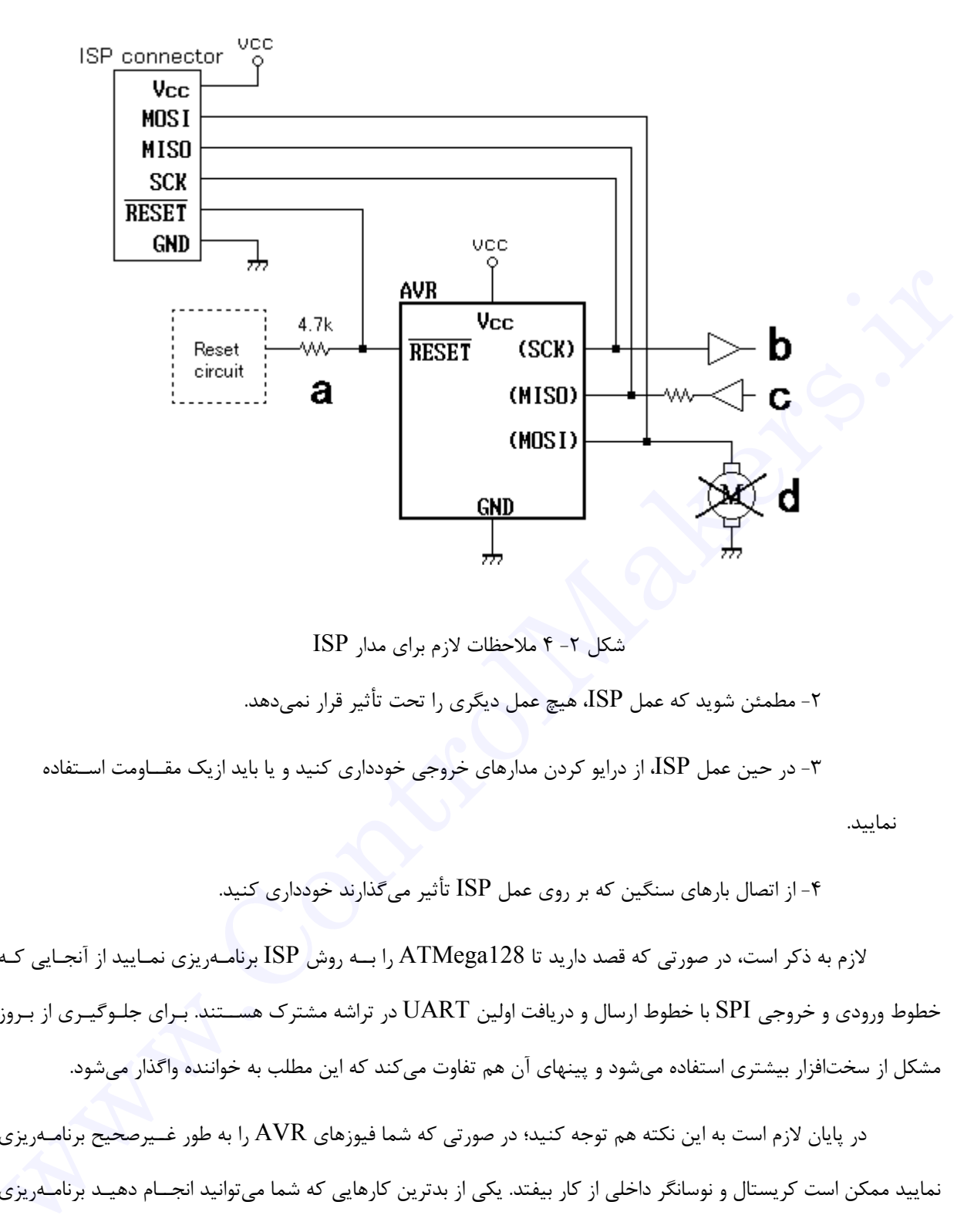

شكل -٢ ٤ ملاحظات لازم براي مدار ISP -٢ مطمئن شويد كه عمل ISP، هيچ عمل ديگري را تحت تأثير قرار نميدهد. -٣ در حين عمل ISP، از درايو كردن مدارهاي خروجي خودداري كنيد و يا بايد ازيك مقــاومت اسـتفاده نماييد.

-٤ از اتصال بارهاي سنگين كه بر روي عمل ISP تأثير ميگذارند خودداري كنيد.

لازم به ذكر است، در صورتي كه قصد داريد تا 128ATMega را بــه روش ISP برنامـهريزي نمـاييد از آنجـايي كـه خطوط ورودي و خروجي SPI با خطوط ارسال و دريافت اولين UART در تراشه مشترك هســتند. بـراي جلـوگيـري از بـروز مشكل از سختافزار بيشتري استفاده ميشود و پينهاي آن هم تفاوت ميكند كه اين مطلب به خواننده واگذار ميشود.

در پايان لازم است به اين نكته هم توجه كنيد؛ در صورتي كه شما فيوزهاي AVR را به طور غــيرصحيح برنامـهريزي نماييد ممكن است كريستال و نوسانگر داخلي از كار بيفتد. يكي از بدترين كارهايي كه شما ميتوانيد انجــام دهيـد برنامـهريزي غيرصحيح فيوزها و غيرفعال كردن امكان ISP ,JTAG است. در اين حالت هيچ راهي جز تعويض تراشه AVR وجــود نـدارد، البته شما هنوز هم ميتوانيد آن را به حالت اول بازگردانيد ولي اين كار تنها از طريق برنامهريزي موازي ميســر خواهـد بـود كـه اصولاً كار مشكلي است و امكانات خاص خود را ميطلبد.

**فصل سوم**

### **آشنايي با AVR Codevision**

ر Codevision AVR يک کامپايلر  $\rm C$ ، محيط توسعه يافته يکپارچــه(IDE) و توليدکننـدهٔ خودکـار کدهـای C برنامه است كه براي كار با ميكروكنترولرهاي AVR ساخت شركت ATMEL طراحي شده است. تشتایی با Codevision AVR<br>آتشتایی با Codevision AVR<br>برنامه است که برای کار با میگروکننرولرهای Codevision AVR ساخت نمرکت کاس این پایه بینمارچسده است.<br>برنامه است که برای کار با میگروکننرولرهای AVR ساخت نمرکت ATMEL طراحی شده

برنامه طوري طراحي شده كه در ويندوزهاي 95 ,Xp,2000,NT, Me قابل اجرا باشد.

اين برنامه يك پروگرامر ISP را هم شامل ميشود كه امكان انتقال كدهاي برنامه به ميكروكنترولرهــا را بعـد از انجـام موفق عمل كامپايل فراهم مي كند.

اين نرم افزار علاوه بر كتابخانههاي C استاندارد، داراي كتابخانههاي دقيقي براي كار با LCDهــاي كــاركتري، توليـد  $\rm L M$ 75 وقفه، تنظيم انرژى مصرفى تراشه، قابليت  $\rm SPI$ ، قابليت  $\rm I^2C$ ، ارتباط يک سيمه ، كار با سنسورهاى دمــاى و EEPROMهاي سريال است.

Integrated Development Environment

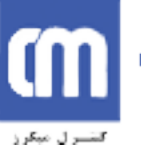

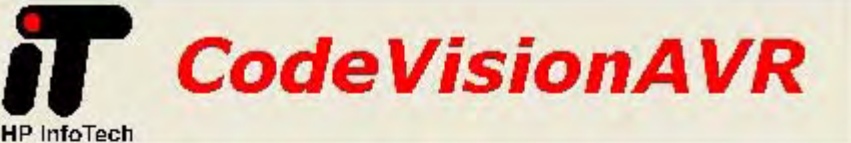

C Compiler, Integrated Development Environment, Automatic Program Generator and In-System Programmer for the Atmel AVR Family of Microcontrollers

شكل -٣ ١ نرم افزار CodevisionAVR

علاوه بر اين CodevisionAVR ,CodewizardAVR، توليدكننده خودكار برنامـه را هـم شـامل ميشـود. ايـن

برنامه اين امكان را به ما ميدهد تا براي تنظيم امكانات مختلف تراشه از قبيل تايمرها، ADC ,SPI ,TWI و ... بدون نيــاز بـه نوشتن كد براي آنها به صورت گرافيكي تنظيمات اوليه مورد نياز را انجام دهيم در اين صــورت Codewizard كدهـاي لازم را براي ما توليد ميكند و به اين صورت ميتوانيم در كمترين زمان ممكن برنامههاي خود را بنويسيم.

در اين بخش قصد داريم تا اولين برنامه خود را بنويسيم و آن را اجرا كنيم، تا اينجا شما بايد كابل ذكر شده در بخــش قبل را ساخته و حداقل مدار لازم را نيز آماده كرده باشيد.(شـكل ٣-٢) عـلاوه بـر ايـن بـايد نـرم افـزار CodevisionAVR و AVRstudio را هم نصب كرده باشيد.ضمنا مي توانيد نسخه رايگان نرم افزار CodevisionAVR را از آدرس اينـترنتي زيـر دريافت كنيد: ir.control Makers and non-connected use of the Diversion AVR (NP inforechistic, HP inforechistic<br>empiritive Application and non-connected use only<br>empiritive the physics of AVR (Colorvission AVR ( $\mu$ ) میکنده خودکار برنام

http://www.hpinfotech.ro

براي دريافت نرم افزار AVRStudio هم به سايت شركت Atmel مراجعه نماييد:

http://www.atmel.com

خاموش و روشن كنيم.

# **ايجاد يك پروژه جديد**

اولين كار ايجاد پروژه جديدي براي برنامة موردنظر است. ميتوانيد اين كـار را بـا اسـتفاده از منـوي New|File و يـا

فشار دادن دكمة File New Create در نوار ابزار انجام دهيد.

با انجام اين كار پنجرهاي باز ميشود(شكل ٢-٣)، شما بايد Project|type File را انتخاب نموده و دكمه OK را

فشار دهيد.

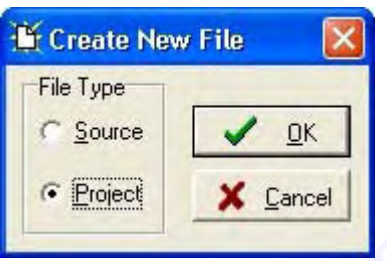

Create New File پنجره ٢ -٣ شكل

حالا پنجره ديگري باز ميشود(شكل ٣-٣) و از شما ســؤال مـيگردد كـه آيـا ميخواهيـد پـروژه جديـد را بـه كمـك

CodewizardAVR انجام دهيد.

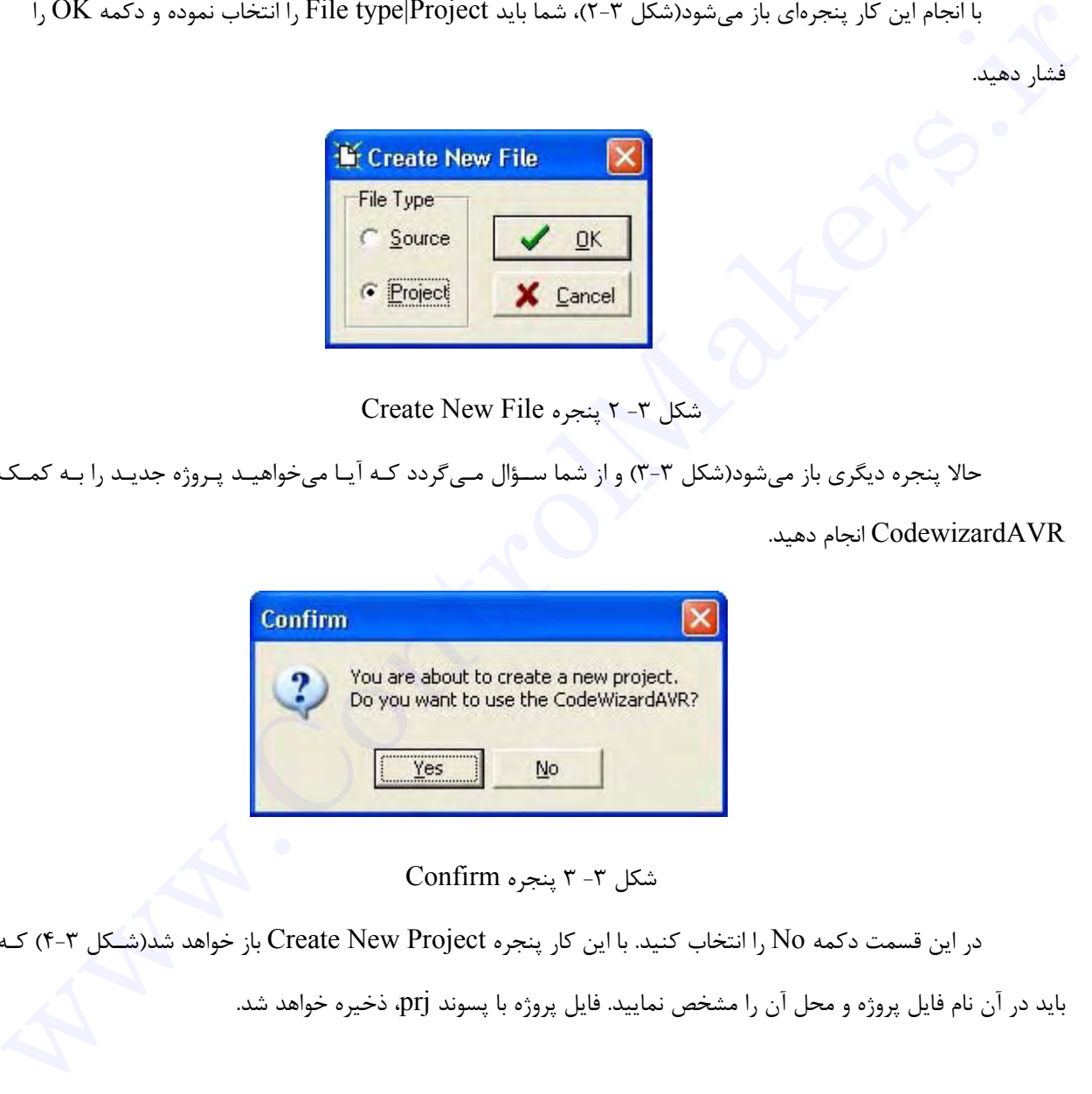

شكل -٣ ٣ پنجره Confirm

در اين قسمت دكمه No را انتخاب كنيد. با اين كار پنجره Project New Create باز خواهد شد(شـكل ٤-٣) كـه

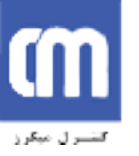

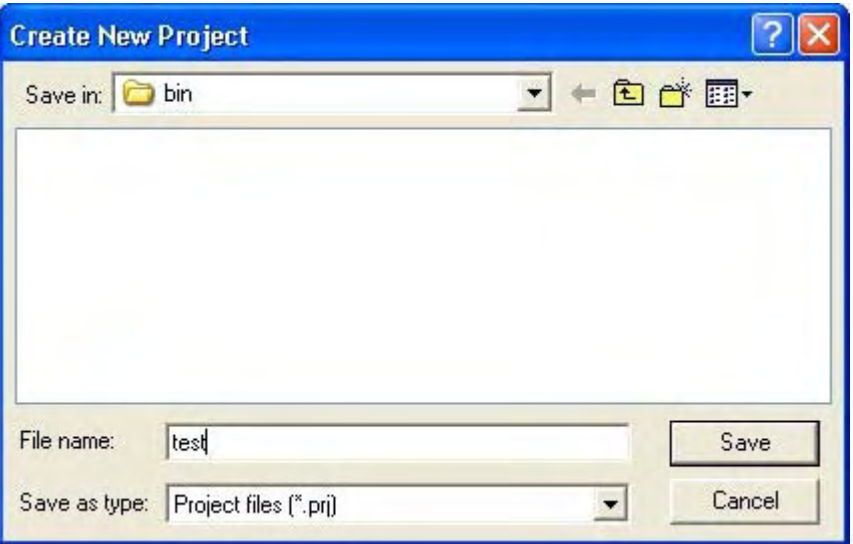

Create New Project پنجره ٤ -٣ شكل

 حالا پنجره جديدي باز مــي شـود كـه مربـوط بـه تنظيمـات كامپـايلر اسـت(شـكل ٥-٣)، ابتـدا در قسـمت C Generation Code|Compiler، گزينــة Chip، نـوع تراشـة AVR را برابـر L32Atmega قـرار داده، سـپس در گزيـنه Flemanne Iped مقدار مجموع بن المتصل به تراشه المتصل به تراشه را برابر Media of Project Airs ("priject مجموعة به تراشه 1- ٣) كل Create New Project مجموعة به تراشه انتخاب البرابر است (مكل ٢-٣) اينما در قسمت بن المتصل به ترا

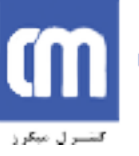

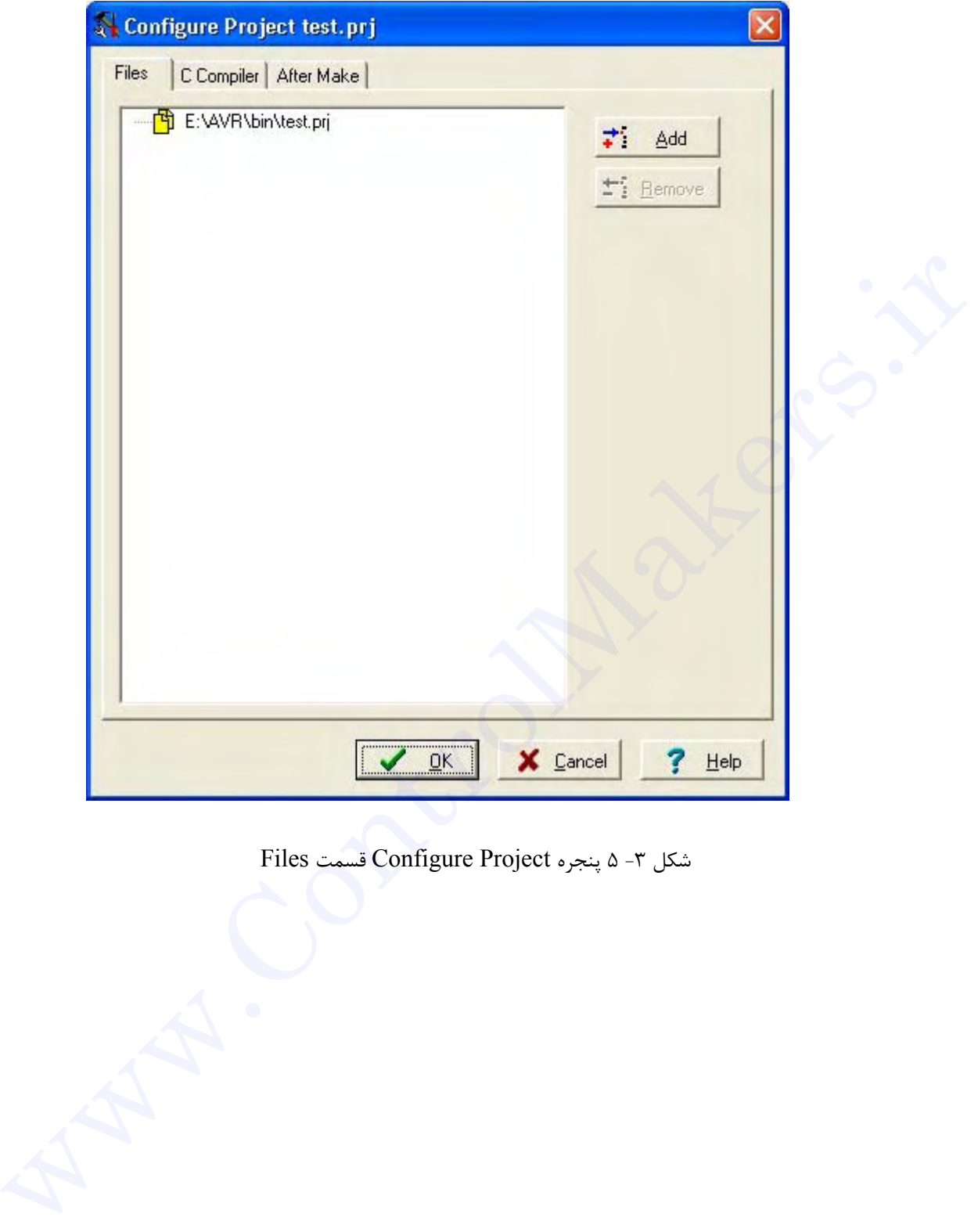

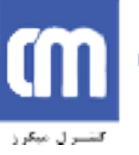

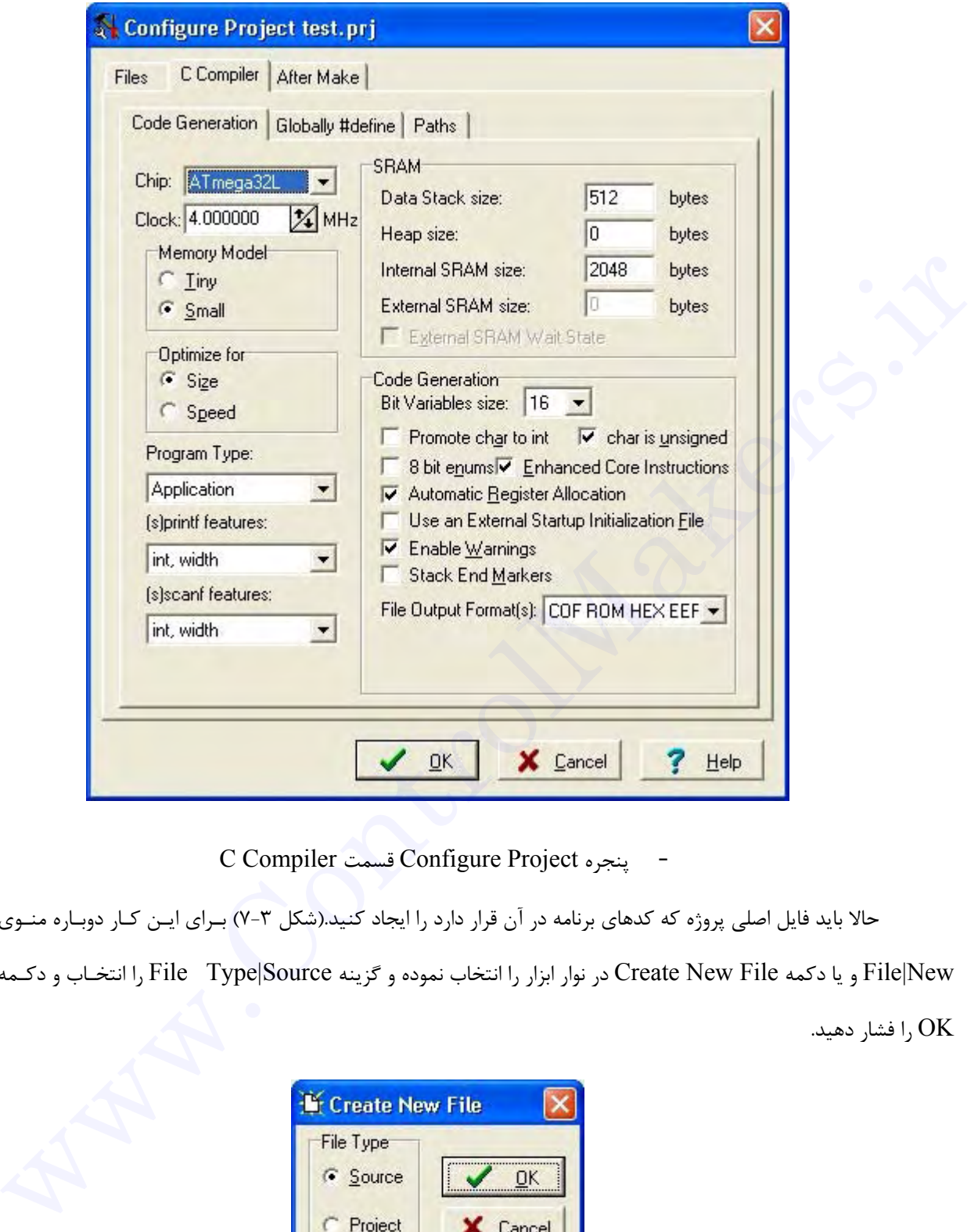

C Compiler قسمت Configure Project پنجره - شکل

حالا بايد فايل اصلي پروژه كه كدهاي برنامه در آن قرار دارد را ايجاد كنيد.(شكل ٧-٣) بـراي ايـن كـار دوبـاره منـوي

New|File و يا دكمه File New Create در نوار ابزار را انتخاب نموده و گزينه Source|Type File را انتخـاب و دكـمه

را فشار دهيد.  $\rm OK$ 

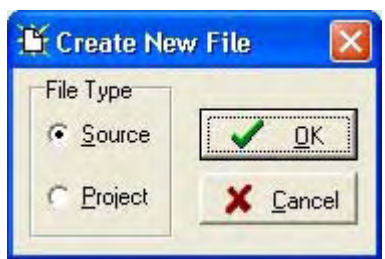

Create New File پنجره ٧ -٣ شكل

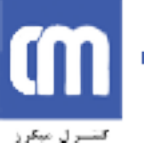

براي فايل جديد ايجاد شده پنجره جديدي ظاهر ميگردد. نام فايل جديد c.untitled است. با استفاده از منوي

File، گزينه As Save نام فايل را به c.main تغيير دهيد.

حالا بايد كدهاي برنامه زير را در آن وارد نماييد. بعد از انجام اين كار محتويات آن را ذخيره كنيد.

#include  $\leq$ mega32.h> #include <delay.h> /\*This is a test program written to flashes the LED on PORTA.0 with a period of 0.5 second\*/ main()  $\{$  while(1){/\*loop forever\*/ PORTA.0=1; delay  $ms(250)$ ; PORTA.<sub>0=0</sub>; delay  $ms(250)$ ; } } دستور <h32.mega <include# فايل سرآمد h32.mega را كــه شـامل تعريـف رجيسـترهاي L32ATMega است، به پروژه اضافه مي كند.زماني كه بخواهيم در برنامه تاخيري ايجاد كنيم. ابتـدا بـايد فـايل h.delay را بـه كمـك دسـتور  $\text{while(1)}$  به پروژه اضافه نماييم.قسمت اصلي هر برنامه با  $\text{main()}$  آغاز مي شود.دستور (1)while حلقه اي را  $\#\text{include}\leq\text{delay.h}$ تعريف مي كند كه شرط آن همواره درست است ودستورات داخــل آن مـدام تكـرار مـي شـود.دسـتور (250)ms\_delay نـيز تاخيري برابر ٢٥٠ ميلي ثانيه توليد مي كند. r and as a controlled LED on PORTA O with a period of 0.5 second<sup>4</sup>/<br>
him is a controller (1) (<sup>14</sup>loop forever\*/<br>
http://eloop forever\*/<br>
delay\_ms(250);<br>
delay\_ms(250);<br>
ATMcgu32L میسوم به ترتامه کنند از است المعاشر المس

در صورتي كه سخت افزار موجود در فصل قبل را آمــاده كـرده ايـد تنـها كـافي اسـت المانـهاي زيـر را بـه آن اضافـه كنيد.(شكل ٨-٣)

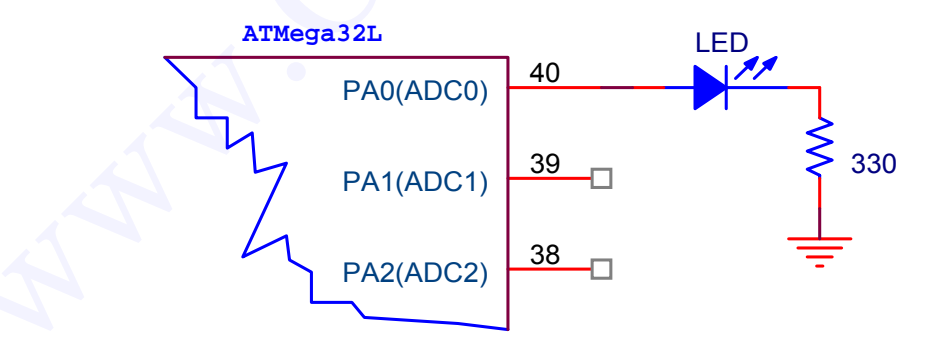

شكل ٣- ٨ مدار مربوط براي روشن و خاموش كردن LED در PA0

حالا بايد اين فايل را به پروژه اضافه كنيد. براي اين كار از منوي Project، گزينة Configure را انتخاب كنيد. در قسمت Files، دكمه Add را فشار دهيد و از پنجره باز شده فايل c.main كه كدهاي برنامه را قبلاً در آن وارد كردهايد، انتخاب نموده و دكمه Open را فشار دهيد. حالا فايل c.main به پروژه اضافه شده است.(شكل ٩-٣)

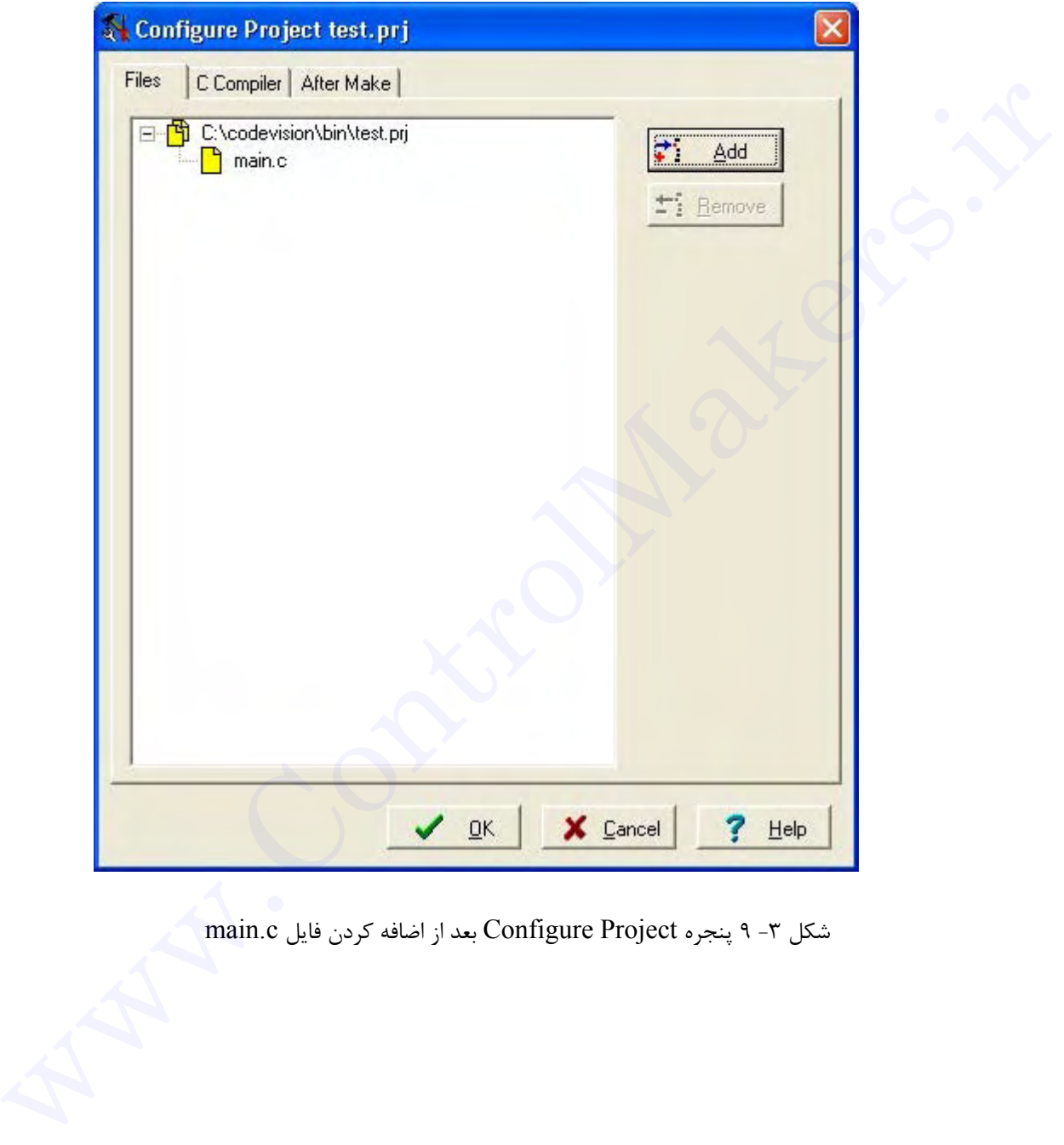

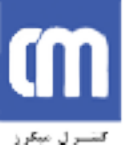

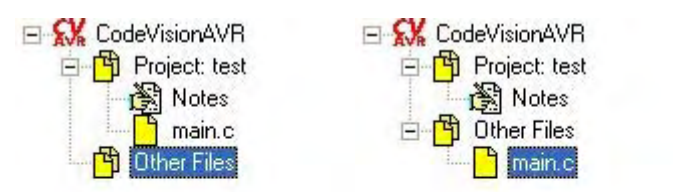

قبل از اضافه كردن فايل به پروژه

قبل از اضافه كردن فايل به پروژه

## **تنظيم كامپايلر**

تنظيم پارامترهاي كامپايلر C بــراي برنـامه جـاري توسـط منـوي Project، گزيـنه Configare، قسـمت C Compiler انجـام ميشـود. ابتـدا در قســمت Generation Code، گزيــنه Chip، نــوع تــراشه AVR را برابــر L32Atmega قرار داده، سپس در گزينة Clock مقدار كريستال متصل به تراشه را برابر MHz4 انتخاب كنيد. لازم به ذكر است در صورتي كه مقدار آن درست تنظيم نشود توابع تأخير كار خود را درست انجام نخواهد داد. احتياجي به تغيــير بقيه مدار نيست. بد نيست بدانيد در صورتي كه پروژه شما از بيش از يک فايل تشكيل شده، ميتوانيد تعاريف سراسري<sup>٬</sup> را در قسمت define#Globally وارد نماييد.(شكل ١٢-٣) -<br>- قبل از اضافه کردن قابل به پروژه<br>تف<mark>ظیم کامپایلر</mark><br>تنظیم پارامترهای کامپایل C بسان برای پرتباهه جباری توسیط متنوی Project، گزینته Configurc. قسمت C<br>تنظیم کامپایلر C بسیار در گزینه Code Generation متحل به توانند (اسرایی

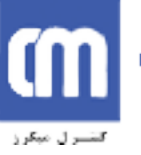

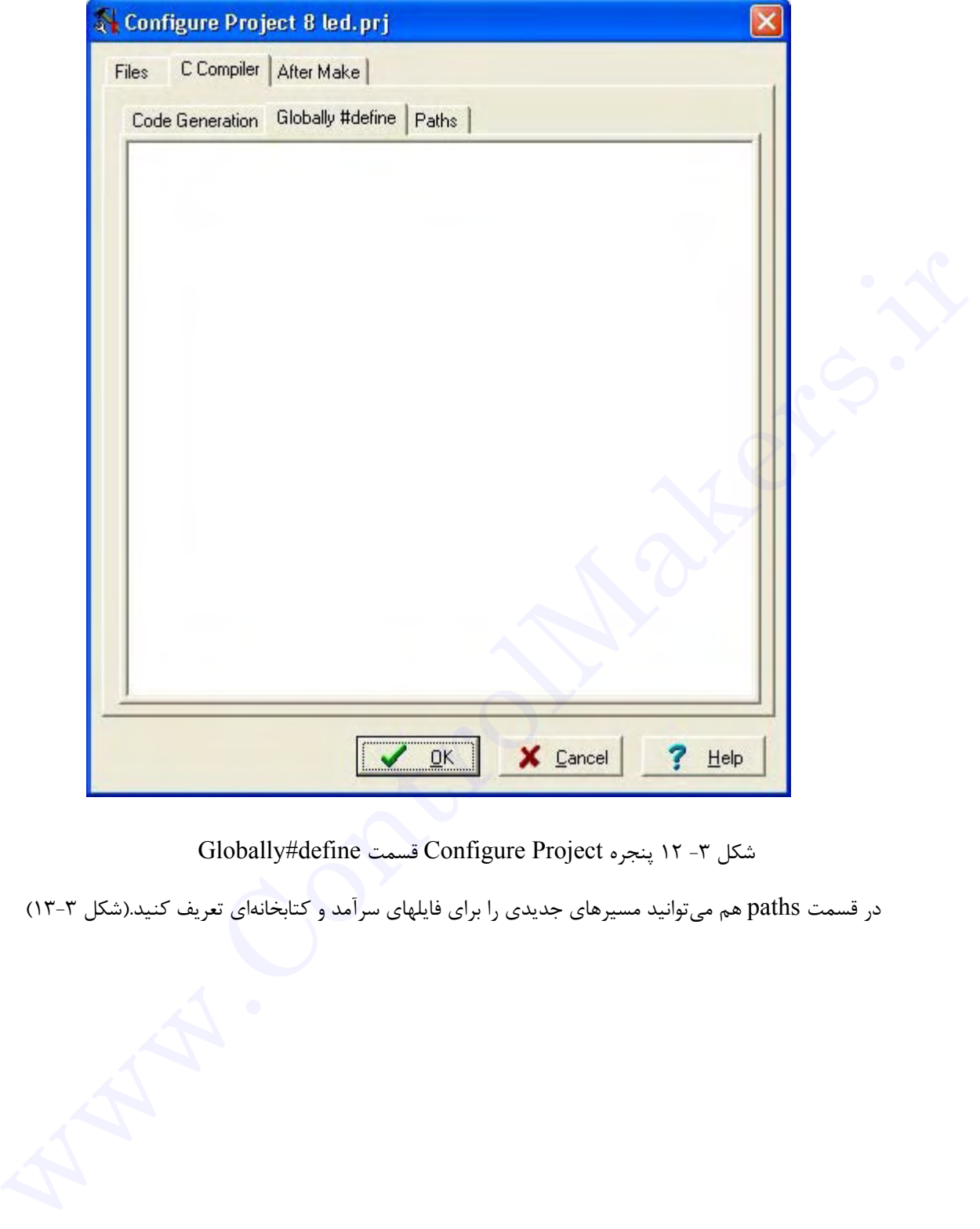

Globally#define قسمت Configure Project پنجره ١٢ -٣ شكل

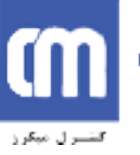

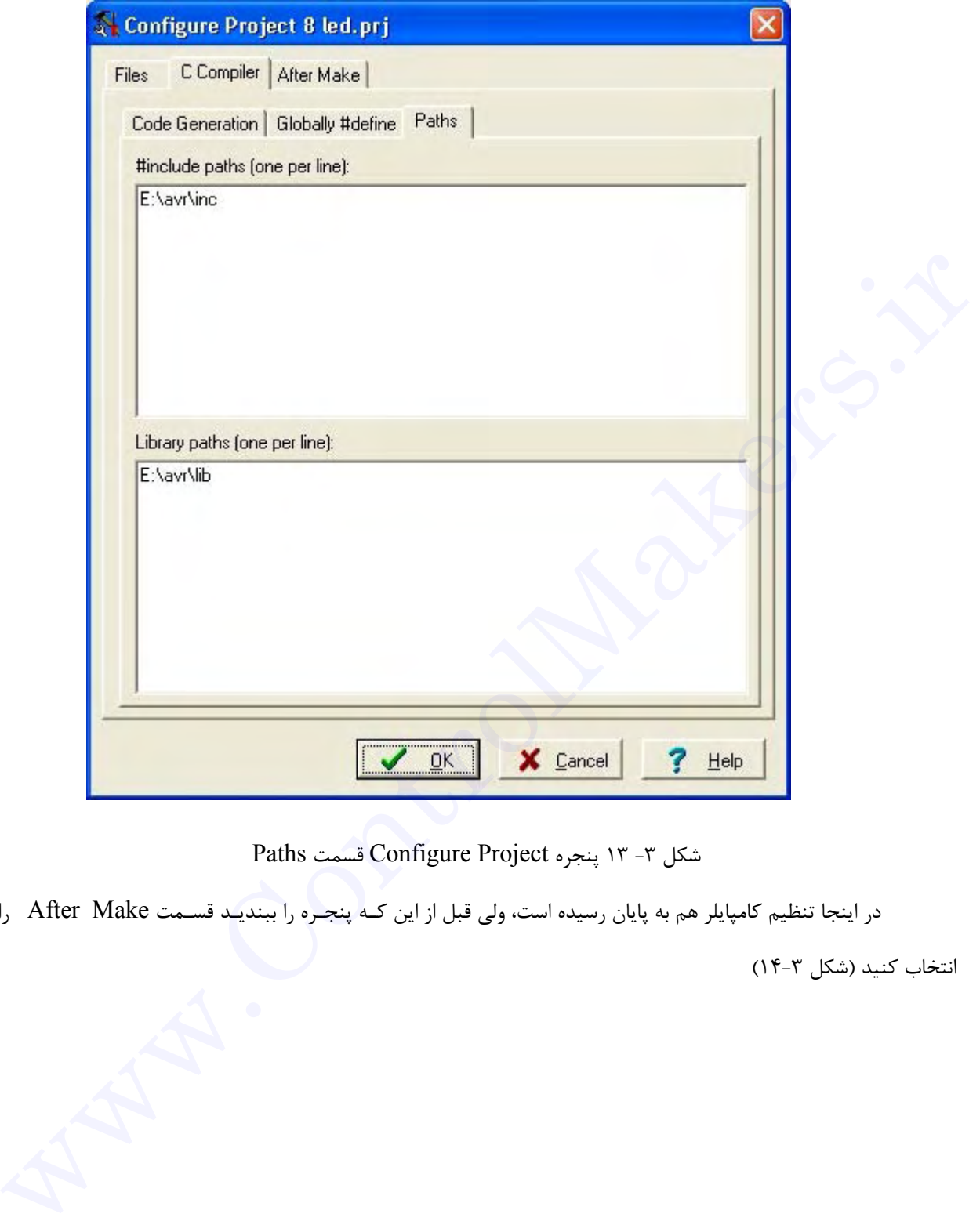

شكل -٣ ١٣ پنجره Project Configure قسمت Paths

در اينجا تنظيم كامپايلر هم به پايان رسيده است، ولي قبل از اين كـه پنجـره را ببنديـد قسـمت Make After را

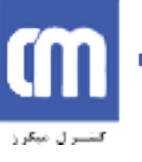

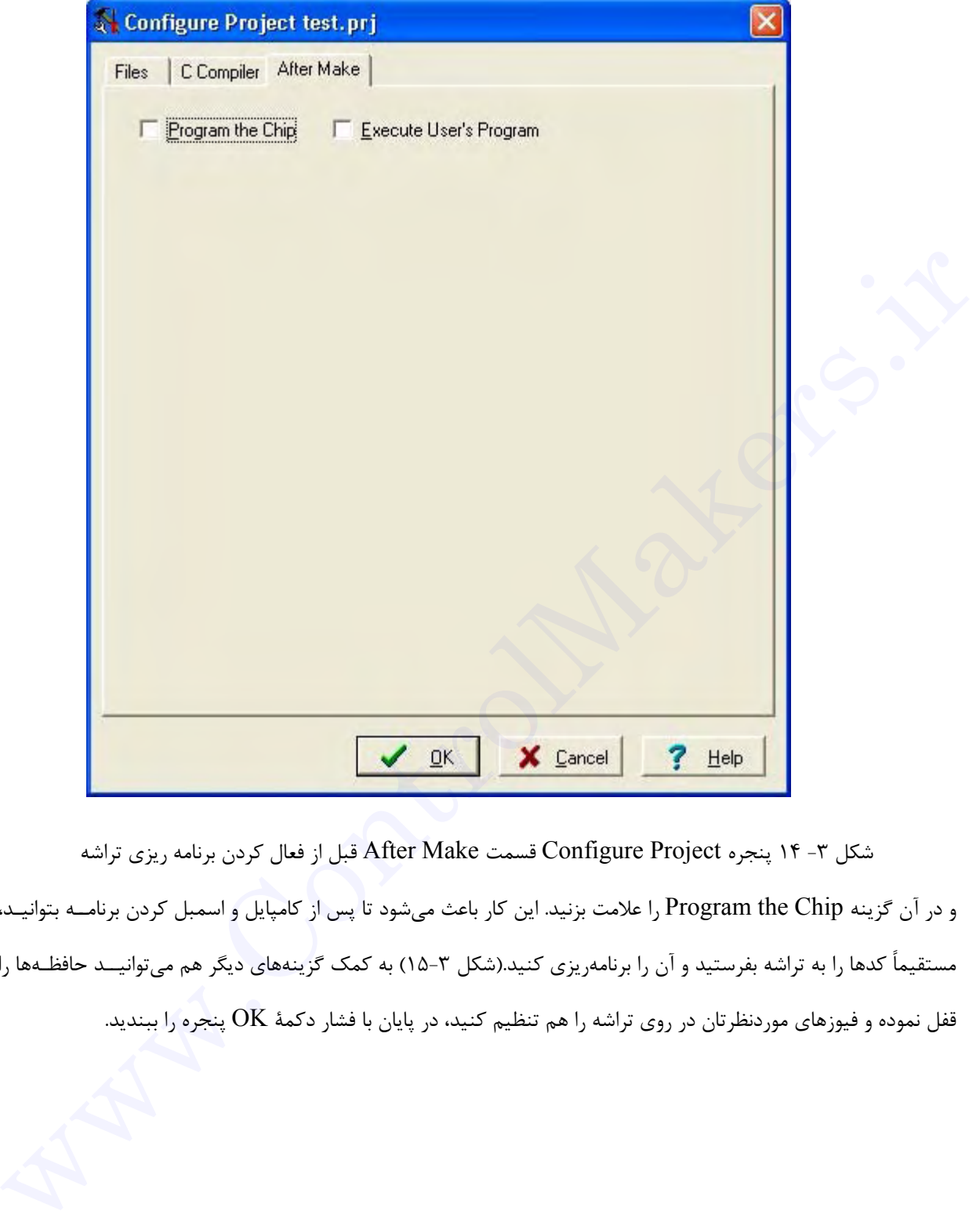

شكل -٣ ١٤ پنجره Project Configure قسمت Make After قبل از فعال كردن برنامه ريزي تراشه و در آن گزينه Chip the Program را علامت بزنيد. اين كار باعث ميشود تا پس از كامپايل و اسمبل كردن برنامــه بتوانيـد، مستقيماً كدها را به تراشه بفرستيد و آن را برنامهريزي كنيد.(شكل ١٥-٣) به كمك گزينههاي ديگر هم ميتوانيــد حافظـهها را

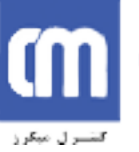

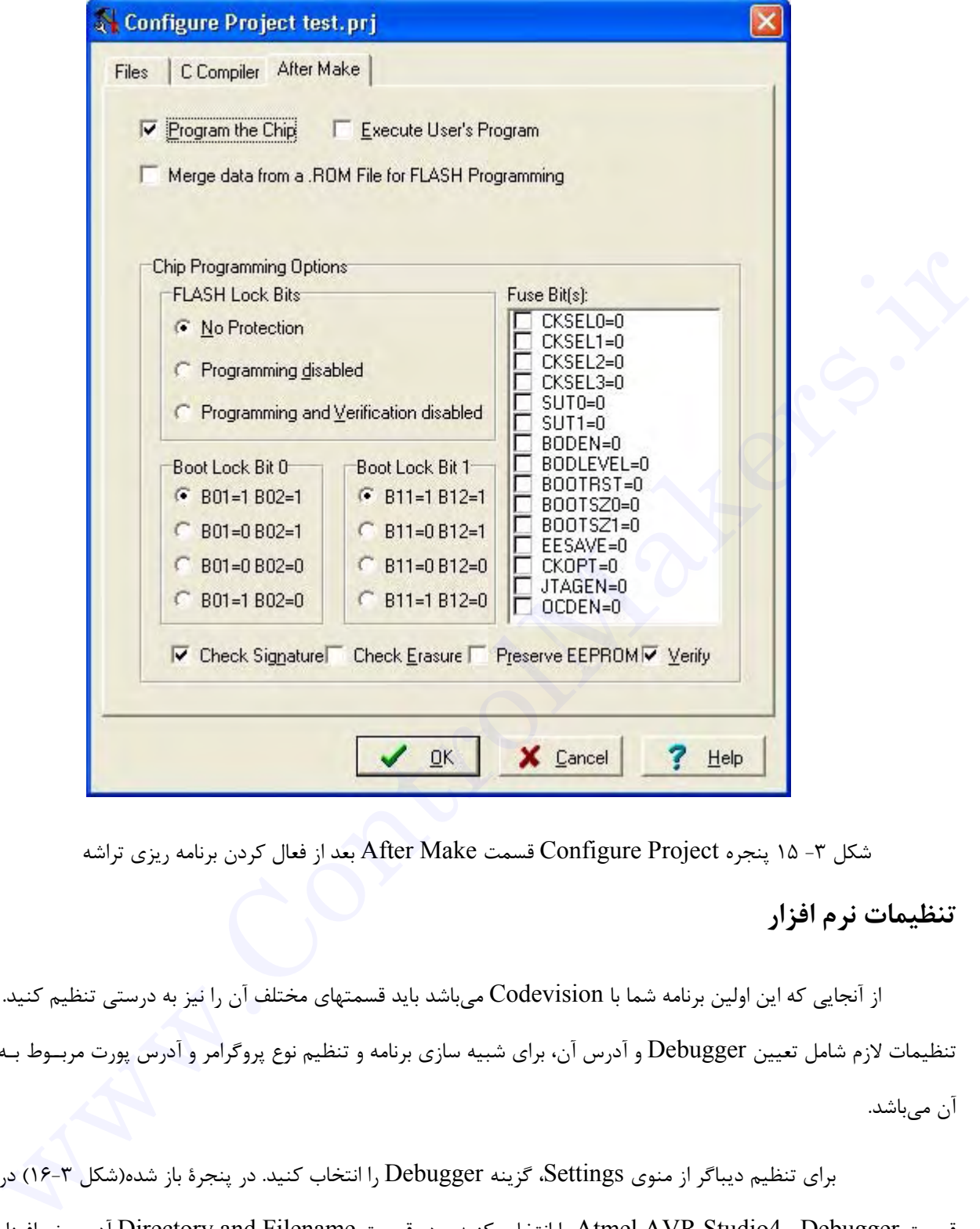

شكل -٣ ١٥ پنجره Project Configure قسمت Make After بعد از فعال كردن برنامه ريزي تراشه

### **تنظيمات نرم افزار**

از آنجايي كه اين اولين برنامه شما با Codevision ميباشد بايد قسمتهاي مختلف آن را نيز به درستي تنظيم كنيد. تنظيمات لازم شامل تعيين Debugger و آدرس آن، براي شبيه سازي برنامه و تنظيم نوع پروگرامر و آدرس پورت مربــوط بـه آن ميباشد.

براي تنظيم ديباگر از منوي Settings، گزينه Debugger را انتخاب كنيد. در پنجرة باز شده(شكل ١٦-٣) در قسمت Debugger , 4Studio AVR Atmel را انتخاب كنيد و در قسمت Filename and Directory آدرس نرمافـزار که قبلاً نصب نمودهايد را وارد كرده و دكمه  $\rm OK$  را فشار دهيد.  $\rm AVR$  Studio

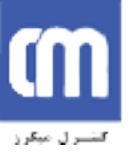

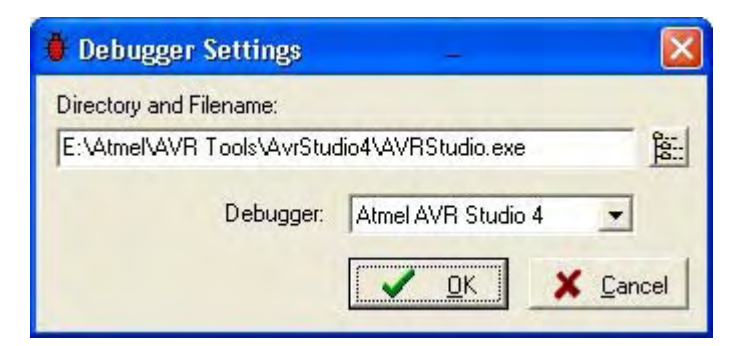

شكل -٣ ١٦ پنجره Settings Debugger

براي تنظيم پروگرامر، از منـوي Settings، گزيـنه Programmer را انتخـاب كنيـد. در ايـن پنجـره(شـكل ١٧-٣) ميتوانيد نوع پروگرامر ISP و آدرس پورتي را كه پروگرامر از طريق آن به كامپيوتر متصــل شـده اسـت را مشـخص نمـاييد. در ، Printer Port قسـمت در و Kanda Systems STK200+/300, AVR Chip Programmer Type قسمت را مشخص كنيد و دكمه OK را فشار دهيد.  $\rm LPT1:$ 378h, لكل T-T (V-T الجزء الوسود Programmer السائط السابق المسلم المسلم السابق السابق المسلم السابق المسلم السابق ال<br>هي توانيد توانير Settings الوسود Settings المسلم المسلم السابق السابق المسلم المسلم المسلم السابق المسلم السابق

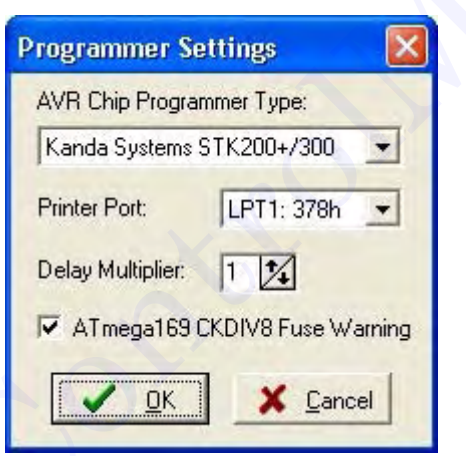

شكل -٣ ١٧ پنجره Settings Programmer

**ايجاد برنامه قابل اجرا** 

براي قابل اجرا نمودن برنامه موارد زير بايد انجام گردد:

١ـ كامپايل كردن فايل اصلي پروژه با پسوند c. و توليد فايل اصلي به زبان اسمبلي.

٢ـ اسمبل كردن فايل اسمبلي ايجاد شده به كمك اسمبلر 32AVRASM .

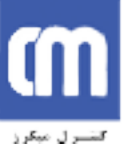

براي انجام مورد ١ ميتوانيد از منوي Project گزينه File Compile را انتخاب نموده، كليد 9F را فشـار داده و يـا

دكمة Compile در نوار ابزار را فشار دهيد. بعد ازكامپايل،فايلي با پسوند asm. توليد مي شــود و پنجـره Information كـه

نتايج كامپايل را نشان مي دهد ظاهر مي شود. (شكل ١٨-٣)

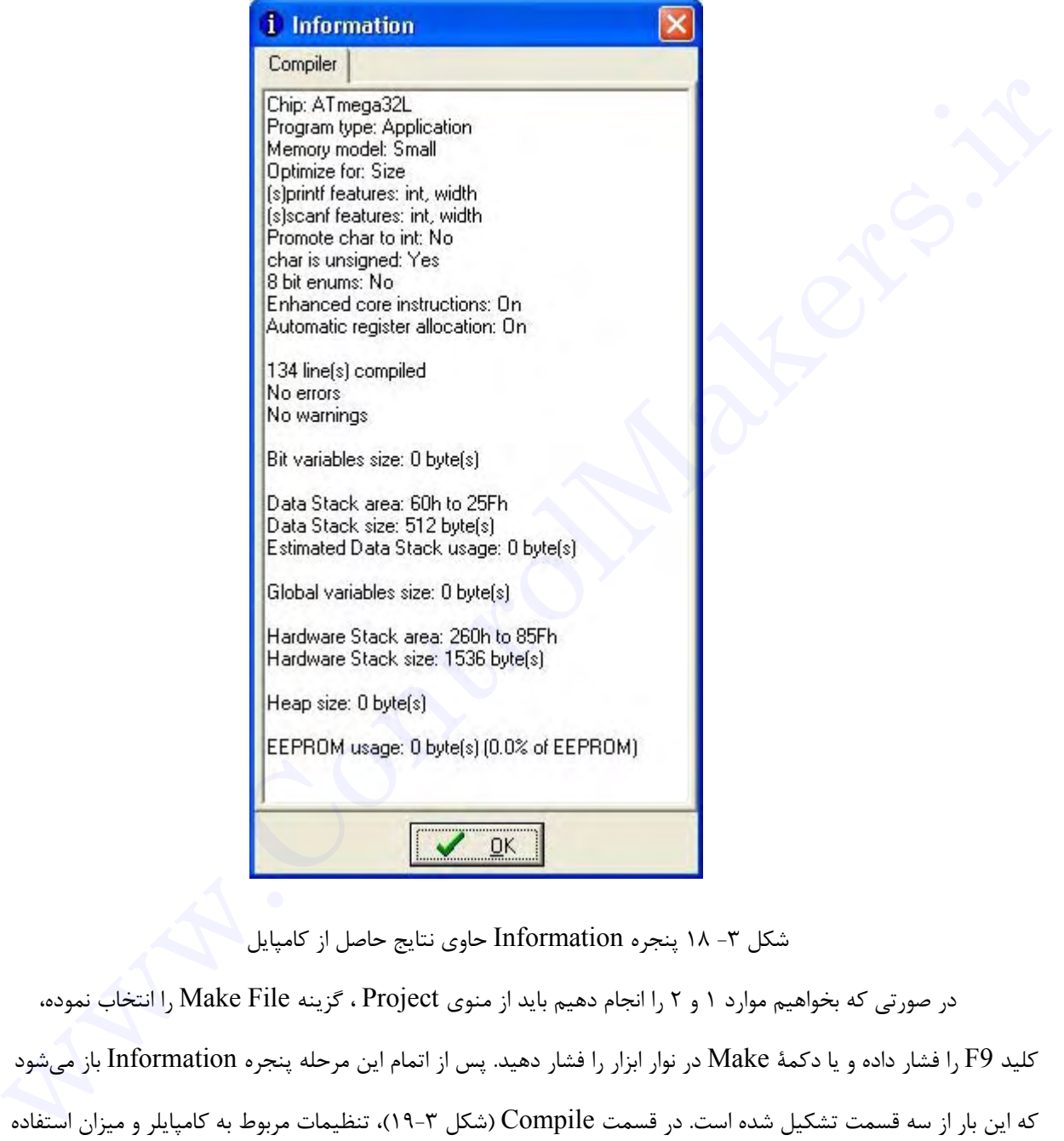

شكل -٣ ١٨ پنجره Information حاوي نتايج حاصل از كامپايل

در صورتي كه بخواهيم موارد ١ و ٢ را انجام دهيم بايد از منوي Project ، گزينه File Make را انتخاب نموده، كليد 9F را فشار داده و يا دكمة Make در نوار ابزار را فشار دهيد. پس از اتمام اين مرحله پنجره Information باز ميشود كه اين بار از سه قسمت تشكيل شده است. در قسمت Compile) شكل ١٩-٣)، تنظيمات مربوط به كامپايلر و ميزان استفاده برنامه از حافظههاي تراشه مشخص شده است. در قسمت Assembler) شكل ٢٠-٣) فايلهاي ايجاد شده و ميزان حافظه كدها نشان داده شده و قسمت Programmer) شكل ٢١-٣) تنها از يك شمارنده تشكيل شده كه تعداد دفعات برنامهريزي تراشه موردنظر را نشان ميدهد كه ميتوانيد آن را صفر نماييد.

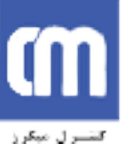

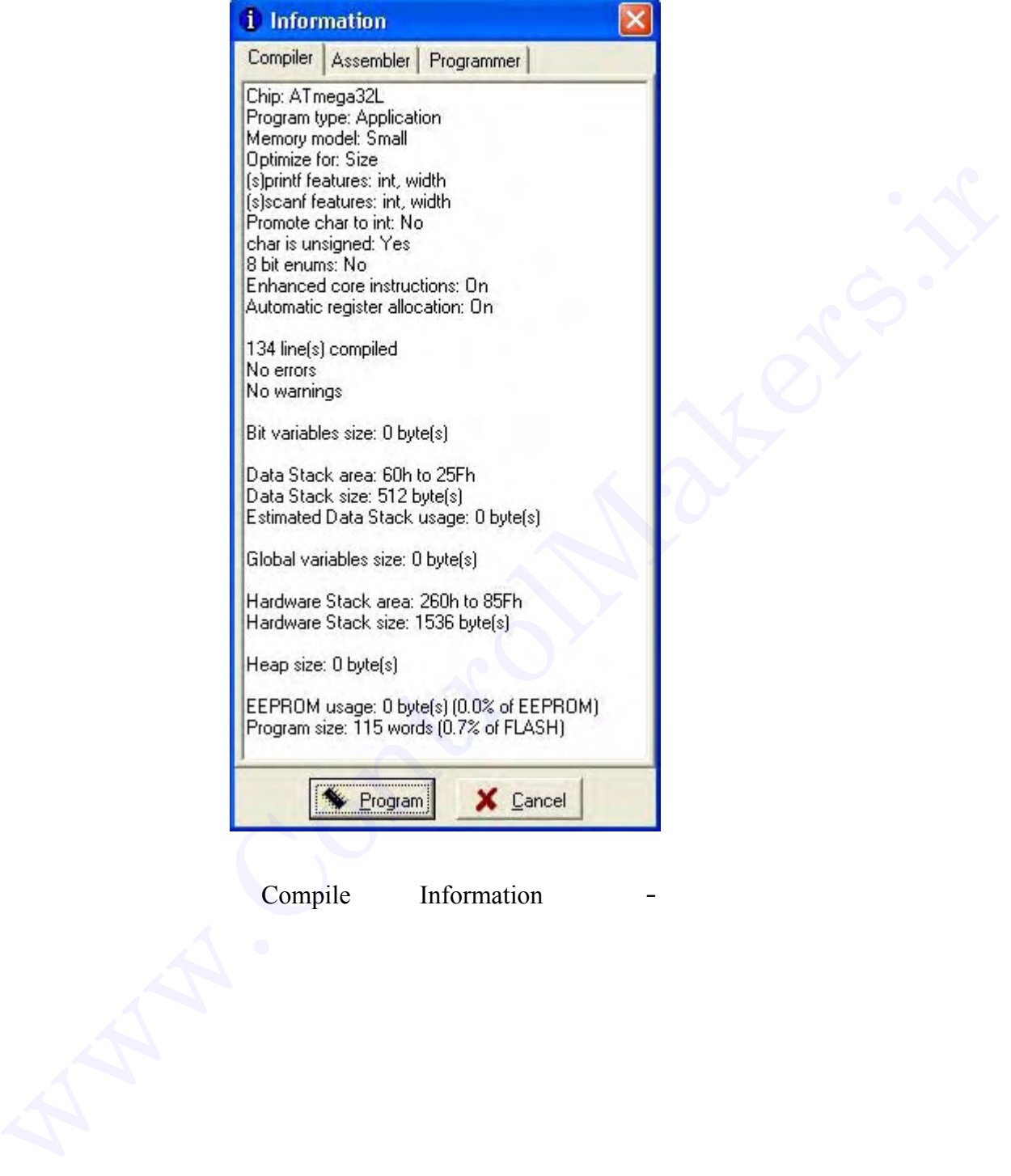

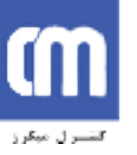

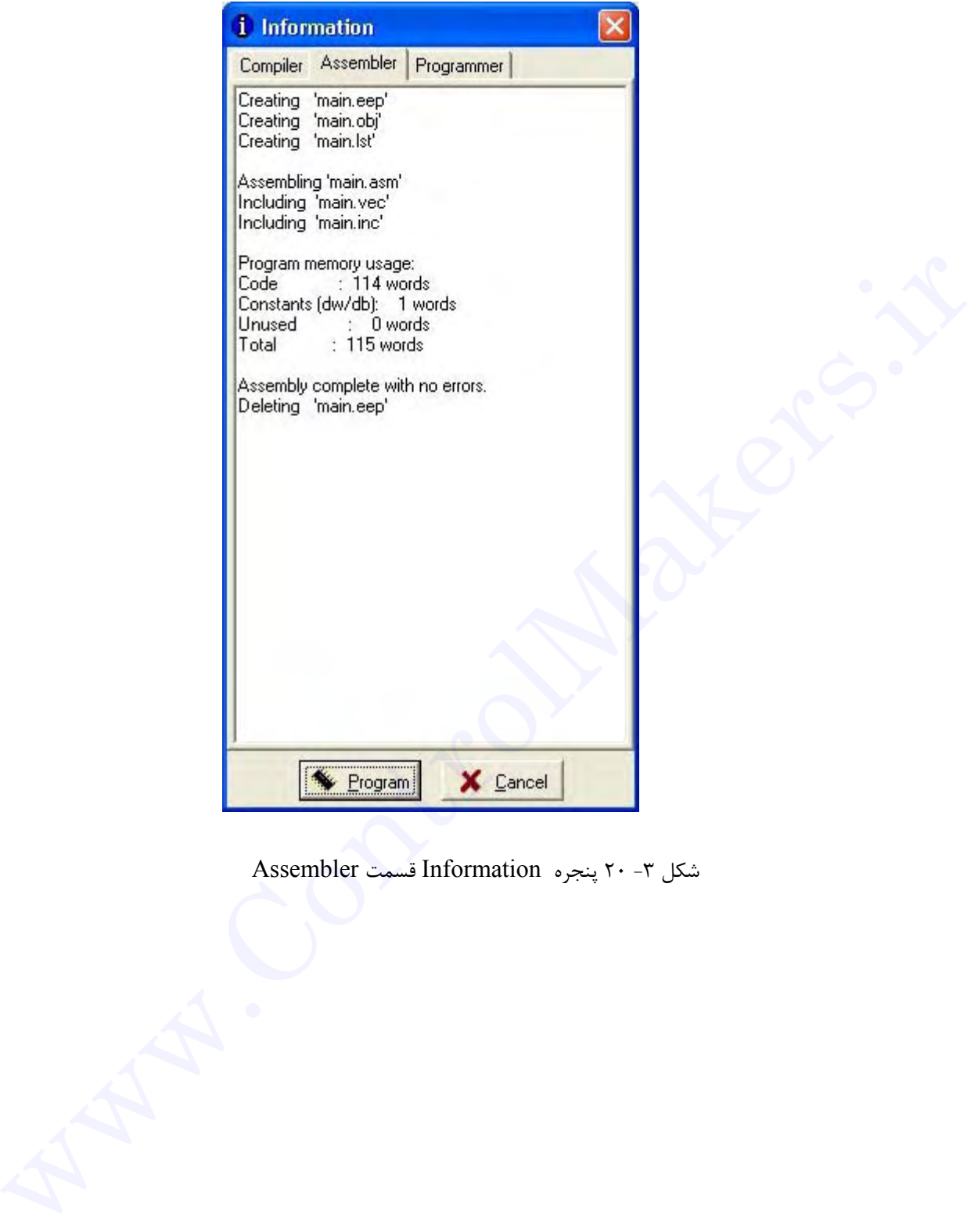

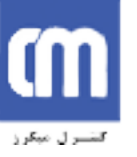

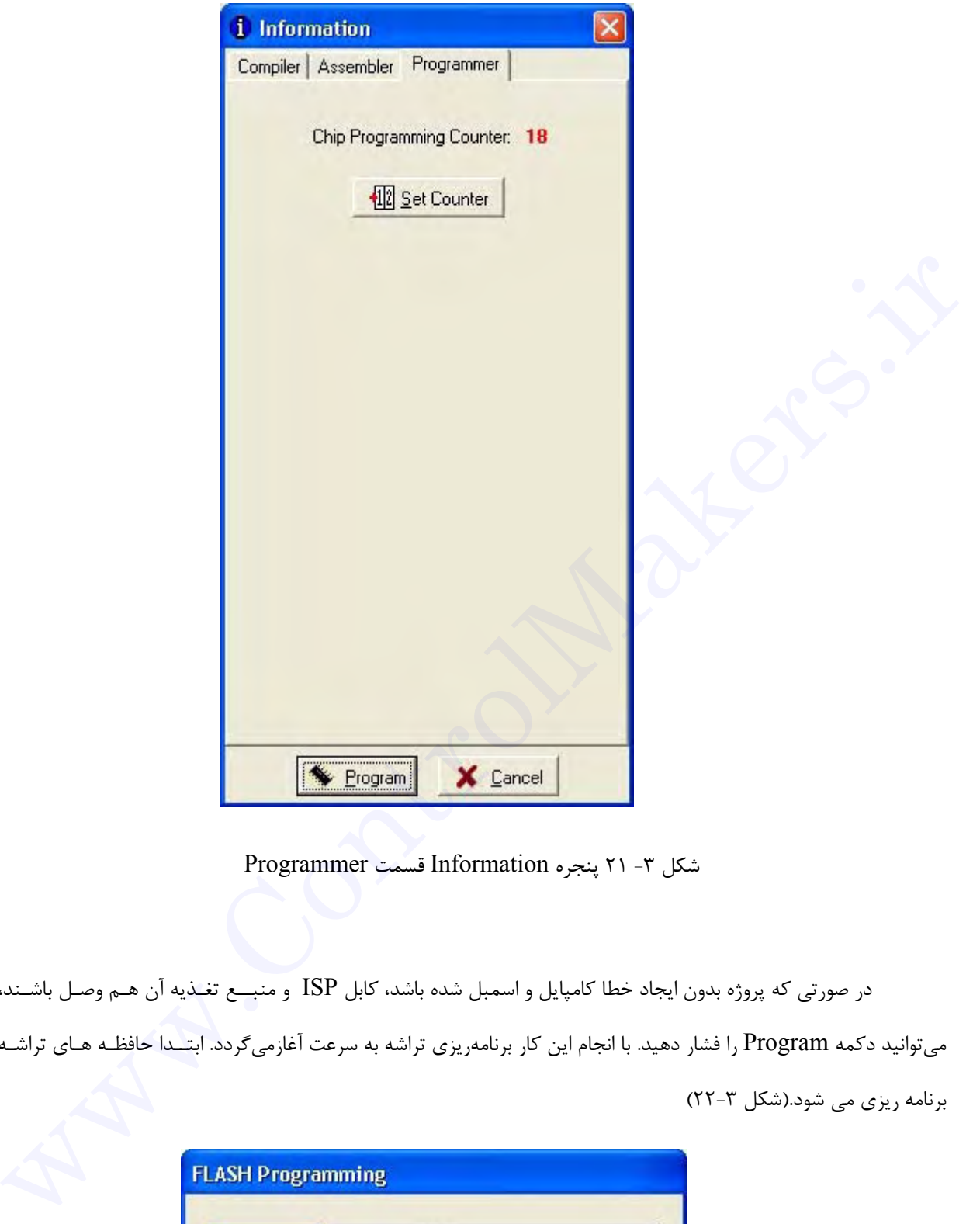

شكل -٣ ٢١ پنجره Information قسمت Programmer

در صورتي كه پروژه بدون ايجاد خطا كامپايل و اسمبل شده باشد، كابل ISP و منبــع تغـذيه آن هـم وصـل باشـند، ميتوانيد دكمه Program را فشار دهيد. با انجام اين كار برنامهريزي تراشه به سرعت آغازميگردد. ابتــدا حافظـه هـاي تراشـه برنامه ريزي مي شود.(شكل ٢٢-٣)

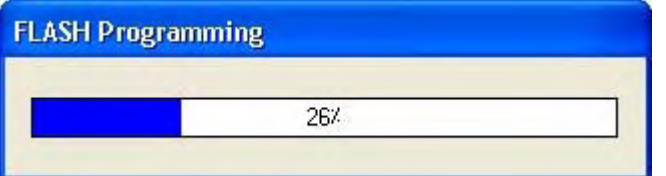

شكل -٣ ٢٢ پنجره Programming Flash در زمان برنامه ريزي تراشه

وسپس صحت اطلاعات نوشته شده بررسي مي گردد.(شكل ٢٣-٣)

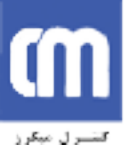

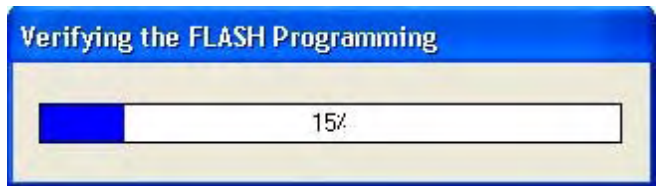

شكل ٣- ٢٣ پنجره Verify براي اطمينان از صحت كدهاي نوشته شده

و اجراي كدها در تراشه نيز بلافاصله بعد از آن شروع مي شود.

در صورتي كه بخواهيم تا قبل از برنامه ريزي تراشه به كمك شبيه سازي برنامه ازصحت عملكرد آن مطمئن شــويم از نرم افزار AVRStudio استفاده مي كنيم.در حقيقت پس از انجام اعمال كامپايل واسـمبل كـردن برنامـه Codevision يـك فايل object با پسوند COFF توليد مي كند.نسخه 4.06 AVRStudio يا نسخه هـاي بعـد از آن بـا اسـتفاده از ايـن فـايل امكان شبيه سازي برنامه را براي ما فراهم مي آورند.

براي اجراي اين نرم افزار در منوي Tools , Debbugger را انتخــاب كنيـد و يـا در نـوار ابـزار دكمـه the Run debbugger را فشار دهيد.

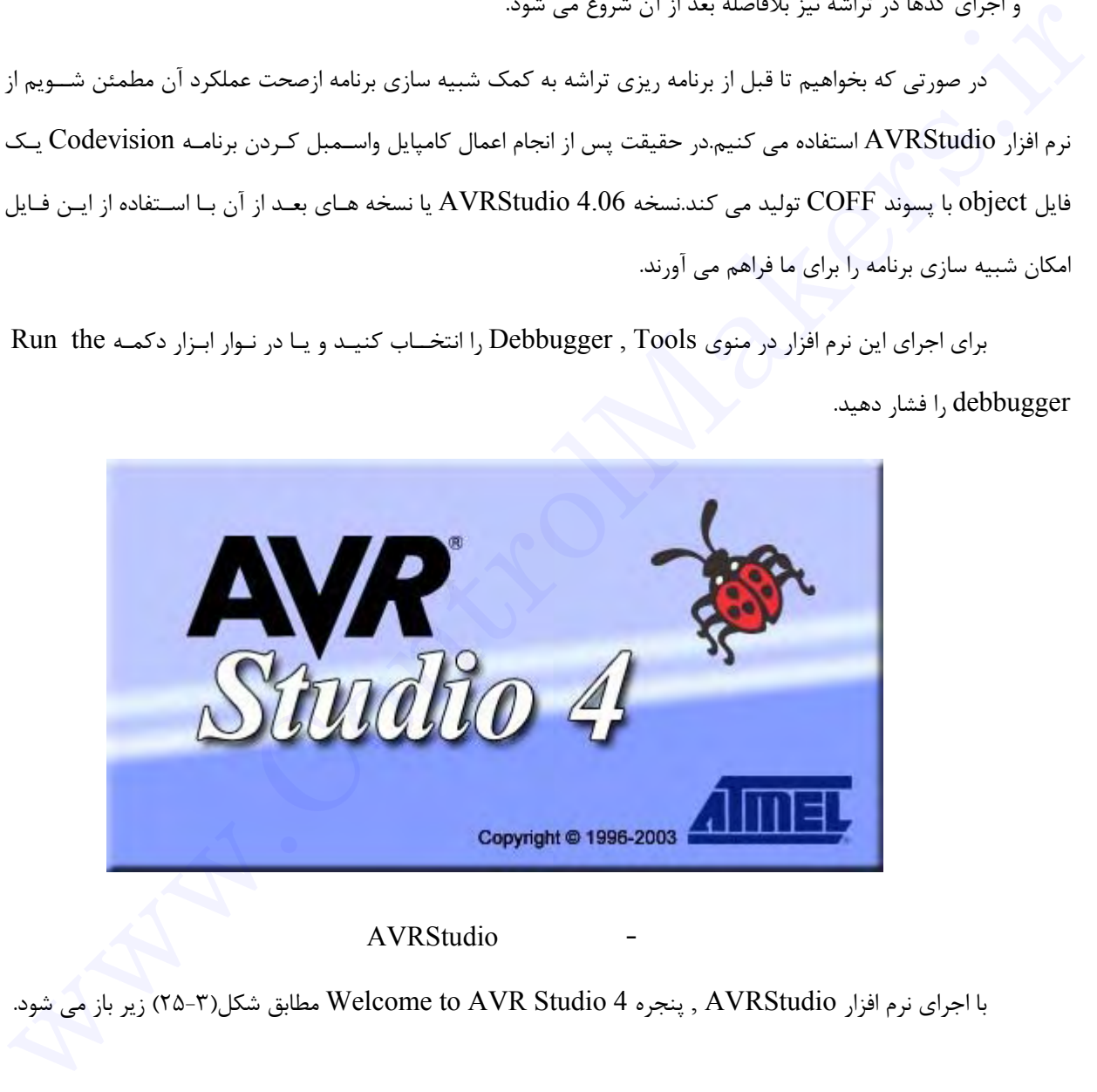

شکل - ٢٤ نرم افزار AVRStudio

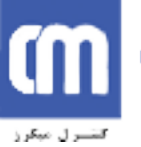

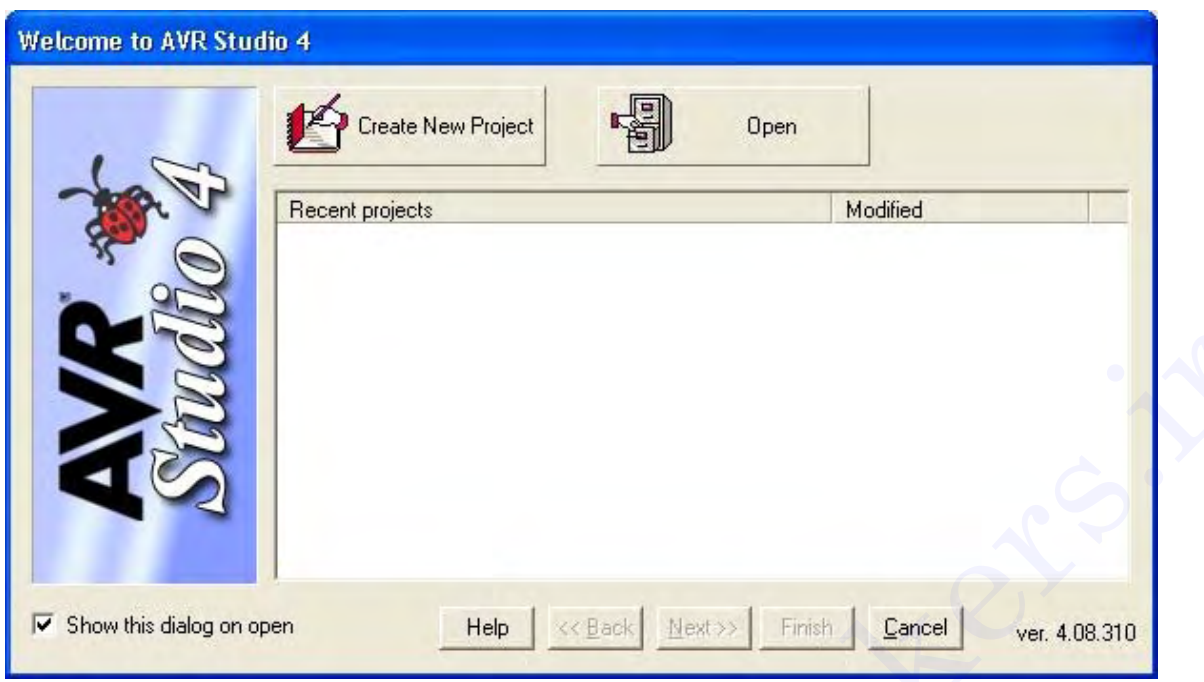

شكل -٣ ٢٥ پنجره 4 Studio toAVR Welcom براي باز كردن فايل object

در اين پنجره بر روي دكمه Open كليك نماييد.با انجام اين كار پنجره ديگري باز مي شود.(شكل ٢٦-٣)

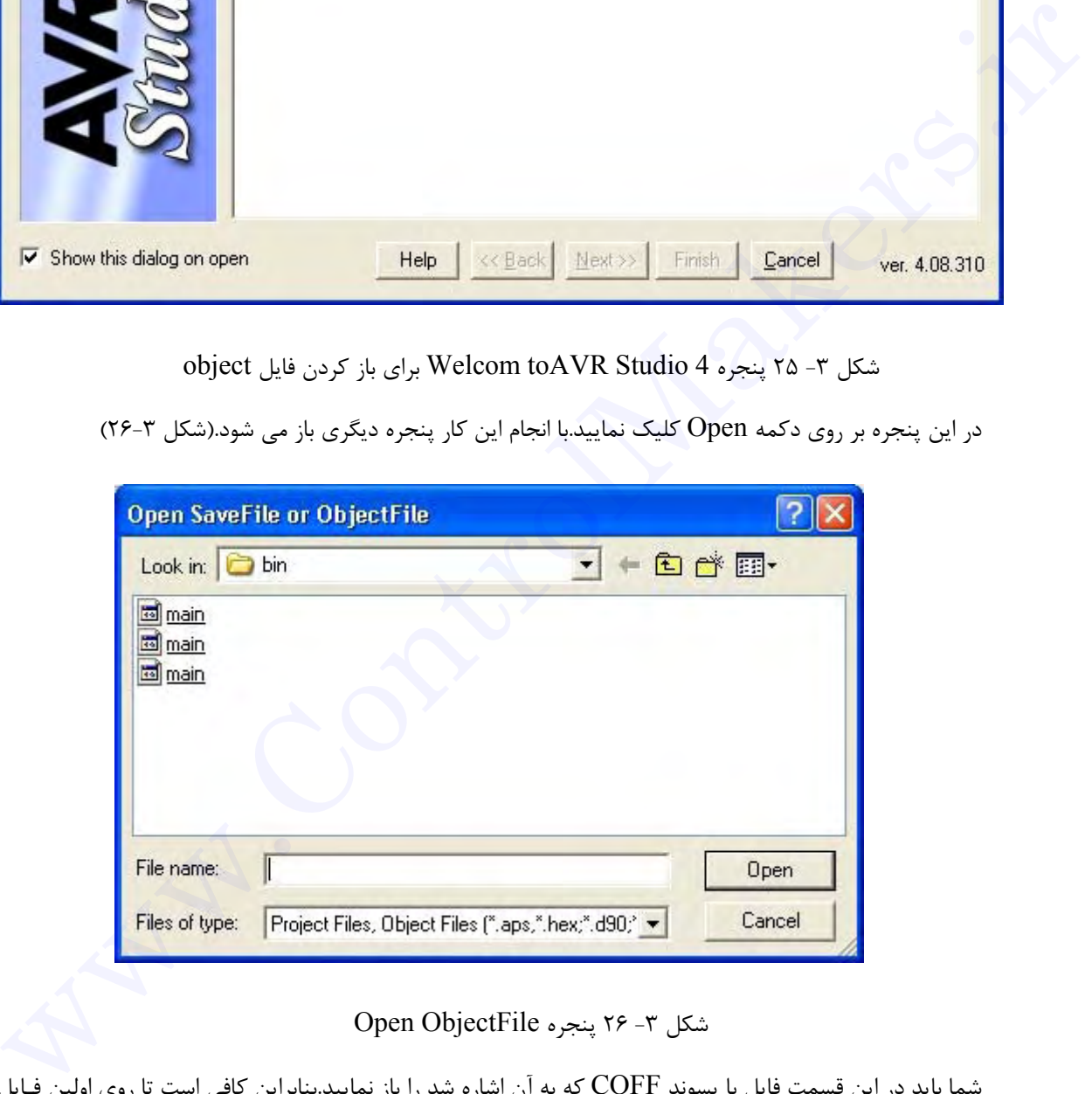

شكل -٣ ٢٦ پنجره ObjectFile Open

شما بايد در اين قسمت فايل با پسوند COFF كه به آن اشاره شد را باز نماييد.بنابراين كافي است تا روي اولين فـايل

كليك كنيد.

پس از انتخاب فايل COFF حالا وقت آن است كه روش شبيه سازي و نوع تراشه را انتخاب كنيم.

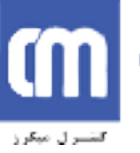

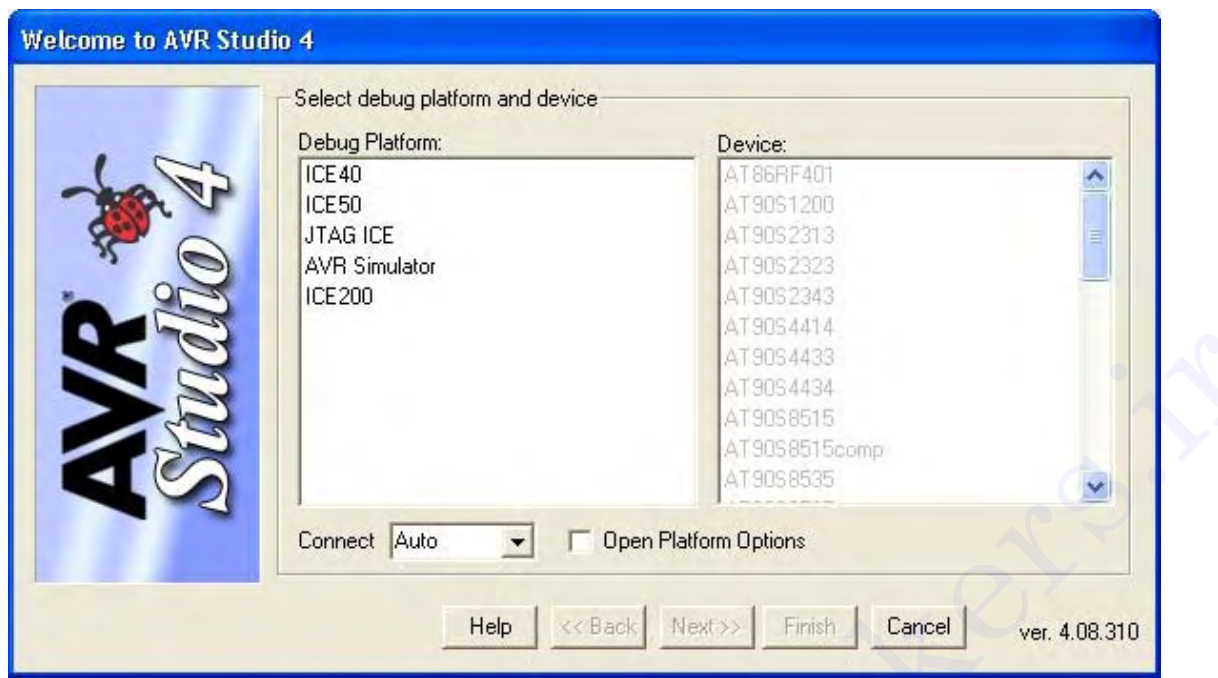

شكل -٣ ٢٧ پنجره 4 Studio AVR to Welcom براي انتخاب روش شبيه سازي و نوع تراشه

در(شـكل ٢٧-٣) قسـمت Platform Debug , Simulator AVR و در قســمت Device , 32Atmega را

انتخاب نموده(شكل ٢٨-٣) و دكمه Finish را فشار دهيد.

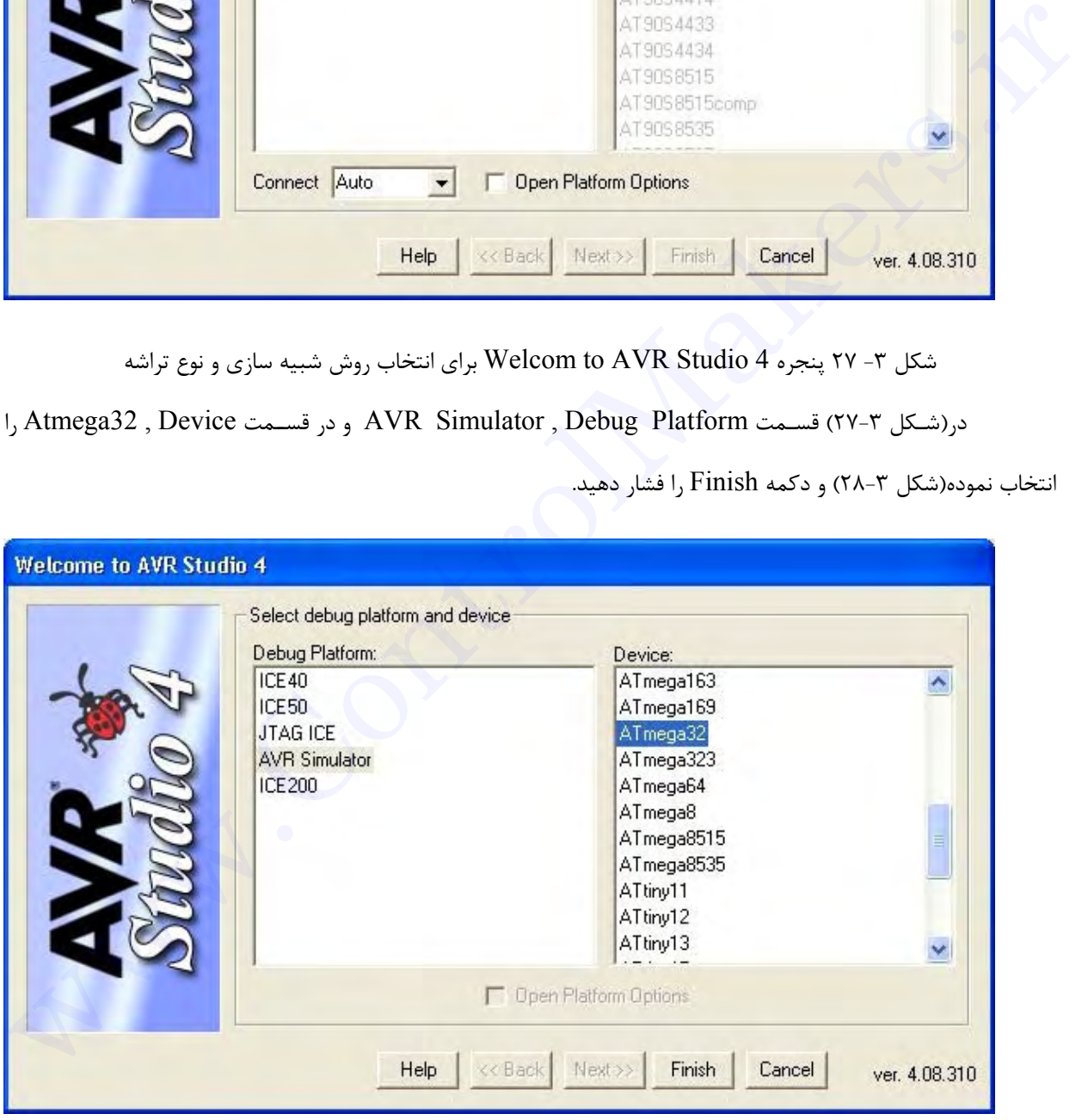

شکل - ٢٨ پنجره 4 Studio AVR to Welcom بعد از انتخاب روش شبيه سازي و نوع تراشه

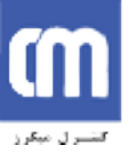

ددر اين مرحله AVRStudio , فايل COFF را باز مي كند و براي انجام عمل شبيه سازي آماده مي شود.(شكل

 $(79 -)$ 

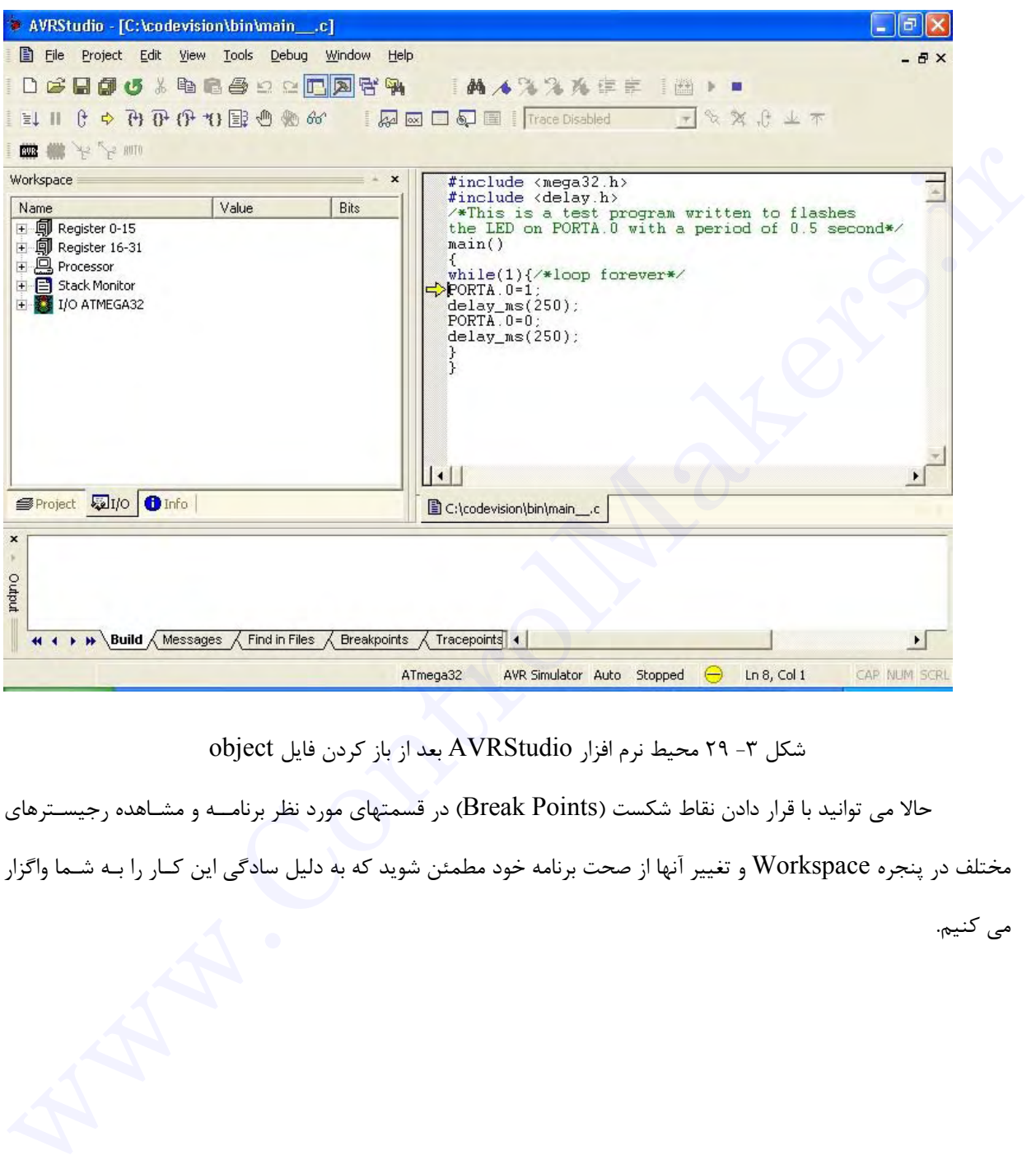

شكل -٣ ٢٩ محيط نرم افزار AVRStudio بعد از باز كردن فايل object

حالا مي توانيد با قرار دادن نقاط شكست (Break Points) در قسمتهاي مورد نظر برنامــه و مشـاهده رجيسـترهاي مختلف در پنجره Workspace و تغيير آنها از صحت برنامه خود مطمئن شويد كه به دليل سادگي اين كــار را بـه شـما واگزار

مي كنيم.

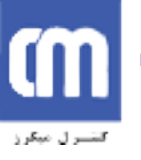

**فصل چهارم** 

### **آشنايي با CodewizardAVR**

به دليل تنوع امكانات و وسايل جانبي AVR، تنظيمات مربوط به آنها ممكن است كار بسيار مشكلي بــه نظـر برسـد. نرم افزار Codewizard اين امكان را به ما مي دهد تا در ابتداي برنامه تنظيمات اوليه قسمتهاي مختلف را به صورت گرافيكـي انجام دهيم . پس از آن، اين نرم افزار به صورت خود كار كدهاي مربوط را براي ما ايجاد مي كند . به اين ترتيب علاوه بـر صرفـه جويي در وقت، كار با AVR ها نيز ساده تر مي شود .

براي اين كه در عمل با اين نرم افزار بيشتر آشنا شويد . كار را با يك مثال ادامه مـي دهيـم . مـي خواهيـم برنامـه اي بنويسيم كه موقعيت كليدها، در پورت A را خوانده و LED هاي متناظر در پورت B را تنظيم نمايد.(شكل ١-٤)

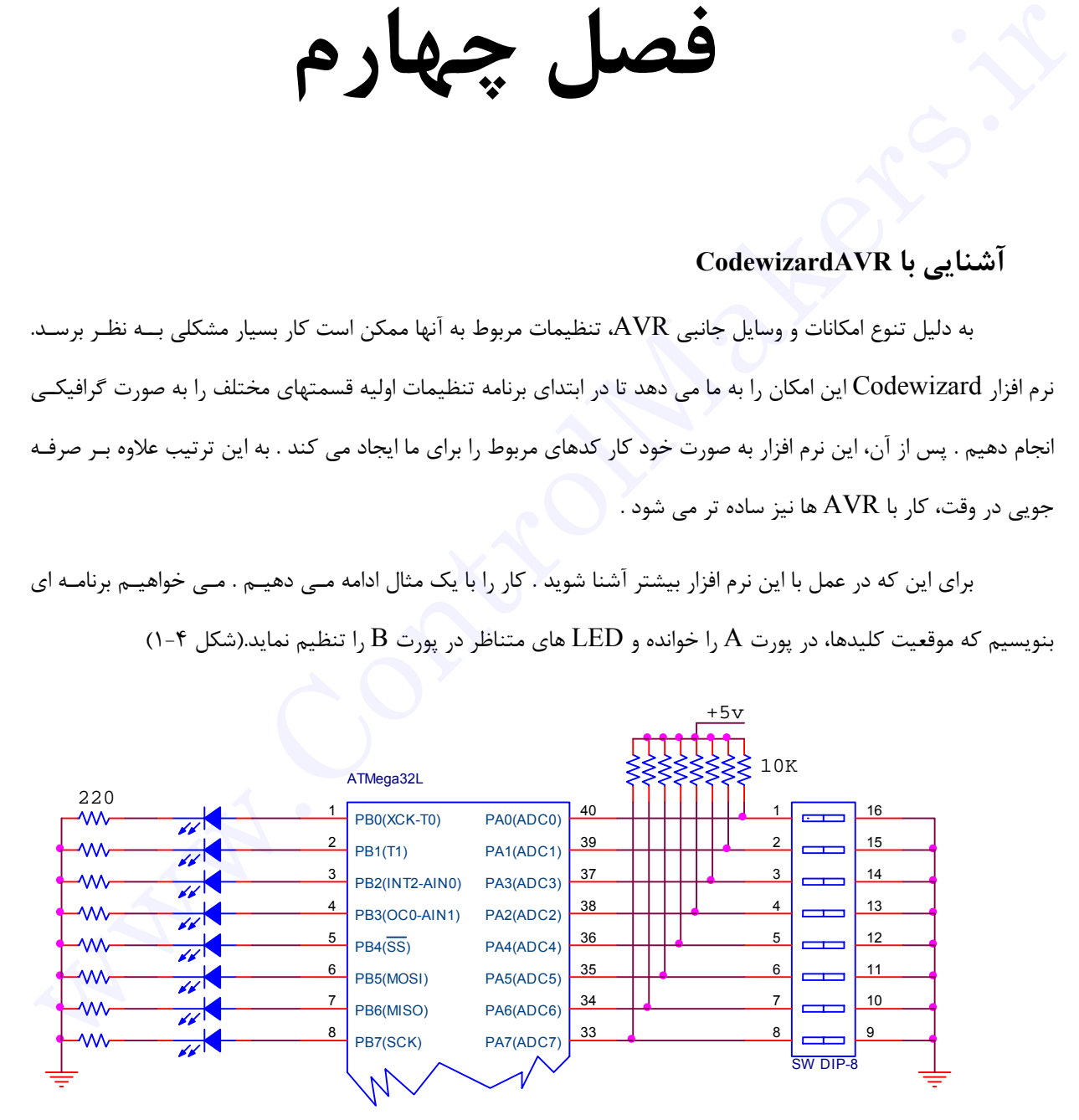

 $B$  شكل ۴− ۱ چگونگي اتصال هشت كليد به پورت  $A$  و هشت LED به پورت

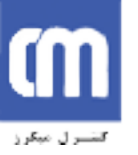

براي ايجاد يك پروژه جديد همانند قبل از منوي File قسمت New را كليك كرده و در پنجره Project،Create

File New را انتخاب كرده و دكمه OK را فشار دهيد.

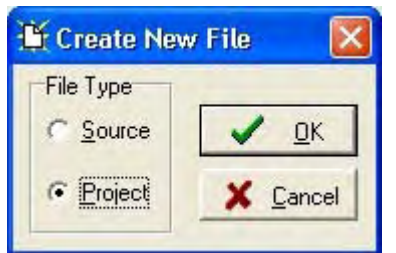

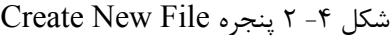

از آنجايي كه قصد داريم تا پروژه را به كمك CodewizardAVR انجام دهيم، در پنجــره Cofirm دكمـه Yes را

فشار دهيد،(شكل ٤-٣) تا نرم افزار CodewizardAVR اجرا گردد.

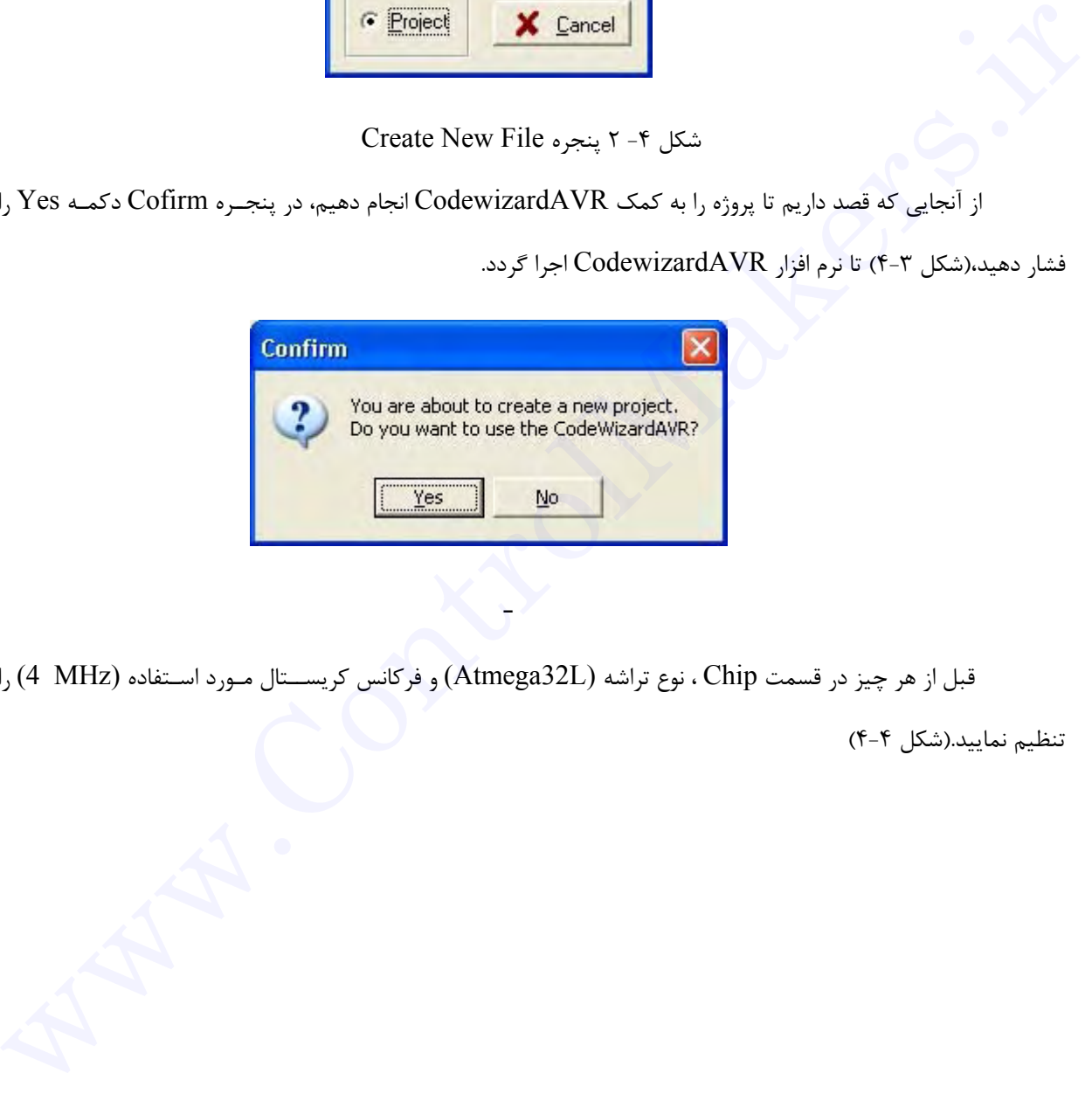

قبل از هر چيز در قسمت Chip ، نوع تراشه (L32Atmega (و فركانس كريســتال مـورد اسـتفاده (MHz 4 (را

 $\mathcal{L}$ 

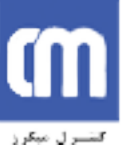

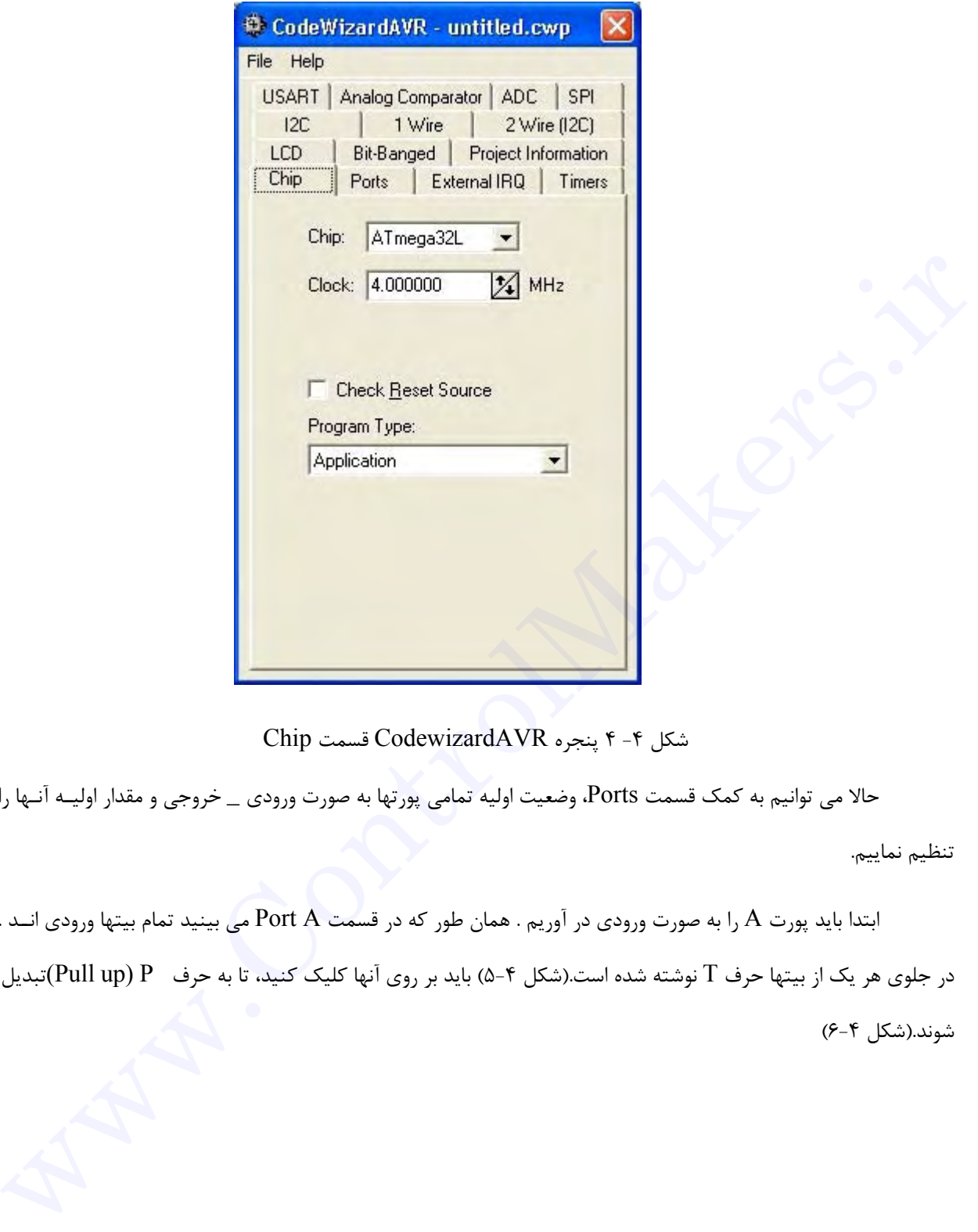

شكل -٤ ٤ پنجره CodewizardAVR قسمت Chip

حالا مي توانيم به كمك قسمت Ports، وضعيت اوليه تمامي پورتها به صورت ورودي \_ خروجي و مقدار اوليـه آنـها را

تنظيم نماييم.

ابتدا بايد پورت A را به صورت ورودي در آوريم . همان طور كه در قسمت A Port مي بينيد تمام بيتها ورودي انــد . در جلوي هر يک از بيتها حرف T نوشته شده است.(شكل ۴-۵) بايد بر روي آنها كليک كنيد، تا به حرف Pull up) P )تبديل

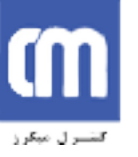

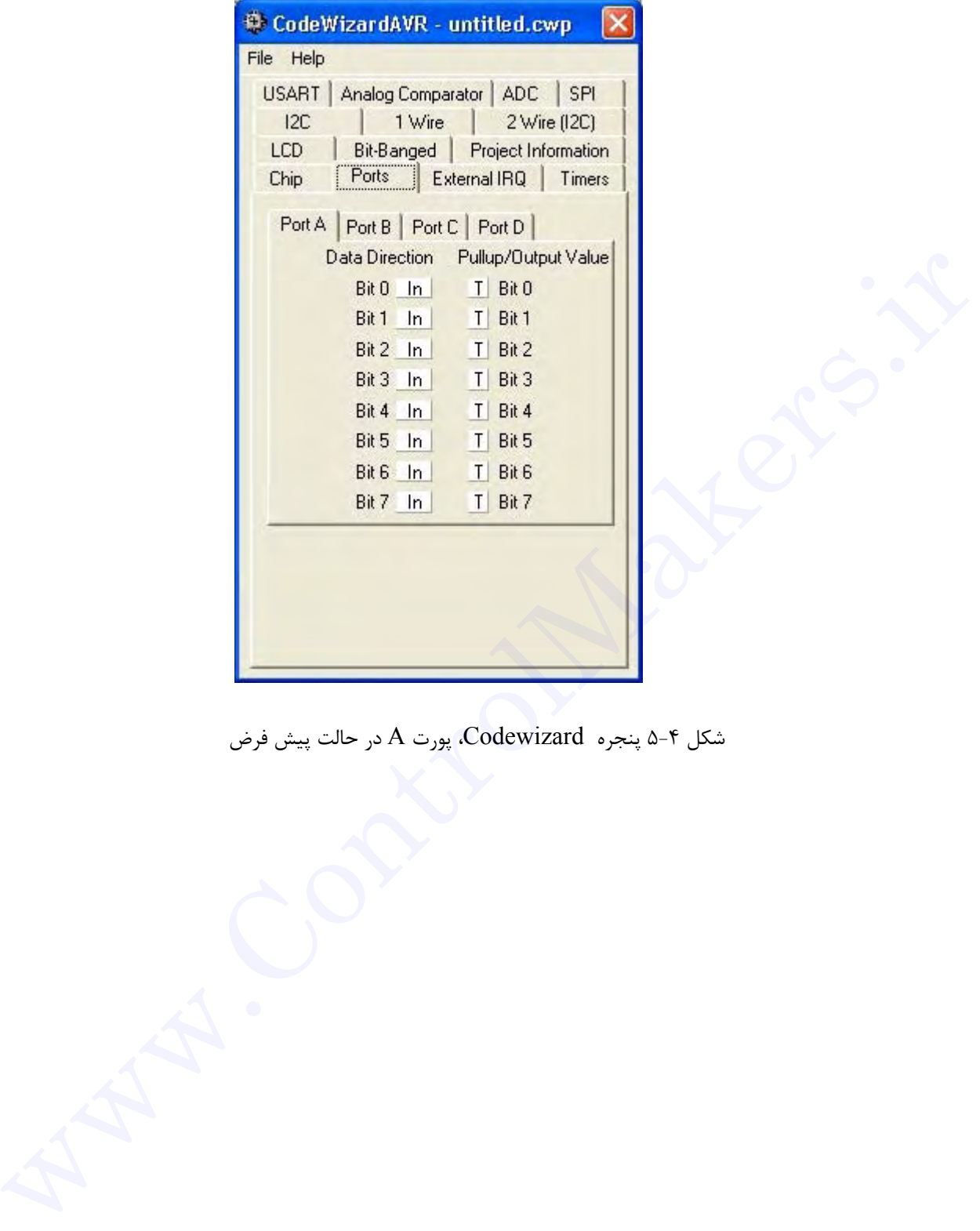

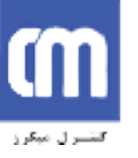

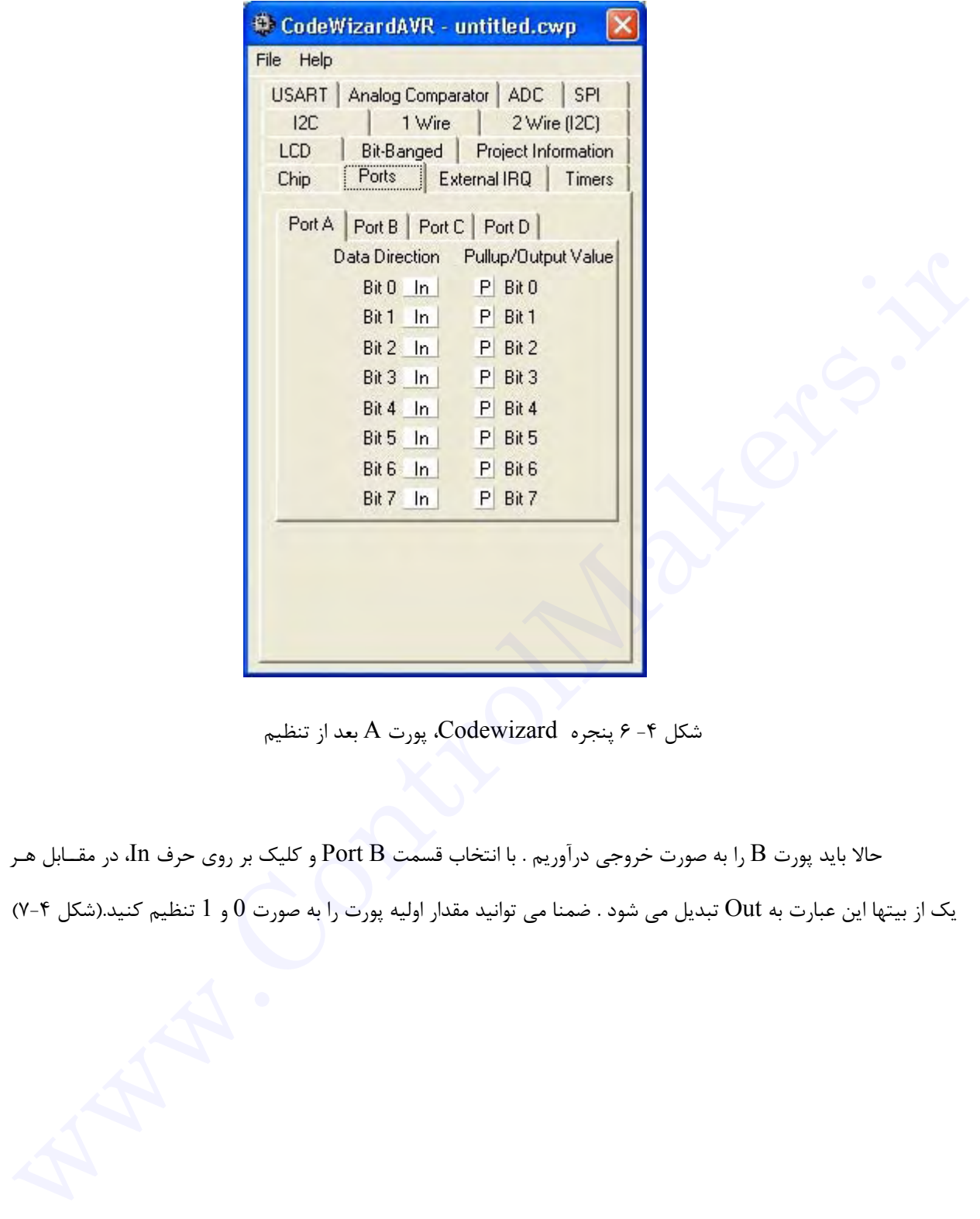

شكل ۴-۶ پنجره Codewizard، پورت A بعد از تنظيم

حالا بايد پورت B را به صورت خروجي درآوريم . با انتخاب قسمت B Port و كليك بر روي حرف In، در مقــابل هـر

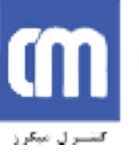

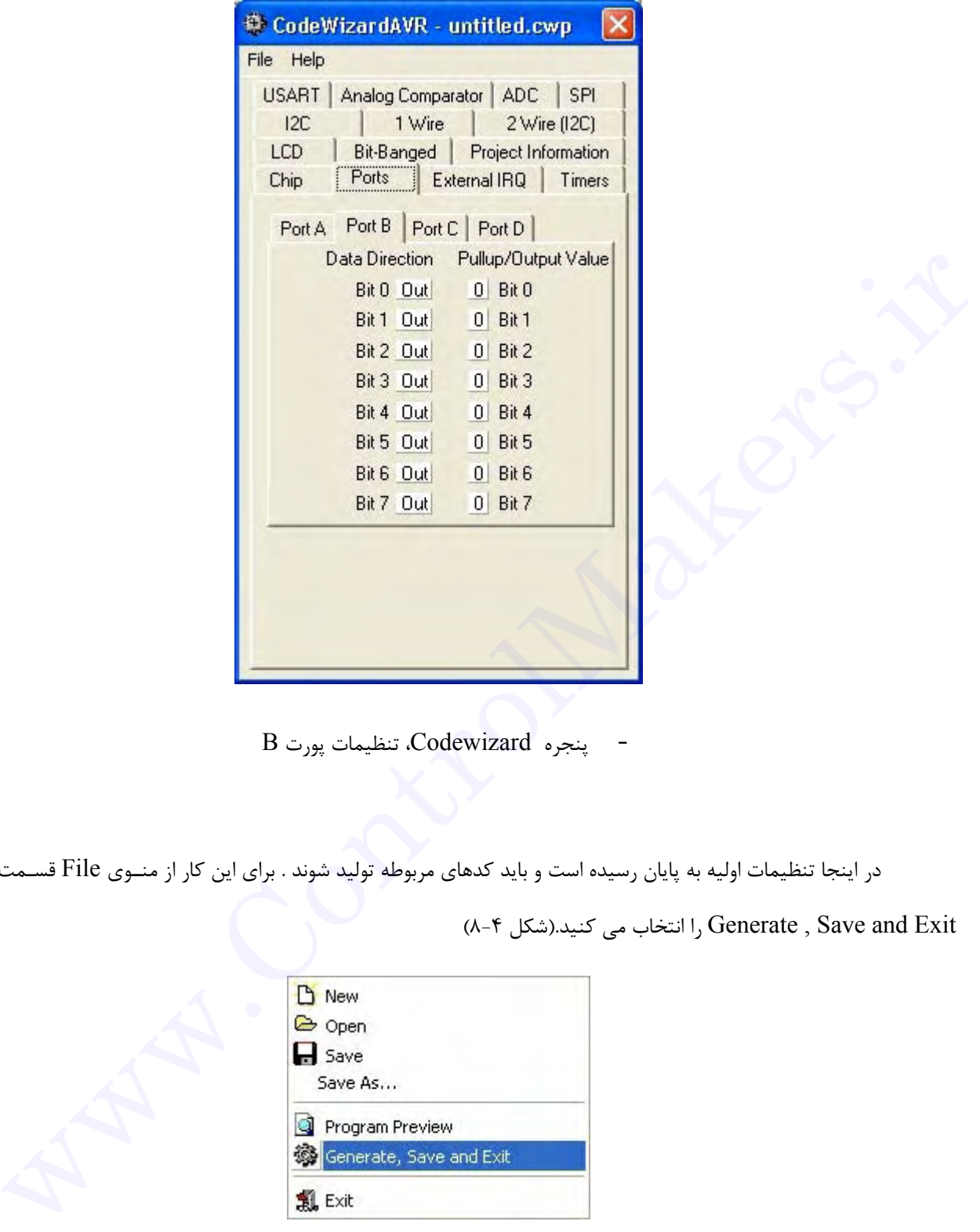

شکل - پنجره Codewizard، تنظيمات پورت B

```
در اينجا تنظيمات اوليه به پايان رسيده است و بايد كدهاي مربوطه توليد شوند . براي اين كار از منـوي File قسـمت
```
Exit and Save , Generate را انتخاب مي كنيد.(شكل ٨-٤)

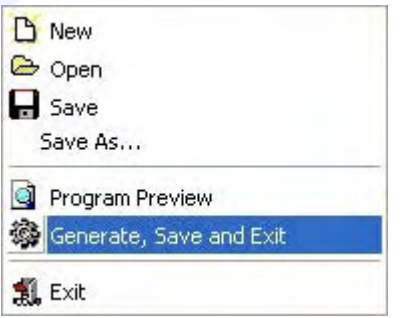

شكل -٤ ٨ منوي File در برنامه CodewizardAVR

با انجام اين عمل پنجره اي باز مي شود و از شما مي خواهد تا فايل اصلي پروژه خود را نام گذاري كرده و آن را ذخيره

كنيد . نام آن را io انتخاب كنيد دكمه Save را فشار دهيد.(شكل ٩-٤)

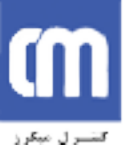

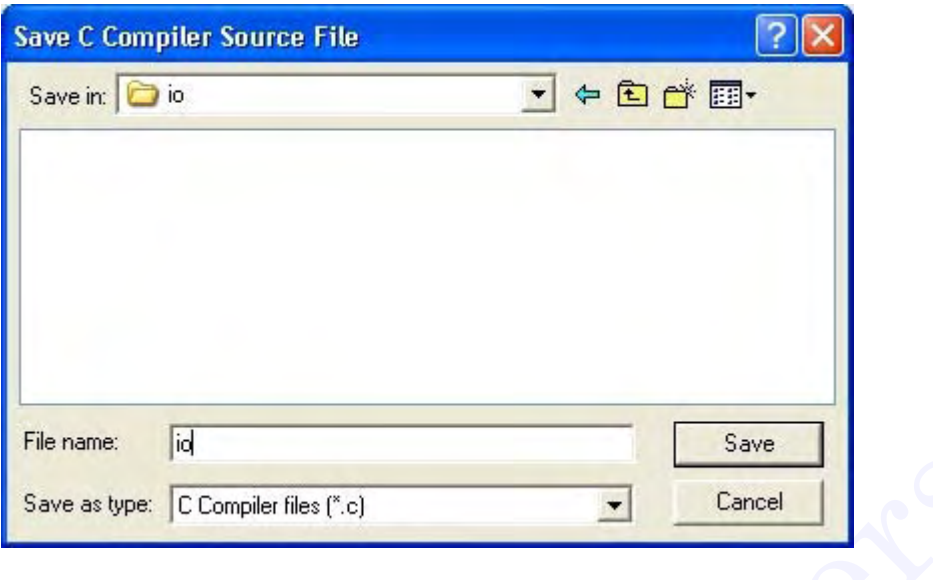

C شكل ۴- ۹ ذخيره كردن فايل اصلي پروژه به زبان

حالا پنجره ديگري باز مي شود كه فايل پروژه را ذخيره خواهد كرد نام آن را هم io انتــخاب كنيـد و دكمـه Save را

فشار دهيد(شكل ١٠-٤)

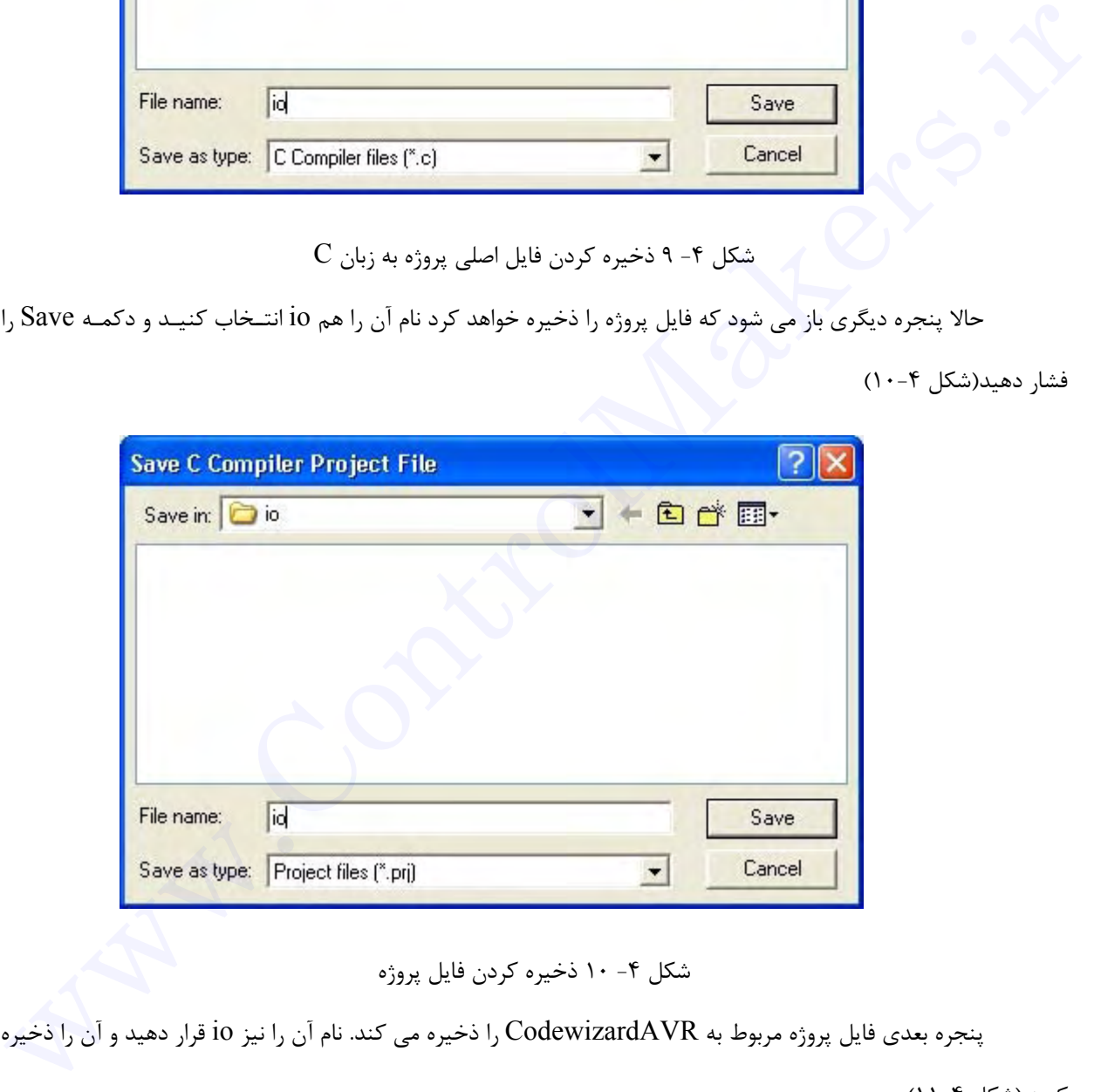

شكل ۴- ۱۰ ذخيره كردن فايل پروژه

كنيد.(شكل ١١-٤)

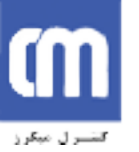

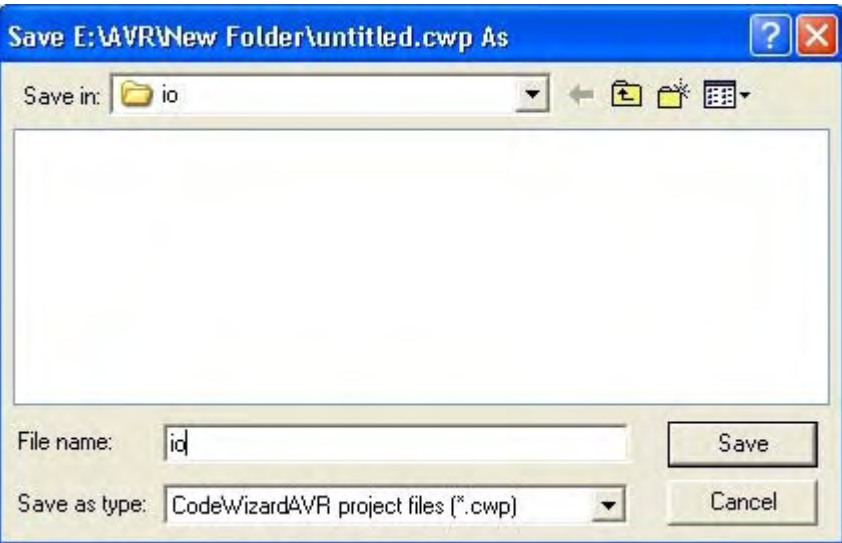

شكل -٤ ١١ذخيره كردن فايل پروژه مربوط به CodewizardAVR

با انجام اين كار CodewizardAVR كدهاي برنامه را توليد كرده و آنها را در فايل اصلي پروژه قرار مي دهــد و آن

را باز مي نمايد.

همان طور كه مي بينيد علاوه بر كدها، در هر قسمت توضيحاتي هم اضافه شده اند كه باعث ساده تر شدن فهم برنامه مي شوند . حالا كافي است تا كدهاي خود را بعد از قسمت here code your Place// اضافه كنيد . از آنجايي كه اين برنامــه ساده است كافي است تا در اين قسمت دستور زير را اضافه نماييد . ir.ControlMakers.www حالا فايل را ذخيره و كامپايل نموده و تراشه را پروگرام كنيد و نتيجه را ببينيد.

 $PORTB = PINA;$ 

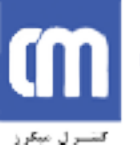

### **PWM**

مي خواهيم با استفاده از تايمر صفر در مد PWM mode Fast يك موج PWM توليــد كنيـم . پـهناي ايـن مـوج ٢٥٥ است و ما مي خواهيم تا طول قسمت موثر به صورت متناوب از ٠ تا ١٠٠ و از ١٠٠ تا ٠ با تاخير ٢٠ ميلي ثانيه بين هر دو عدد متوالي تغيير كند. در اين صورت اگر موج PWM را به يك LED بدهيم نور آن به صورت تدريجي كم و زياد مـي شـود و براي نوشتن اين برنامه همانند مثال قبل يك پروژه ايجاد كرده و نرم افزار CodewizardAVR را اجرا كنيد پــس از تنظيـم نوع تراشه و فركانس كريستال مورد استفاده (همانند قبل)، در قسمت Ports , بيت چهارم از پورت B را به صورت خروجــي در

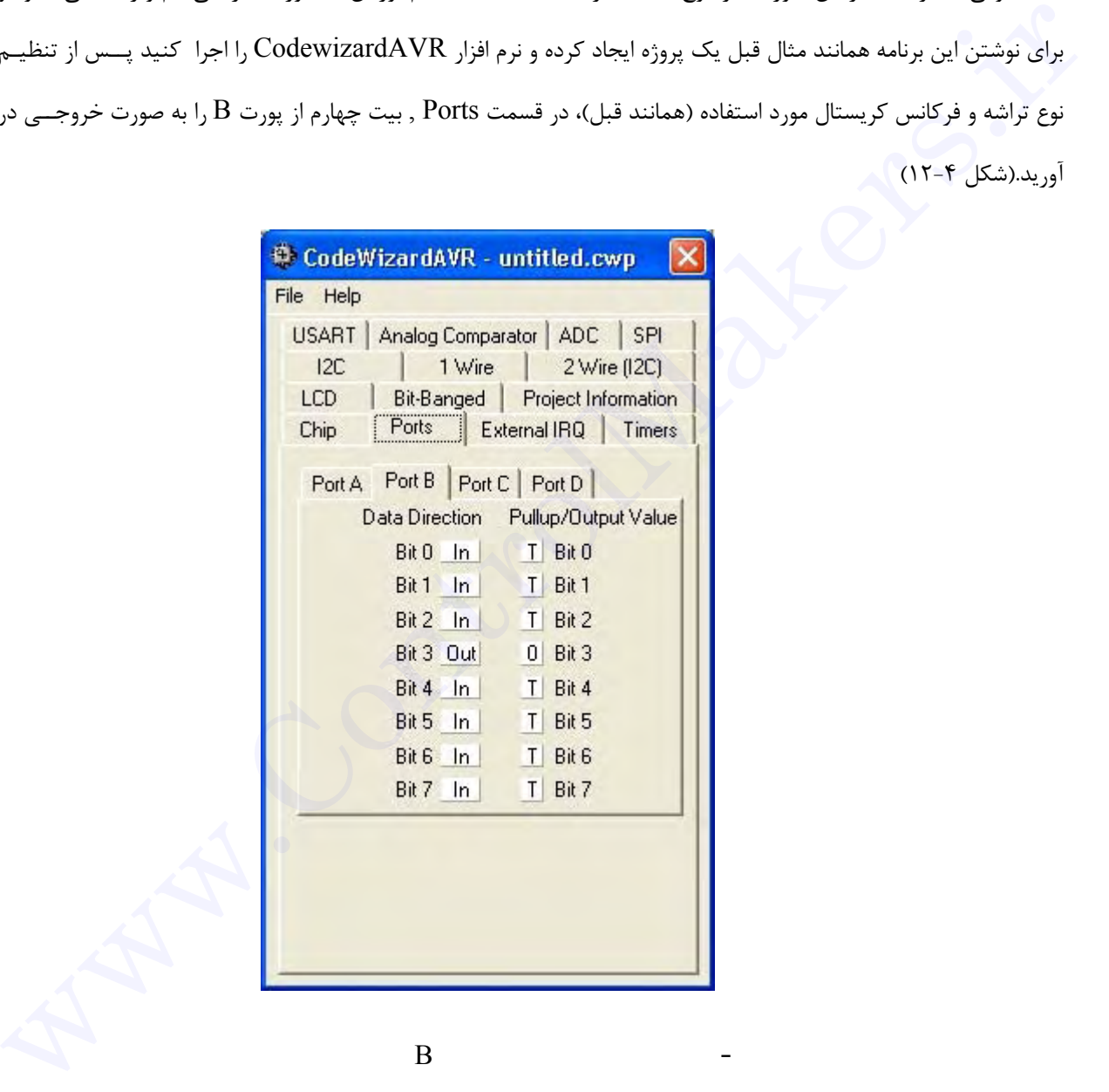

شکل - ١٢ تنظيم بيت چهارم از پورت B به عنوان خروجى

 $\cdot$ Timers 'اين بيت همان  $\rm{OC0}$  است كه براي توليد  $\rm{PWM}$  توسط تايمر صفر استفاده مي شود . سپس در قسمت بخش 0 Timer، قسمت source clock , clock System را انتخاب كنيــد و بقيـه قسـمتها را هـم مطـابق شـكل(١٣-٤) تنظيم نماييد .

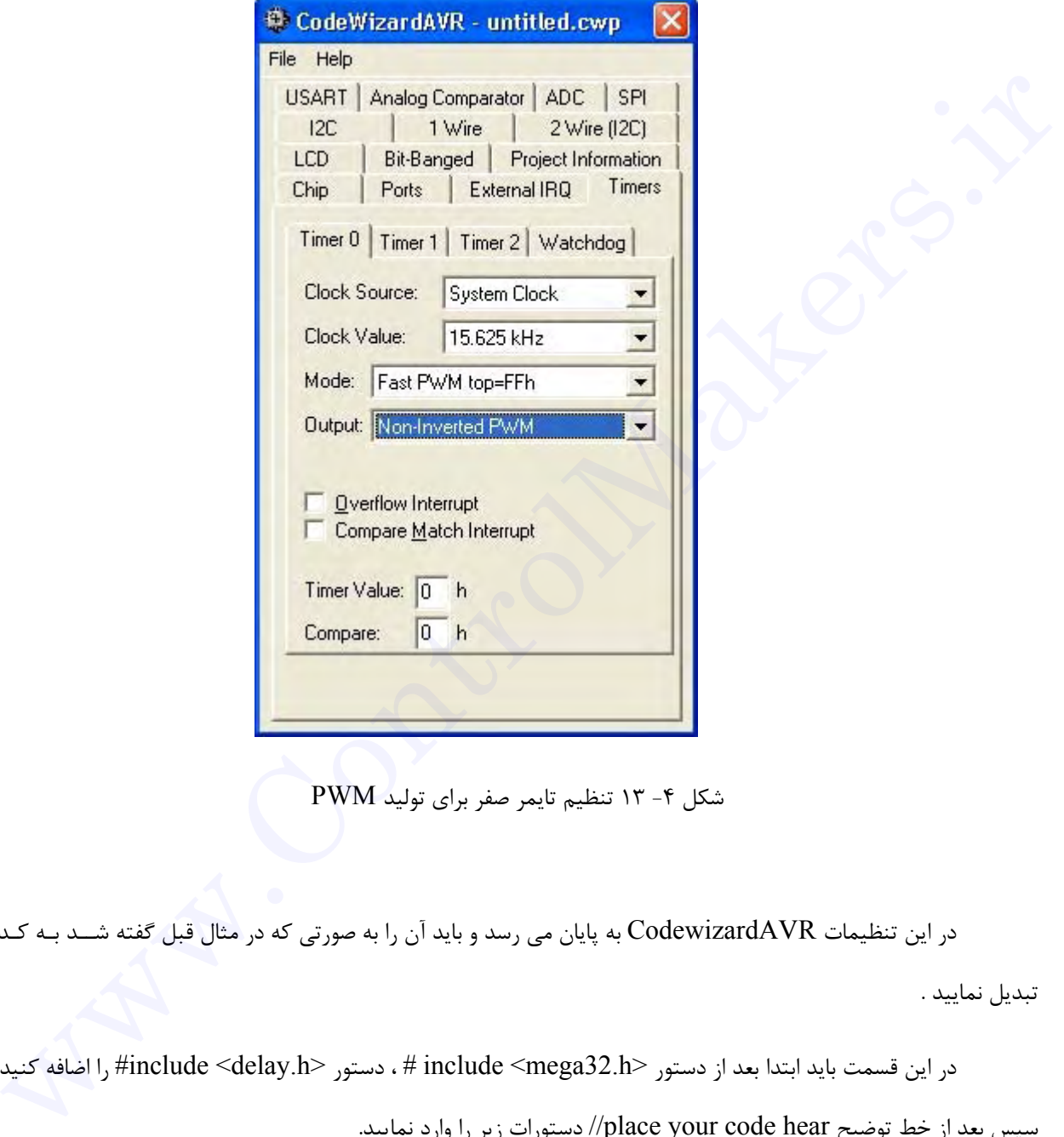

شكل -٤ ١٣ تنظيم تايمر صفر براي توليد PWM

در اين تنظيمات CodewizardAVR به پايان مي رسد و بايد آن را به صورتي كه در مثال قبل گفته شــد بـه كـد تبديل نماييد .

در اين قسمت بايد ابتدا بعد از دستور <include <mega32.h ، دستور <include <delay.h اضافه كنيد

سپس بعد از خط توضيح hear code your place// دستورات زير را وارد نماييد.

unsigned char i; for( $i=0; i<100; i++)$  $\left\{\begin{array}{c} \end{array}\right.$ OCR0=i;

Output Compare 0

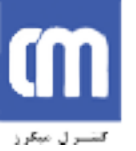

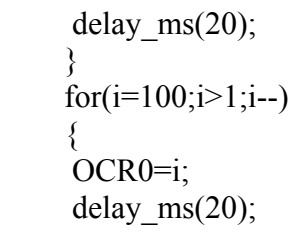

}

حالا برنامه را كامپايل نموده و تراشه را پروگرام كنيد . موج PWM در خروجي 0OC را مـي توانيـد بـه كمـك يـك اسيلوسكوپ حافظه دار هم مشاهده نماييد .

ADC

در اين قسمت قصد داريم، برنامه اي بنويسيم تا ورودي آنالوگ در پايــه (0ADC (PORTA را خوانـده و آن را بـه صورت ١٦ بيتي در پورت B و دو بيت كم ارزش پورت D به كمك LED نشان دهد .

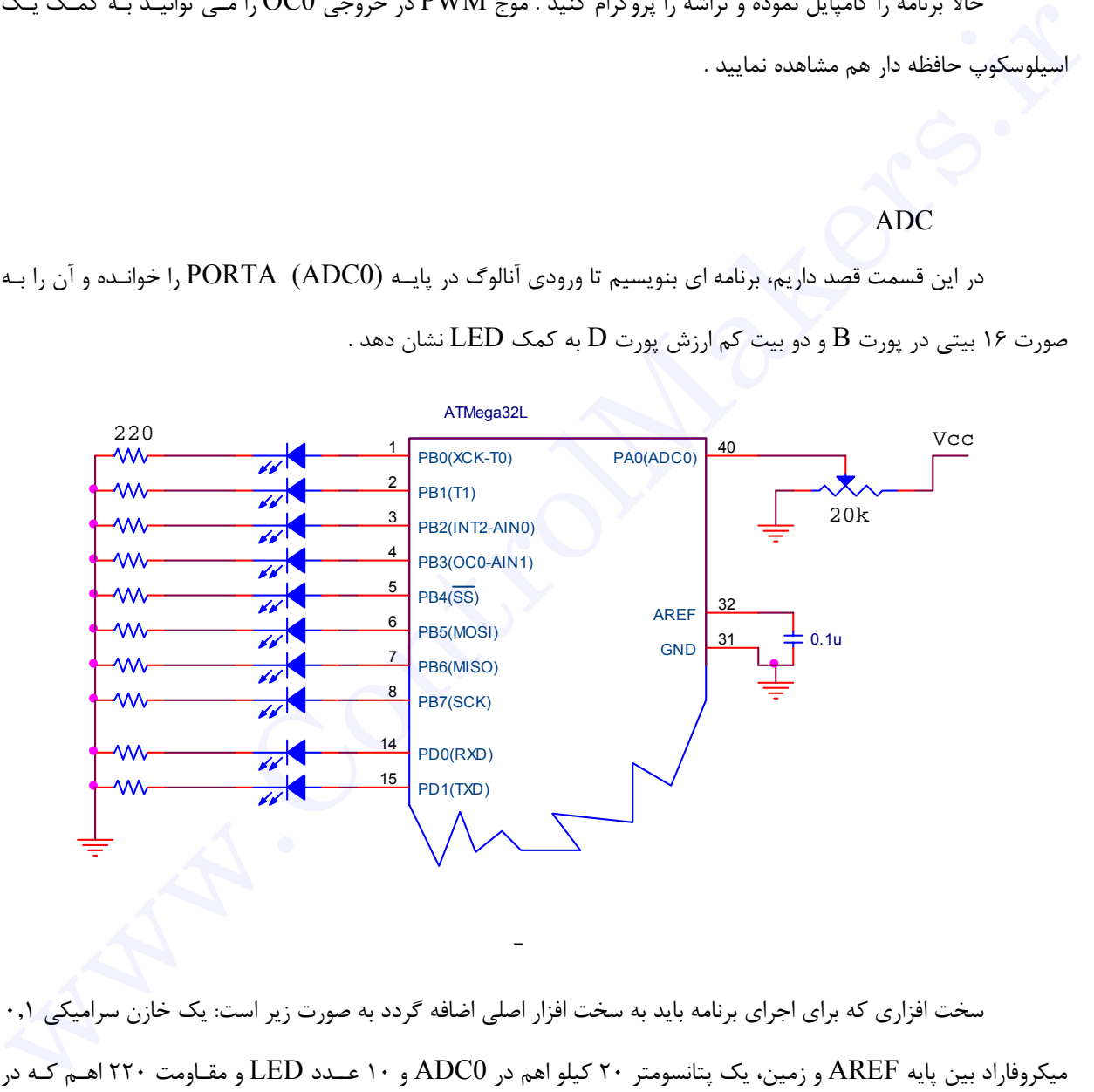

سخت افزاري كه براي اجراي برنامه بايد به سخت افزار اصلي اضافه گردد به صورت زير است: يك خازن سراميكي ٠,١ شكل(١٤-٤) زير نشان داده شده اند

شکل - ١٤

در ابتدا بايد يك پروژه جديد ايجاد كنيد و همانند مثالهاي قبل نرم افزار CodewizardAVR را اجرا نمــاييد . بعـد از تنظيم نوع تراشه و فركانس كريستال، در قسمت Ports ، پورت B و دو بيت كــم ارزش پـورت D را بـه صـورت خروجـي در آوريد. .(شكلهاي ١٥-٤ و ١٦-٤)

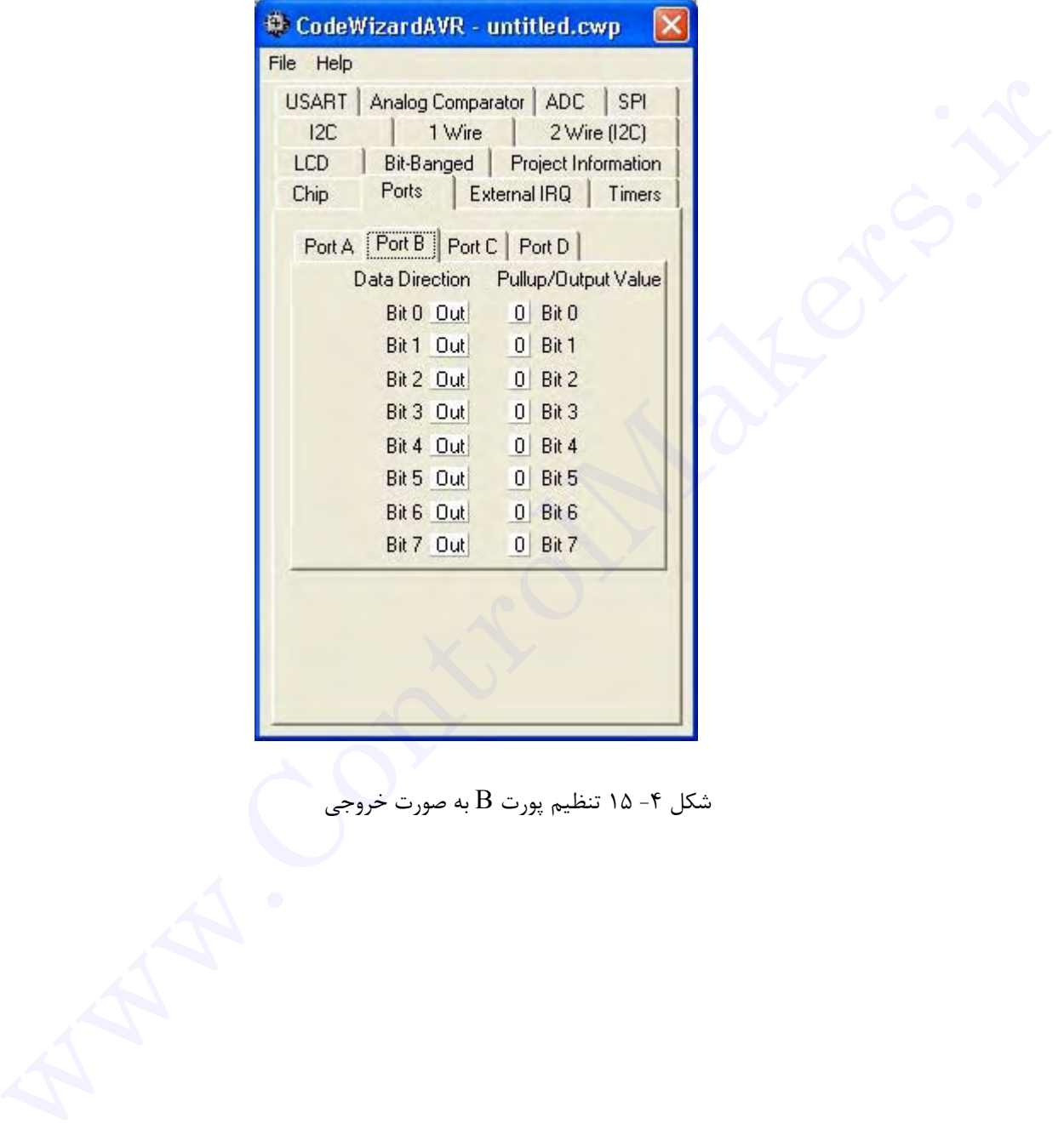

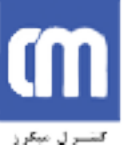

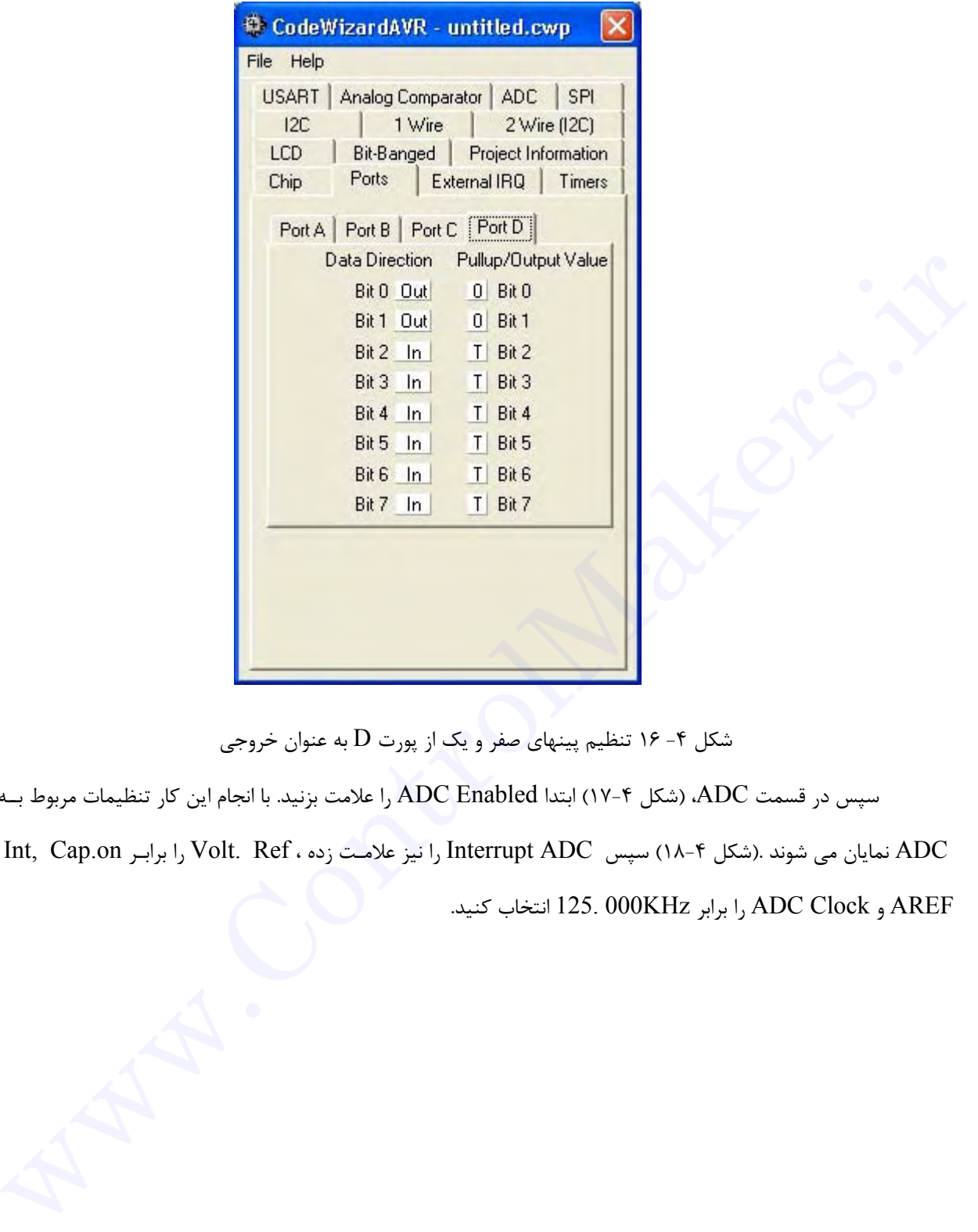

شكل ۴- ۱۶ تنظيم پينهاي صفر و يک از پورت D به عنوان خروجي

سپس در قسمت ADC،) شكل ١٧-٤) ابتدا Enabled ADC را علامت بزنيد. با انجام اين كار تنظيمات مربوط بــه

ADC نمايان مي شوند .(شكل ١٨-٤) سپس ADC Interrupt را نيز علامـت زده ، Ref .Volt را برابـر on.Cap ,Int

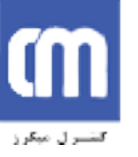

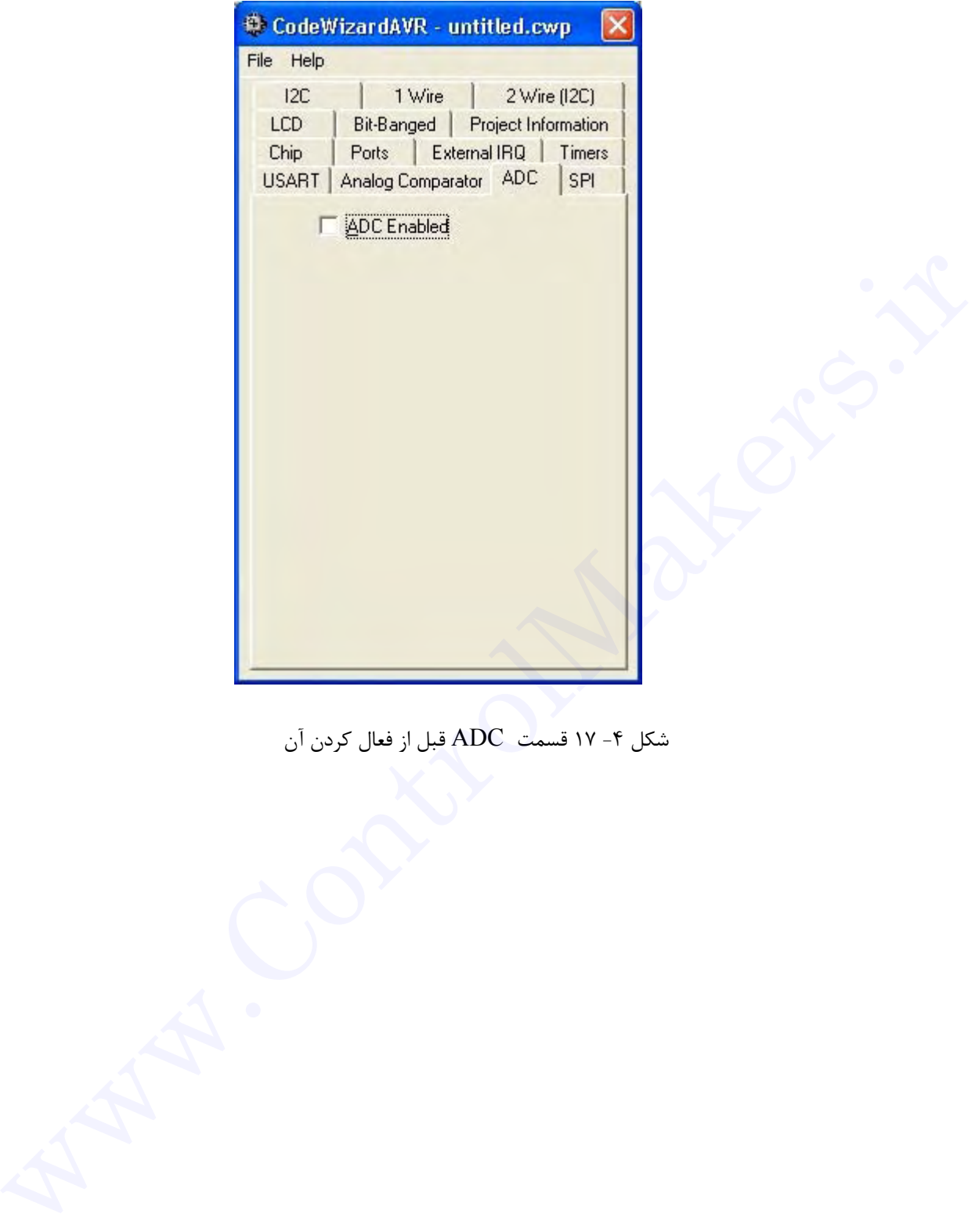

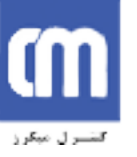

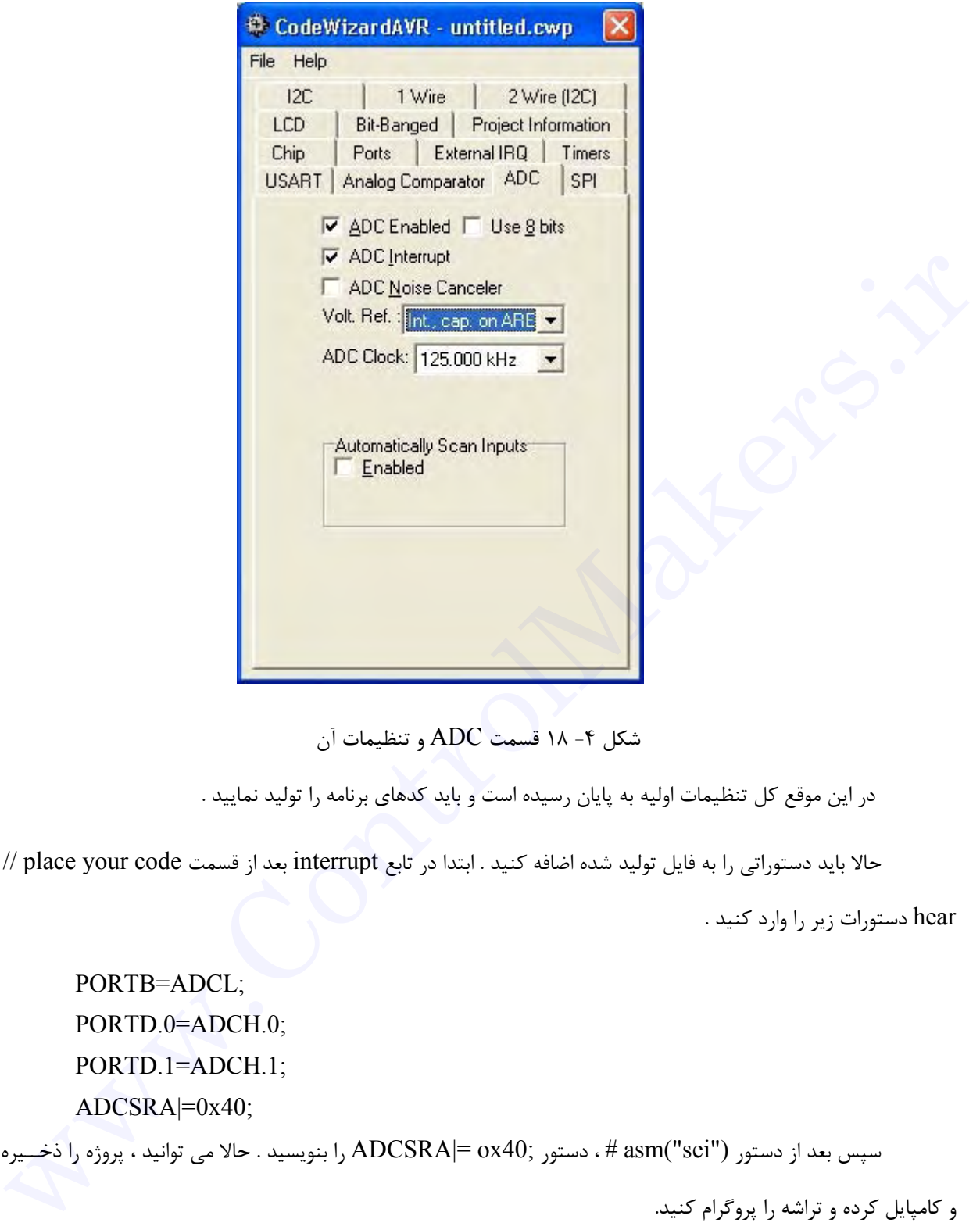

شكل ۴- ١٨ قسمت ADC و تنظيمات آن

در اين موقع كل تنظيمات اوليه به پايان رسيده است و بايد كدهاي برنامه را توليد نماييد .

حالا بايد دستوراتي را به فايل توليد شده اضافه كنيد . ابتدا در تابع interrupt بعد از قسمت code your place //

hear دستورات زير را وارد كنيد .

PORTB=ADCL; PORTD.0=ADCH.0; PORTD.1=ADCH.1; ADCSRA|=0x40;

و كامپايل كرده و تراشه را پروگرام كنيد.

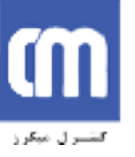

**فصل پنجم**

# **ارتباط سريال و LCD**

**ارتباط سريال با كامپيوتر**

در اين قسمت ميخواهيم برنامهاي بنويسيم كه اطلاعات را به صورت سريال از تراشه به كامپيوتر بفرستد. ميخواهيم عبارت " World Hello "،با نرخ ارسال sec/bit ،9600 بدون parity، با يك بيت توقف و هشت بيت ديتا فرستاده شود. أبا المجاز التي تست من التي تست التي تست التي تست التي تست التي تست التي تست التي تست التي تست التي تست التي ت<br>ابتدا در ابن قسمت من خواهيم برنامغان ببريسيم كه اطلاعات را به صورت سريال از نراشة به كامييوتر بفرستند مى خواهي

نشان داده شده است.

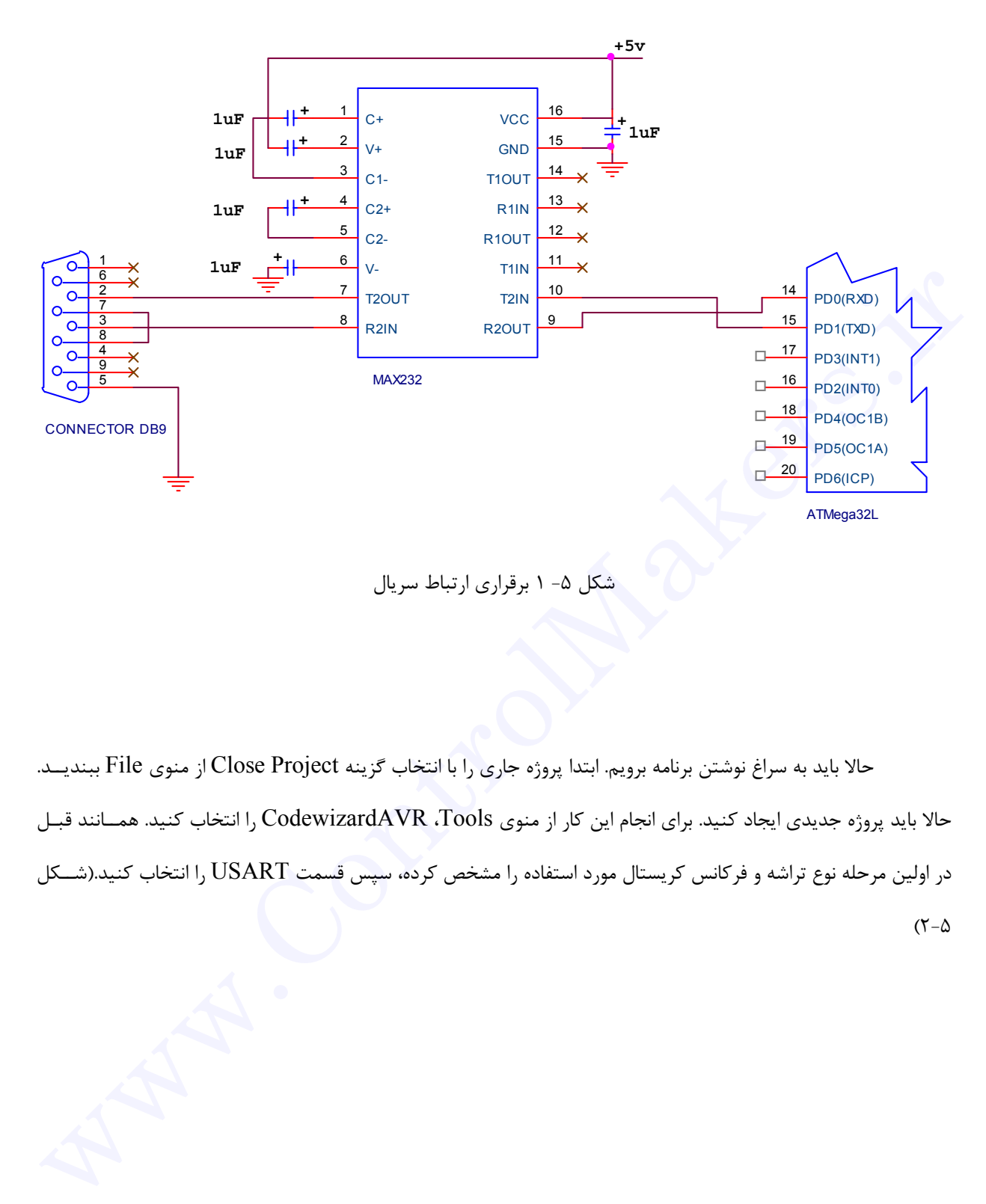

### شكل ۵- ۱ برقراري ارتباط سريال

حالا بايد به سراغ نوشتن برنامه برويم. ابتدا پروژه جاري را با انتخاب گزينه Project Close از منوي File ببنديــد. حالا بايد پروژه جديدي ايجاد كنيد. براي انجام اين كار از منوي Tools، CodewizardAVR را انتخاب كنيد. همــانند قبـل در اولين مرحله نوع تراشه و فركانس كريستال مورد استفاده را مشخص كرده، سپس قسمت USART را انتخاب كنيد.(شــكل  $(7-\Delta)$ 

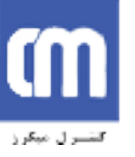

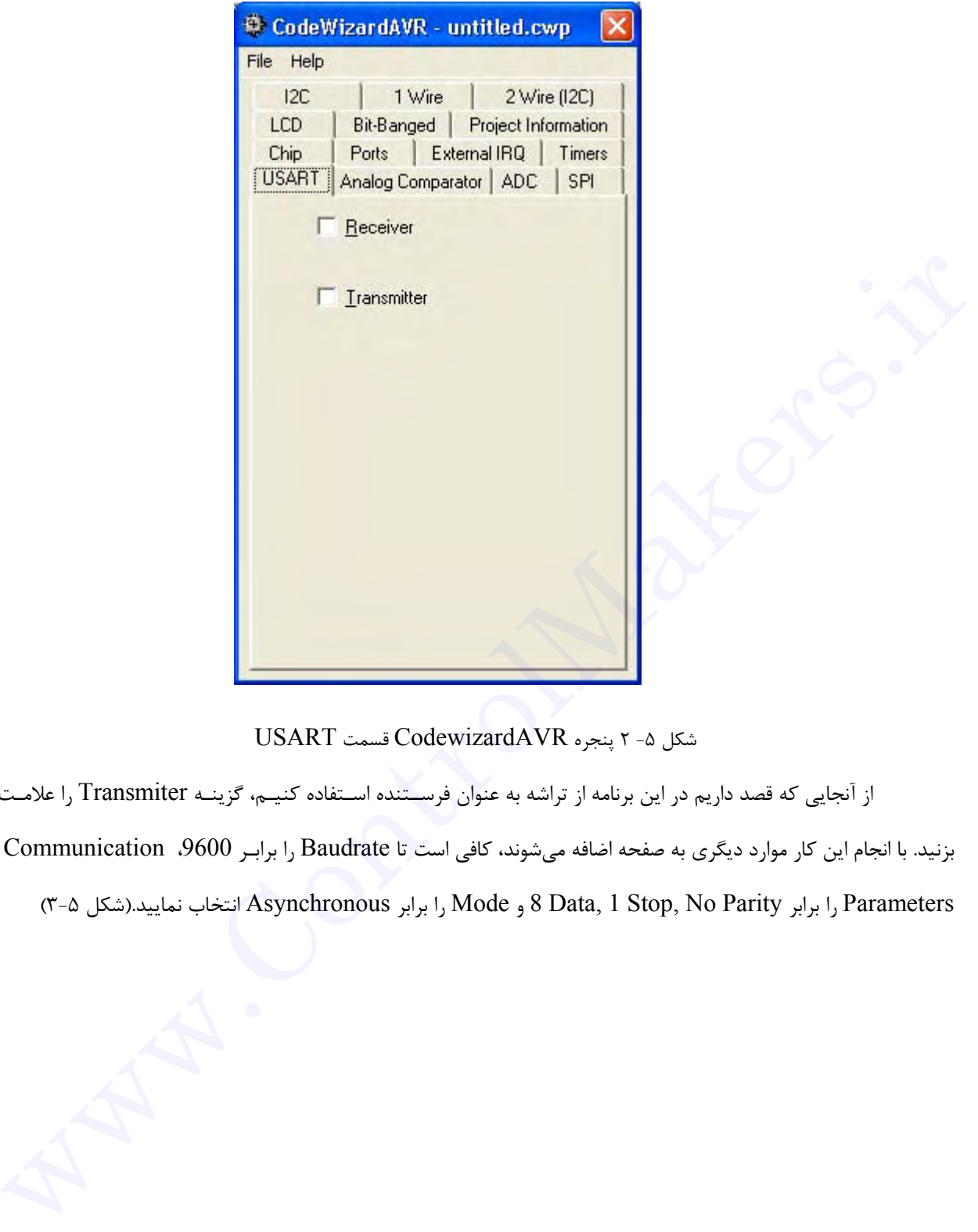

شكل -٥ ٢ پنجره CodewizardAVR قسمت USART

از آنجايي كه قصد داريم در اين برنامه از تراشه به عنوان فرســتنده اسـتفاده كنيـم، گزينـه Transmiter را علامـت

بزنيد. با انجام اين كار موارد ديگري به صفحه اضافه ميشوند، كافي است تا Baudrate را برابـر ،9600 Communication

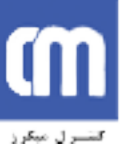

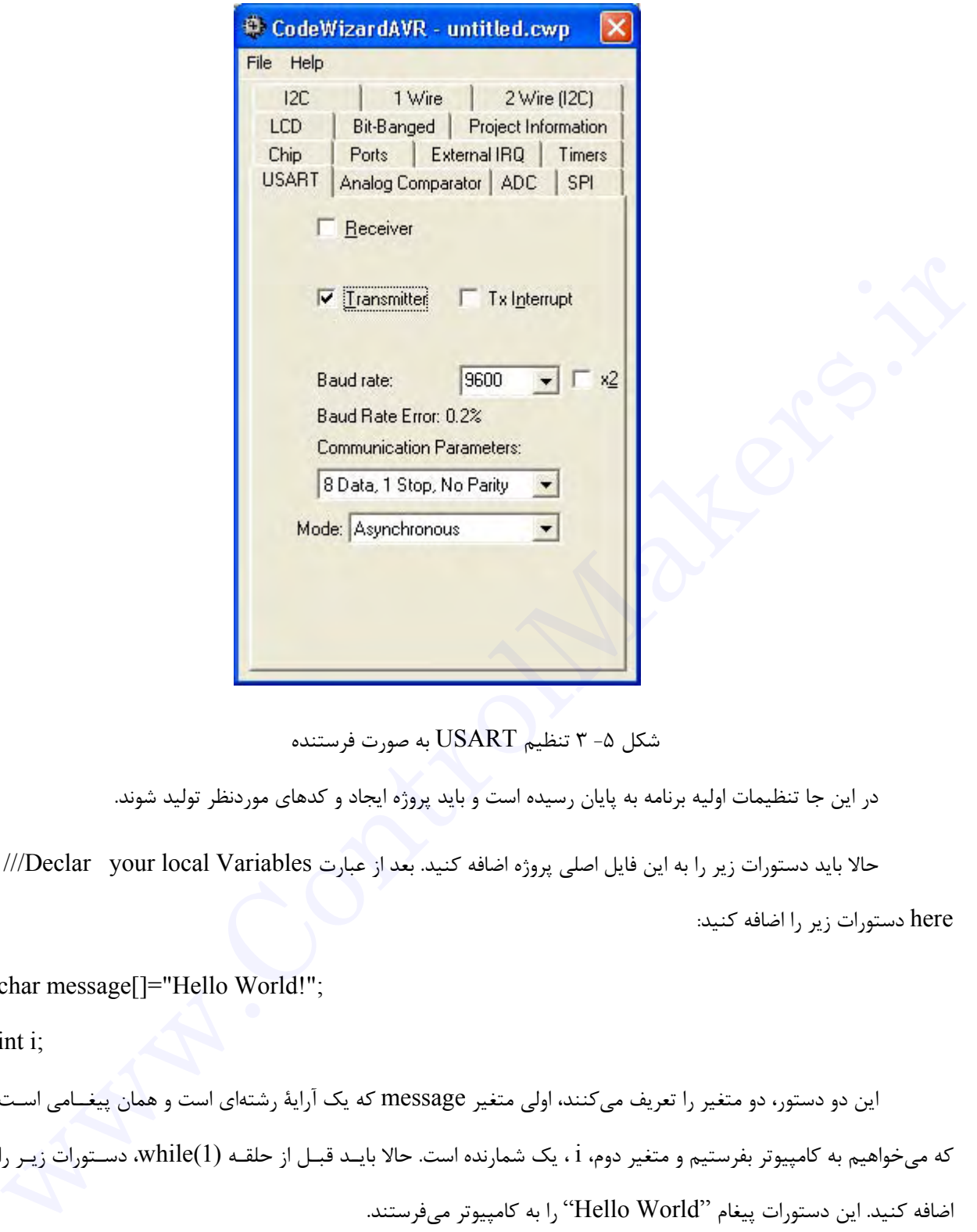

شكل ۵- ۳ تنظيم USART به صورت فرستنده

در اين جا تنظيمات اوليه برنامه به پايان رسيده است و بايد پروژه ايجاد و كدهاي موردنظر توليد شوند.

حالا بايد دستورات زير را به اين فايل اصلي پروژه اضافه كنيد. بعد از عبارت Declar your local Variables///

here دستورات زير را اضافه كنيد:

char message[]="Hello World!";

int i;

اين دو دستور، دو متغير را تعريف ميكنند، اولي متغير message كه يك آراية رشتهاي است و همان پيغــامي اسـت كه ميخواهيم به كامپيوتر بفرستيم و متغير دوم، i ، يك شمارنده است. حالا بايـد قبـل از حلقـه (1)while، دسـتورات زيـر را اضافه كنيد. اين دستورات پيغام "World Hello "را به كامپيوتر ميفرستند.

```
for (i=0; i<12; i++)
```
{

putchar(message[i]);

}

در اينجا نوشتن كدهاي برنامه به پايان رسيده است. حالا در منوي Project، قسمت Configure را انتخاب كــرده و از قسمت make After گزينه Chip the Program را انتخاب كنيد و با فشار دادن دكمــه OK پنجـره را ببنديـد. در ايـن قسمت بايد تنظيمات مربوط به برنامه Terminal را انجام دهيد. اين برنامه امكان مشـاهده اطلاعـات رسـيده از پـورت سـريال توسط تراشه و يا امكان فرستادن اطلاعات براي آن را فراهم ميآورد.

از منوي Settings قســمت Terminal را انتخـاب كنيـد. بـا انجـام ايـن كـار پنجـره Settings Terminal بـاز ميشود.(شكل ٤-٥)

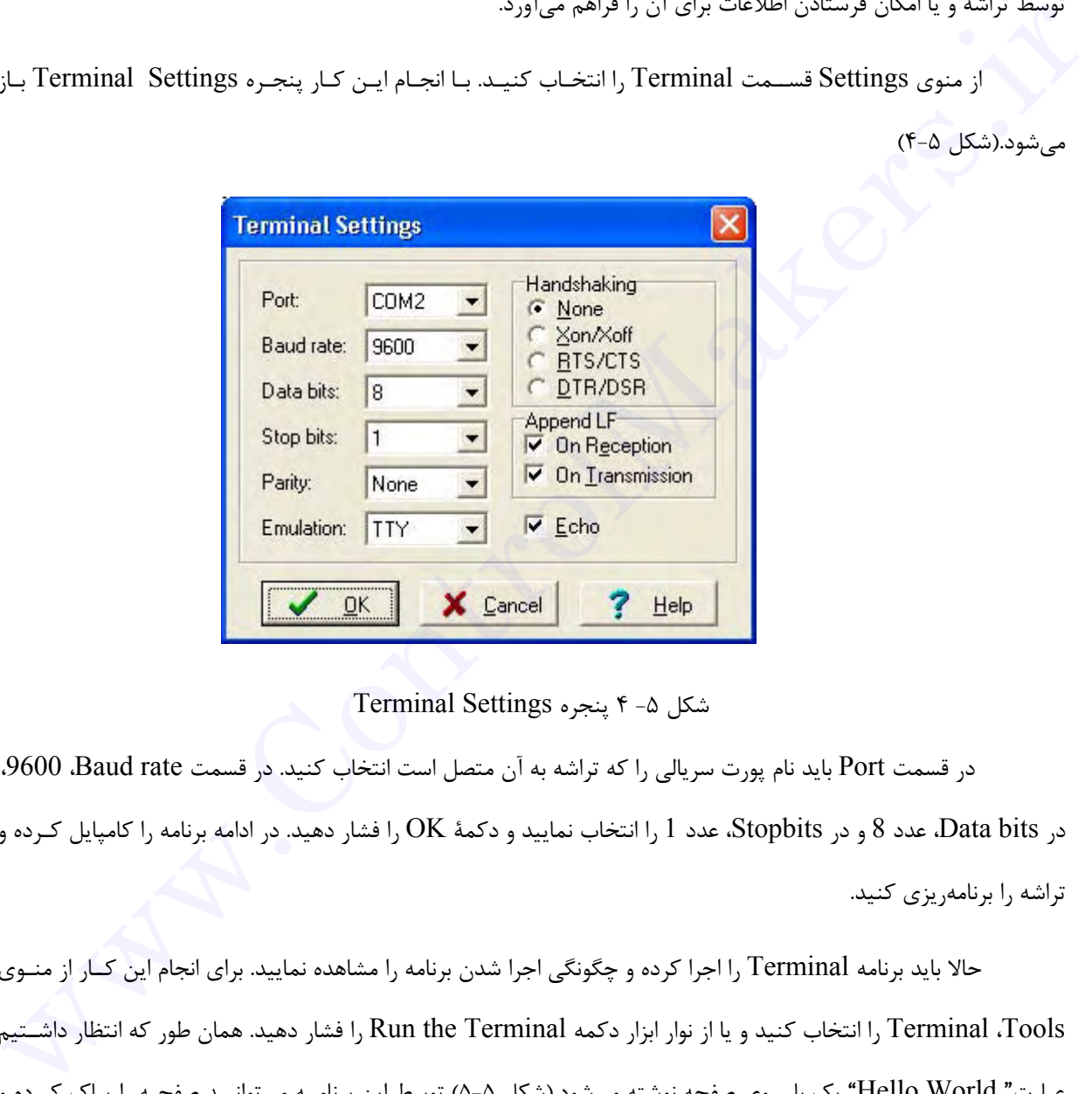

شكل ۵- ۴ پنجره Terminal Settings

در قسمت Port بايد نام پورت سريالي را كه تراشه به آن متصل است انتخاب كنيد. در قسمت rate Baud، ،9600 در Data bits، عدد 8 و در Stopbits، عدد 1 را انتخاب نماييد و دكمهٔ OK را فشار دهيد. در ادامه برنامه را كامپايل كـرده و تراشه را برنامهريزي كنيد.

حالا بايد برنامه Terminal را اجرا كرده و چگونگي اجرا شدن برنامه را مشاهده نماييد. براي انجام اين كــار از منـوي Tools، Terminal را انتخاب كنيد و يا از نوار ابزار دكمه Terminal the Run را فشار دهيد. همان طور كه انتظار داشـتيم عبارت" World Hello "يك بار روي صفحه نوشته ميشود.(شكل ٥-٥) توسط اين برنامــه ميتوانيـد صفحـه را پـاك كـرده و تراشه را RESET كنيد.

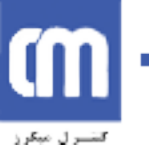

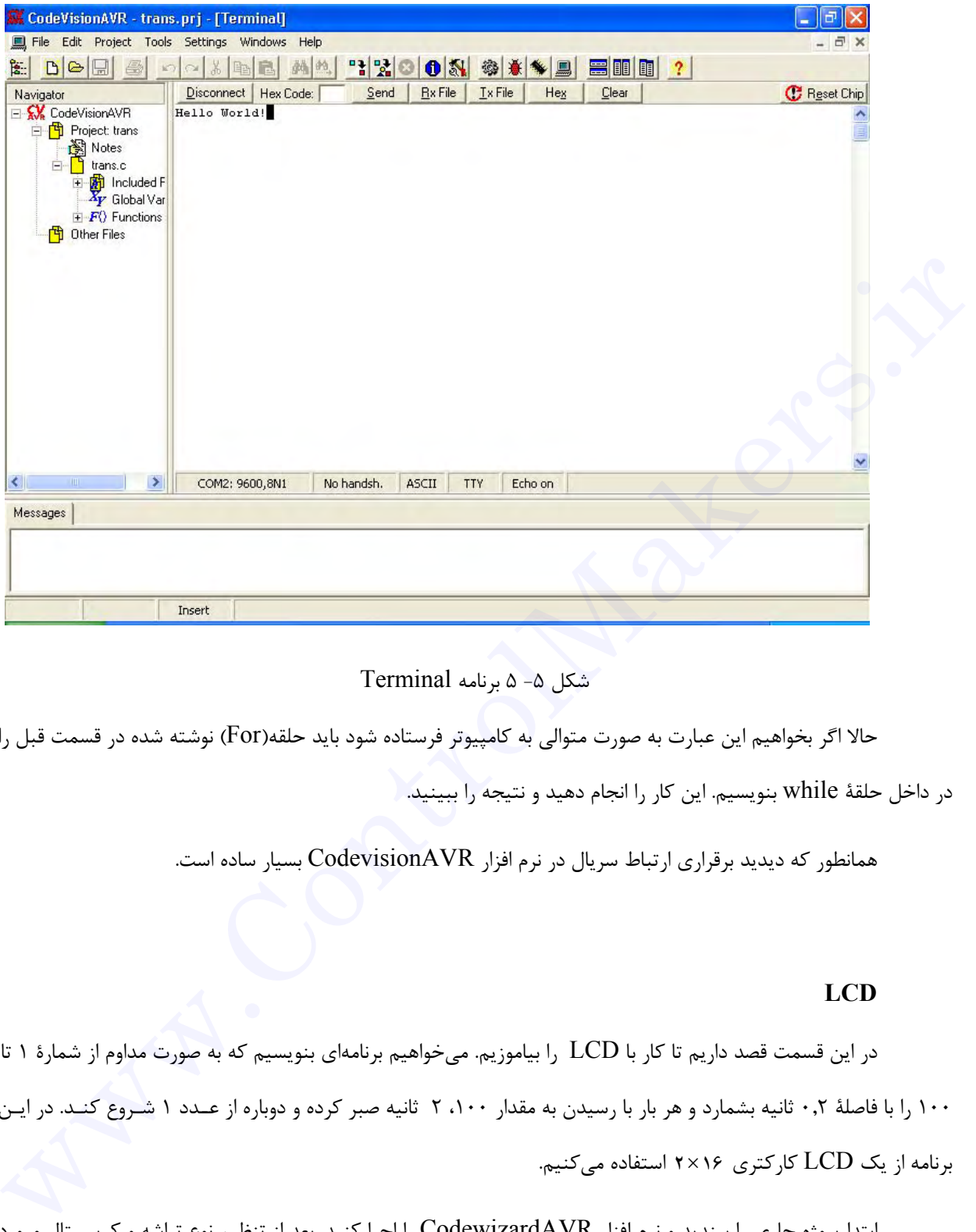

 $T$ erminal برنامه  $\Delta - \Delta$ 

حالا اگر بخواهيم اين عبارت به صورت متوالي به كامپيوتر فرستاده شود بايد حلقه(For (نوشته شده در قسمت قبل را در داخل حلقة while بنويسيم. اين كار را انجام دهيد و نتيجه را ببينيد.

همانطور كه ديديد برقراري ارتباط سريال در نرم افزار CodevisionAVR بسيار ساده است.

### **LCD**

در اين قسمت قصد داريم تا كار با LCD را بياموزيم. ميخواهيم برنامهاي بنويسيم كه به صورت مداوم از شمارة ١ تا ١٠٠ را با فاصلة ٠,٢ ثانيه بشمارد و هر بار با رسيدن به مقدار ،١٠٠ ٢ ثانيه صبر كرده و دوباره از عــدد ١ شـروع كنـد. در ايـن برنامه از يك LCD كاركتري **16**×**2** استفاده ميكنيم.

ابتدا پروژه جاري را ببنديد و نرم افزار CodewizardAVR را اجرا كنيد. بعد از تنظيم نوع تراشه و كريسـتال مـورد استفاده، قسمت LCD را انتخاب نماييد(شكل ٦-٥) و در ليست انتخابي Port LCD، PORTC را انتخاب كنيد.

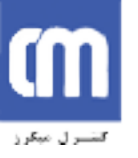

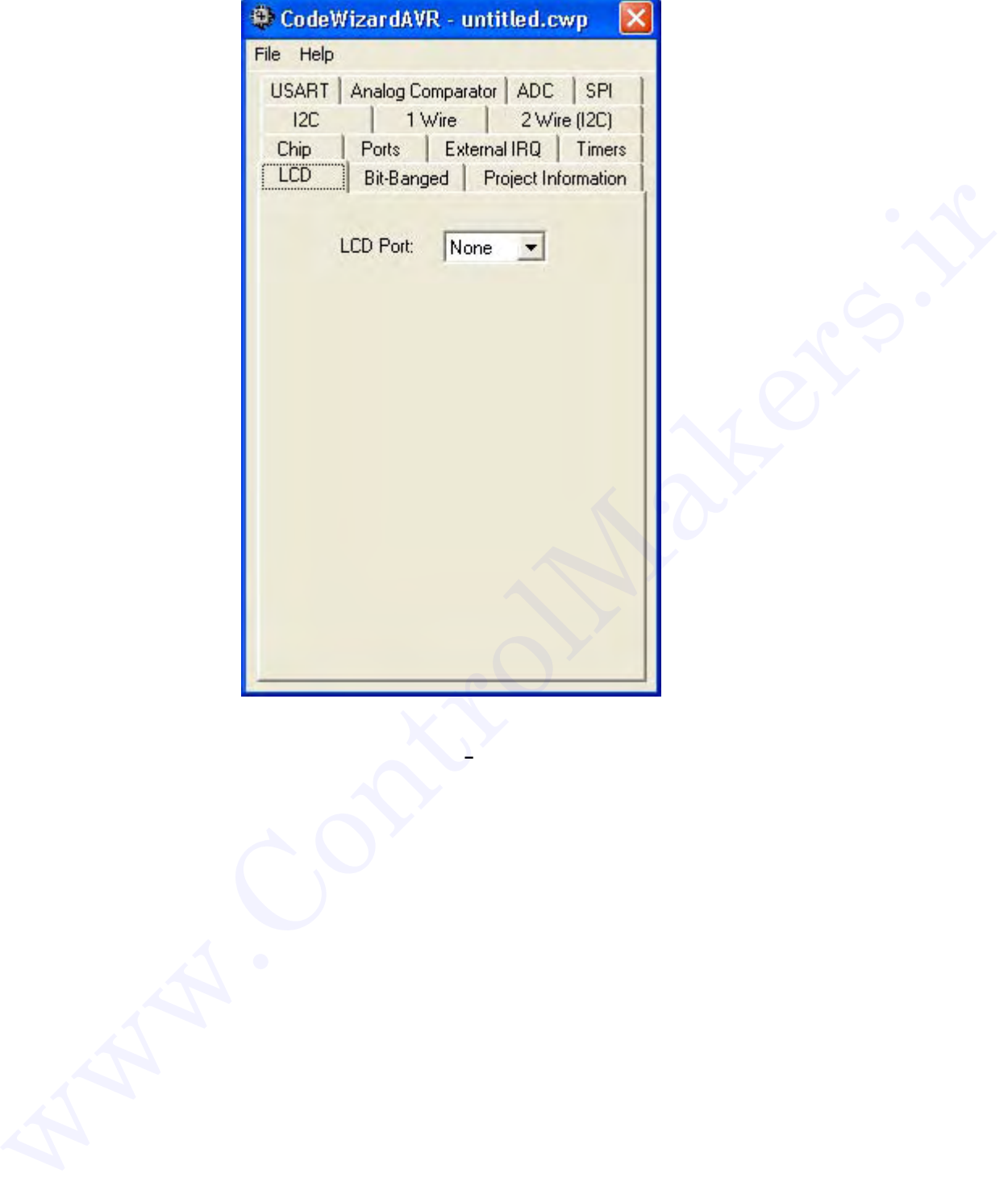

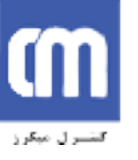

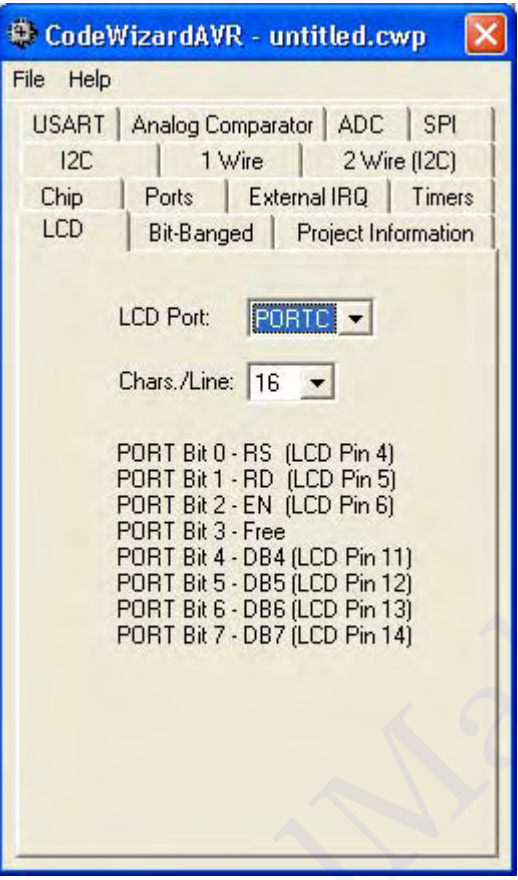

شكل ۵- ۷ تنظيمات مربوط به LCD

در قسمت Line./Chars هم عدد ١٦ را انتخاب كنيد. عدد ١٦ به اين معنــا اسـت كـه LCD مـورد اسـتفاده يـك LCD كاركتري **16**×**2** است. همان طور كه در قسمت پايين پنجره ميبينيــد،(شـكل ٧-٥) طريقـه اتصـال پايـههاي مختلـف به پينهاي پورت C مشخص شدهاند. البته علاوه بر اين پايهها، در عمل حداقل سه پايه ديگر از  ${\rm LCD}$  هــم بـايد تنظيــم  ${\rm LCD}$ شوند. اين پايهها به قرار زيرند: ir.com Beach Are [15 ]<br>
PORT Beach Are [15 ]<br>
PORT Beach Are [16 ]<br>
PORT Beach Are [16 ]<br>
PORT Beach Are (DD Pra 6)<br>
PORT Beach Are (DD Pra 6)<br>
PORT Beach Are (DD Pra 6)<br>
PORT Beach Are (DD Pra 13)<br>
PORT Beach Are [16 ]<br>

پايه اول به زمين، پايه دوم به منبع تغذيه 4+ ولت و پايه سوم هم كه براي كنترل كنتراست استفاده ميشود بــايد بـه

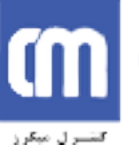

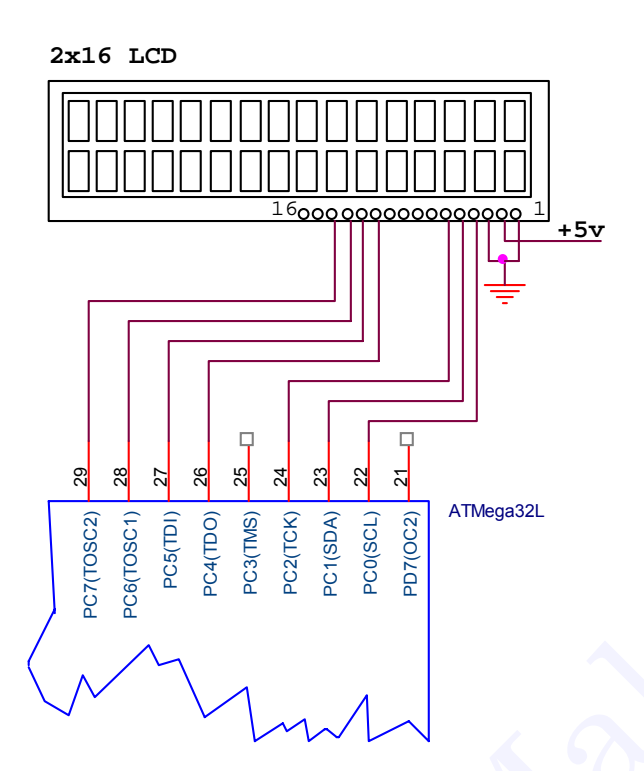

شكل ٨-٥ اتصال LCD به AVR

در اينجا تنظيمات اوليه به پايان رسيده است. بنابراين بايد پروژة جديدي ايجاد و كدهاي موردنظر را توليد كنيد.

حالا كافي است تا كدهايي را براي انجام عمل شمارش و نمـايش آنـها بـر روي LCD بـه برنامـه اضافـه كنيـم. بعـد .كنيـد اضافـه را =/ *include* < *stdio*.*h* > و =/ *include* < *delag*.*h* > دستورات ، =/ *include* < *mega*32.*h* > ،ازدستور سپس در اول تابع main، بعد از عبارت here vaniables local your Declare// دو متغير را به صورت زير تعريف كنيد.  $\begin{array}{c|c|c|c|c} \hline \multicolumn{3}{|c|}{ \hline \multicolumn{3}{|c|}{ \hline \multicolumn{3}{|c|}{ \hline \multicolumn{3}{|c|}{ \hline \multicolumn{3}{|c|}{ \hline \multicolumn{3}{|c|}{ \hline \multicolumn{3}{|c|}{ \hline \multicolumn{3}{|c|}{ \hline \multicolumn{3}{|c|}{ \hline \multicolumn{3}{|c|}{ \hline \multicolumn{3}{|c|}{ \hline \multicolumn{3}{|c|}{ \hline \multicolumn{3}{|c|}{ \hline \multicolumn{3}{|c|}{ \hline \multicolumn{$ 

int  $i=0$ ;

char lcd buffer[20];

متغير i يك شمارنده است و متغير buffer\_lcdعبارتي را كــه بـايد در LCD نشـان داده شـود در بـر مـي گيـرد.

كدهاي اصلي برنامه را در درون حلقه while و بعد از عبارت here code your place// بنويسيد:

```
for(i=0; i<101; i++)
```
 $\left\{\right.$ 

sprintf(lcd\_buffer,"Count from  $0-100=$ %-u",i);

lcd\_clear();

lcd\_puts(lcd\_buffer);

delay ms(200);

}

delay ms(2000);

حالا برنامه را كامپايل كرده، تراشه را برنامهريزي كنيد و نتيجه را مشاهده نماييد.

لازم به ذكر است كه در برنامه بالا، هـر بـار توسـط دسـتور( )clear\_lcd ,LCD پـاك شـده و بـه كمـك دسـتور ( )puts\_lcd ، عبارتي را در آن مينويسيم.

# **LCD و ارتباط سريال**

در اين بخش ميخواهيم برنامهاي بنويسيم كه در آن تراشه اطلاعات را از پورت سريال بگيرد و آنها را بـر روي LCD متصل شده به پورت C نشان دهد. سخت افزار لازم براي اين برنامه در دو برنامه قبل مورد توجه قـرار گرفـت،(شـكلهاي ١-٥ و ٨-٥) بنابراين در اينجا تنها به قسمت نرم افزاري آن اشاره ميكنيم.

همانند برنامههاي قبل ابتدا برنامة CodewizardAVR را اجرا كنيد، پس از تنظيم نــوع تراشـه و مقـدار كريسـتال مورد استفاده در قسمت Chip، قسمت LCD را انتخاب كرده و در ليست انتخاب Port LCD، PORTC را انتخـاب كنيـد. سـپس قسـمت USART را انتخـاب نمـاييد. از آنجـايي كـه ميخواهيـم تـا از تراشـه بـه عنـوان گيرنــده اســتفاده كنيــم، قسمتReceiver را علامت بزنيد. با انجام اين كار موارد ديگري به صفحه اضافه ميشوند كه ميتوانيد در آن پارامترهاي مربوط الازم به ذكر است كه در برنامه بالاد هر بيار توسيط دستور( LCD, lcd\_clear( ) يك شده و به كمك دستور<br>( ) Lcd\_puss. عبارتي را در أن مي/ويسيم<br>دمان 100) ، عبارتي را در أن مي/ويسيم<br>دمانند مثال قبلي در مورد التنظيم كنيد.<br>شما كنيد.

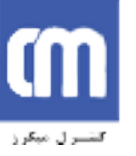

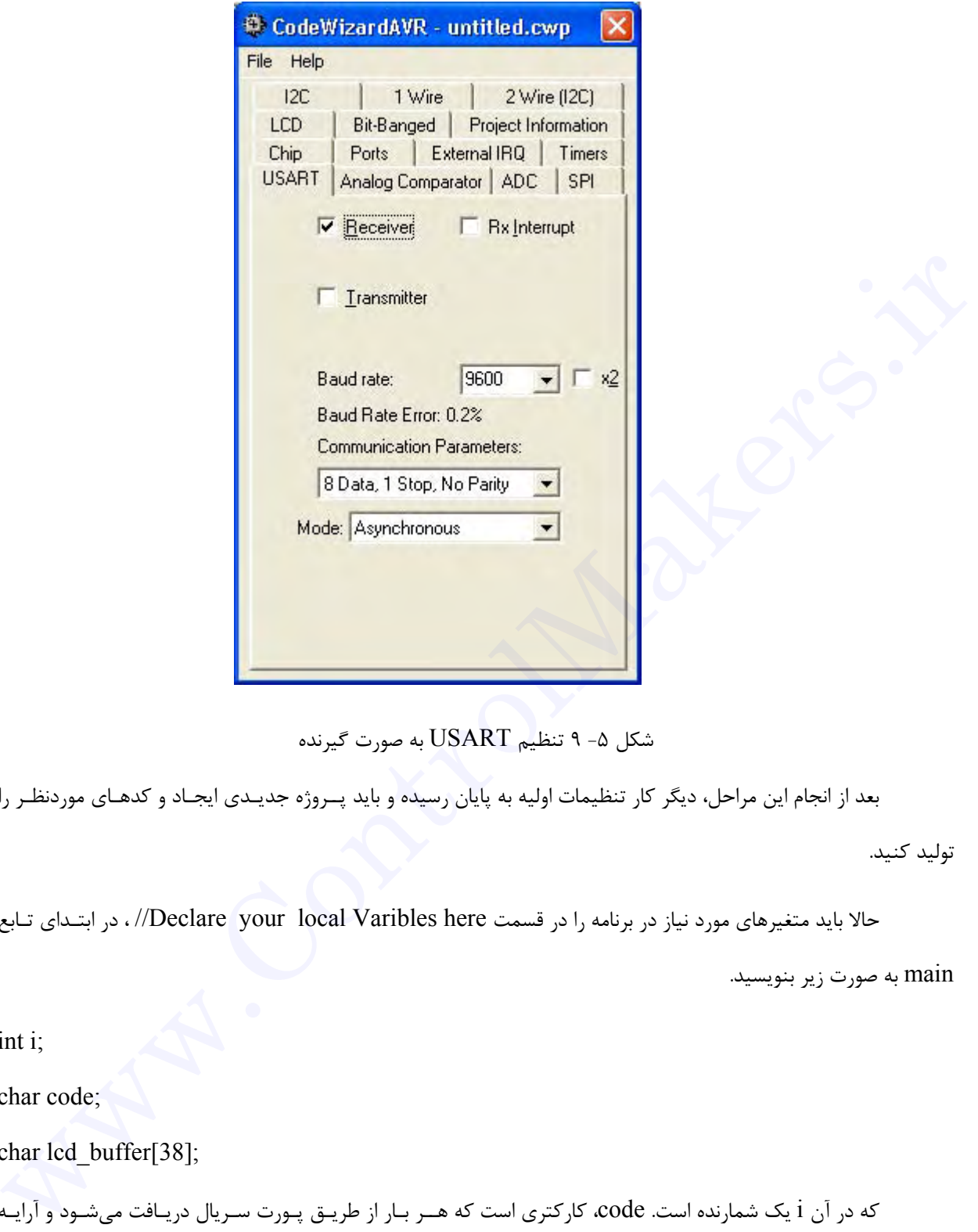

شكل ۵- ۹ تنظيم USART به صورت گيرنده

بعد از انجام اين مراحل، ديگر كار تنظيمات اوليه به پايان رسيده و بايد پــروژه جديـدي ايجـاد و كدهـاي موردنظـر را

توليد كنيد.

حالا بايد متغيرهاي مورد نياز در برنامه را در قسمت here Varibles local your Declare// ، در ابتـداي تـابع

main به صورت زير بنويسيد.

int i;

char code;

char lcd buffer[38];

كه در آن i يك شمارنده است. code، كاركتري است كه هــر بـار از طريـق پـورت سـريال دريـافت ميشـود و آرايـه وشته شوند.  $\rm LCD$  كاركترهايي است كه بايد در  $\rm LCD$  نوشته شوند.

حالا بايد خطوط اصلي را در داخل حلقة (1)while به صورت زير اضافه نماييم.

code=getchar();

```
if (code!="")\{\cdot\}for (i=0; i==36; i++) {
lcd buffer[i+1]=lcd buffer[i];
 }
lcd_buffer[0]=code;
 lcd_puts(lcd_buffer);
 }
```
دستور ( )getchar در هر بار اجراي حلقه، كاركتري را از پورت سريال ميگيرد و آن را در متغير code قرار ميدهد. دستور شرطي if موجب ميشود تا اگر واقعاً كاركتري از طريق پورت سريال براي تراشــه فرسـتاده شـده آن كـاركتر را بـر روي LCD به همراه كاركترهاي قبلي نشان دهد و در غير اين صورت كاري انجام ندهد. دستورات موجود در داخل حلقــه for هـم موجب ميشوند تا با رسيدن هر كاركتر، كاركترهاي ماقبل يك واحد به سمت راست شيفت پيدا كرده و به همراه كاركتر جديــد بر روي صفحه LCD نشان داده شوند. در اينجا نوشتن برنامه بــه پايـان رسـيده و ميتوانيـد آن را كامپـايل نمـوده و تراشـه را برنامهريزي كنيد. إن<br>أن التعالي المواضح المواضح التي يتم المواضح التي يتم التي تايپ كان المواضح التي التي يتم التي المواضح التي يتم<br>موجد عبارت المواضح التي تايپ كنيد و از تايپ كنيد كاركنري از از يورت سريال مي%بود و آن را در منفير 2006 قرار

ميتوانيم صحت برنامه نوشته شده را در هم عمل ببينيد. براي اين منظور ابتدا نرم افــزار Notepad را اجـرا كـرده و